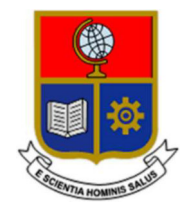

# ESCUELA POLITÉCNICA NACIONAL

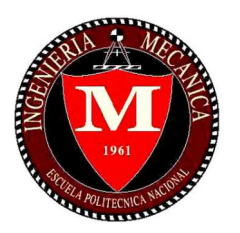

# FACULTAD DE INGENIERÍA MECÁNICA

# TEMA: "DISEÑO Y ESTUDIO DE PARÁMETROS PARA LA FABRICACIÓN DE UN PORTAHERRAMIENTAS PARA TORNO CNC"

# TRABAJO DE TITULACIÓN PREVIO A LA OBTENCIÓN DEL TÍTULO DE INGENIERO MECÁNICO

CASTRO DÍAZ MAURICIO JAVIER

mauricio.castro@epn.edu.ec

DIRECTOR: ING. CESÉN ARTEAGA MARIO ALBERTO, M.Sc.

mario.cesen@epn.edu.ec

CO-DIRECTOR: ING. GRANJA RAMÍREZ MARIO GERMÁN, M.Sc.

mario.granja@epn.edu.ec

Quito, abril 2022

# **CERTIFICACIÓN**

Certifico que el presente trabajo fue desarrollado por Mauricio Javier Castro Díaz, bajo mi supervisión.

 $\frac{1}{2}$  ,  $\frac{1}{2}$  ,  $\frac{1$ 

Ing. Mario Cesen, M.Sc. **Ing. Mario Granja, M.Sc.** DIRECTOR DE PROYECTO CO-DIRECTOR DE PROYECTO

# DECLARACIÓN

Yo, Mauricio Javier Castro Díaz, declaro bajo juramento que el trabajo aquí descrito es de mi autoría; que no ha sido previamente presentado para ningún grado o calificación profesional; y, que he consultado las referencias bibliográficas que se incluyen en este documento.

A través de la presente declaración cedo mis derechos de propiedad intelectual correspondiente a este trabajo, a la Escuela Politécnica Nacional, según lo establecido por la Ley de Propiedad Intelectual, por su Reglamento y por la normativa institucional vigente.

> $\overline{\phantom{a}}$  , we can assume that the contract of  $\overline{\phantom{a}}$ Mauricio Javier Castro Díaz

# **DEDICATORIA**

Dedico este trabajo a mis padres, que me brindaron su apoyo y cariño durante todos los días de mi vida, que se esforzaron por formarme como una persona de bien y a quienes les debo todo.

Mauricio Castro

### AGRADECIMIENTO

A mi madre Nila Díaz, por apoyarme siempre en todos los sueños que me he propuesto, por preocuparse por mí y formarme en un hogar lleno de amor, cariño y respeto, por hacer de mí una persona respetuosa, amable y trabajadora.

A mi padre Eduardo Castro, por dedicarse todos los días a que nunca nos falte nada en el hogar, por hacer de mí un hombre que valora el trabajo duro y honesto.

A mis hermanos Evelyn y Mateo, con quienes he tenido momentos inolvidables y llenos de alegría mientras nos cuidamos unos a otros.

Al Ingeniero Javier Valverde, por haber colaborado y ayudado con el proceso de escaneo del portaherramientas.

Al Ingeniero Mario Cesén, por la paciencia que tuvo conmigo, por todo el conocimiento que me supo compartir durante el desarrollo de este proyecto y por ser un excelente maestro que sabe cómo hacer que los estudiantes se interesen en aprender de corazón.

A mis amigos, con quienes compartí grandes experiencias y que supieron estar ahí siempre con palabras de apoyo.

Finalmente, usando las palabras del gran Cerati, quiero expresar que: no solo no hubiera sino nada sin ustedes, sino con toda la gente que estuvo a mi alrededor desde el comienzo, algunos siguen hasta hoy. GRACIAS TOTALES !!!!!

# ÍNDICE DE CONTENIDO

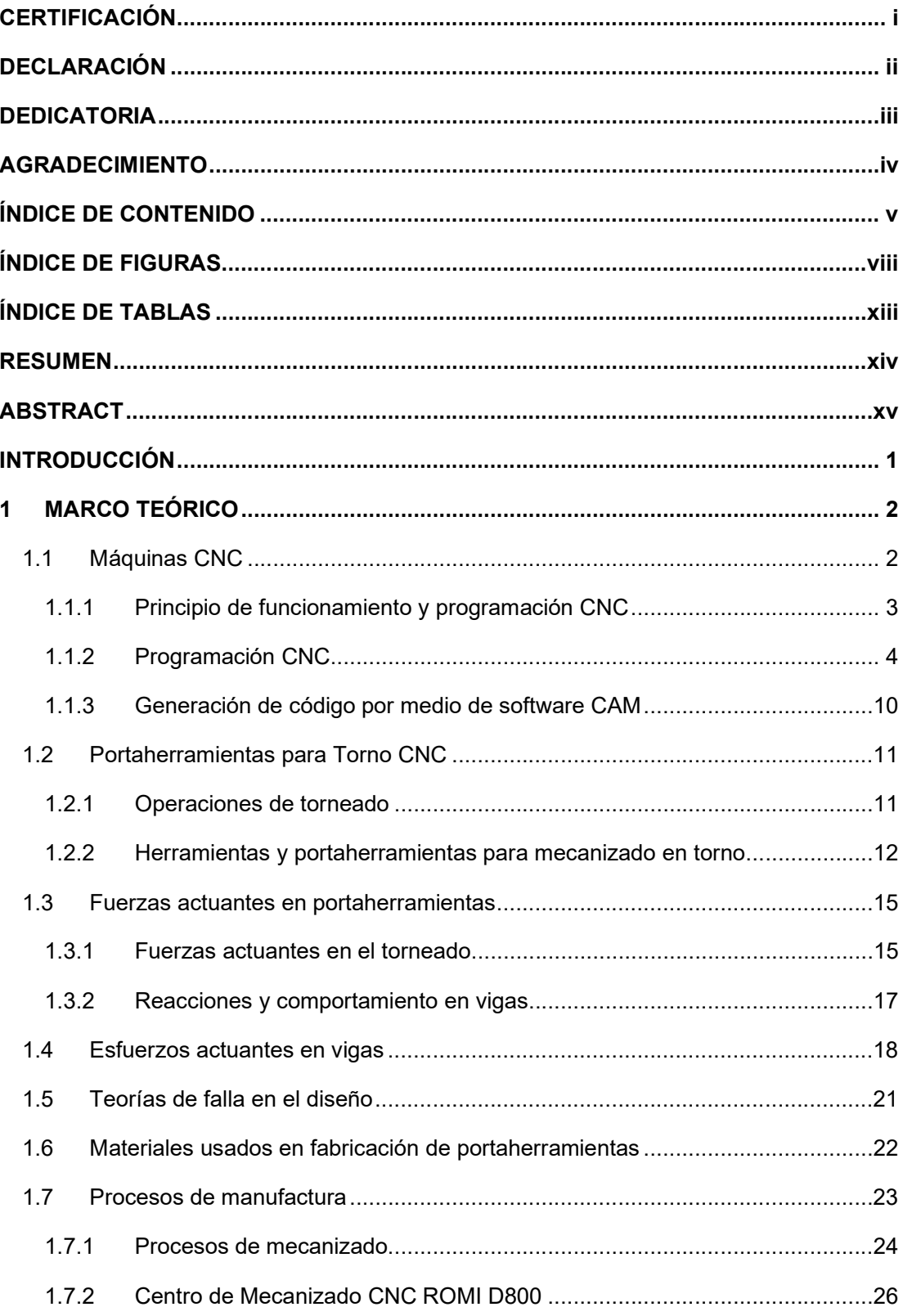

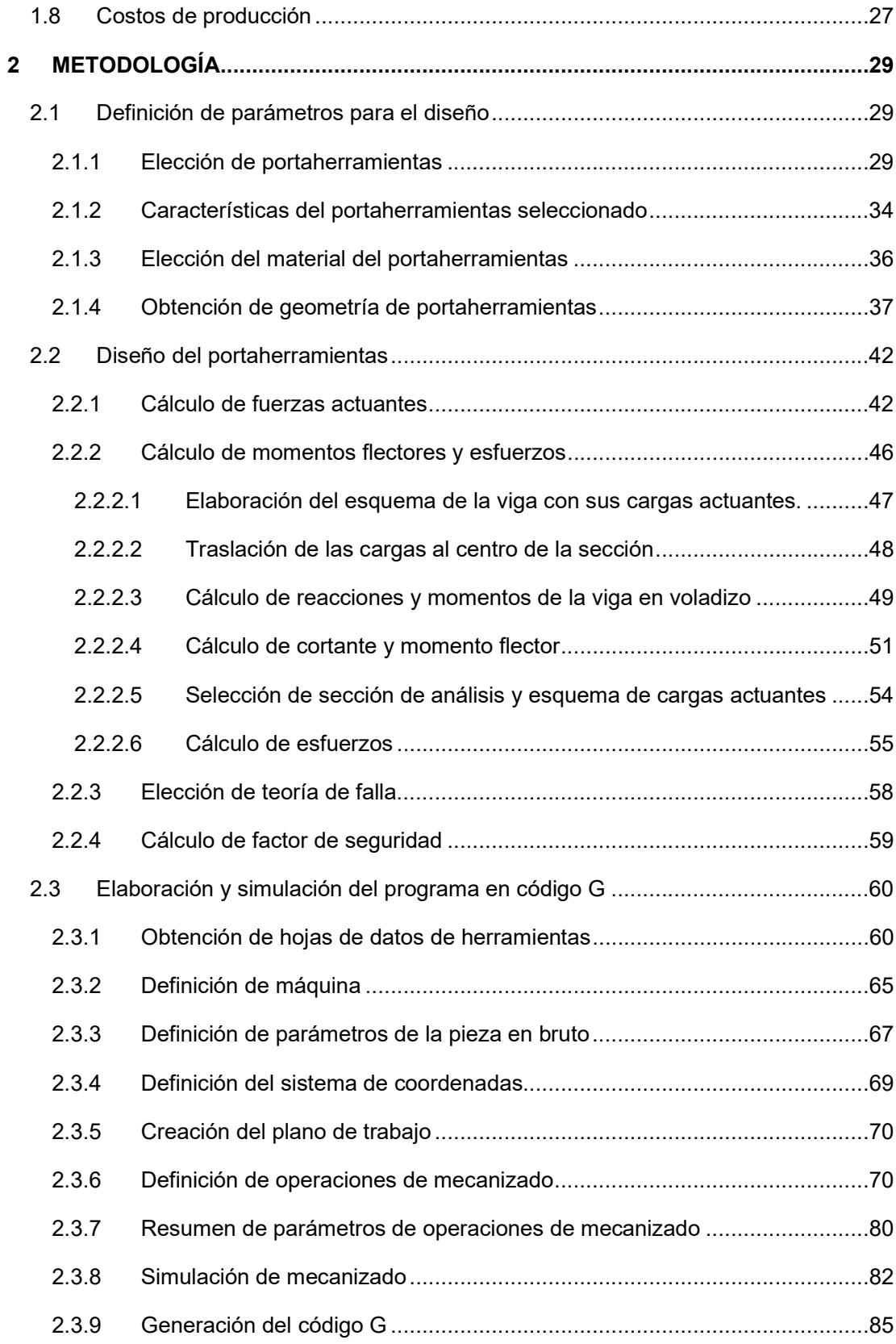

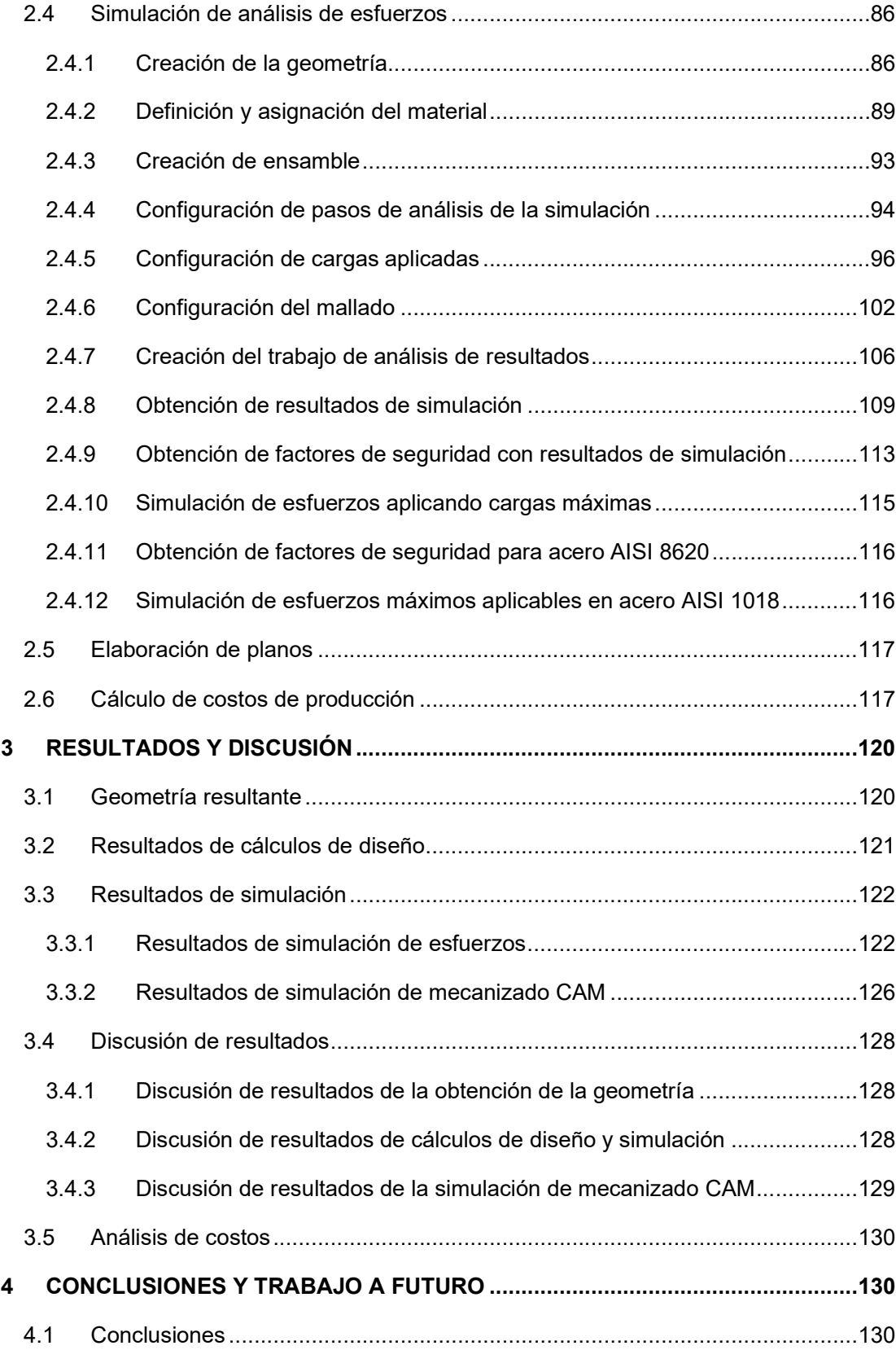

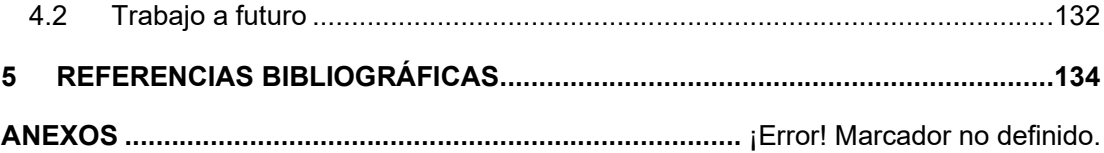

# ÍNDICE DE FIGURAS

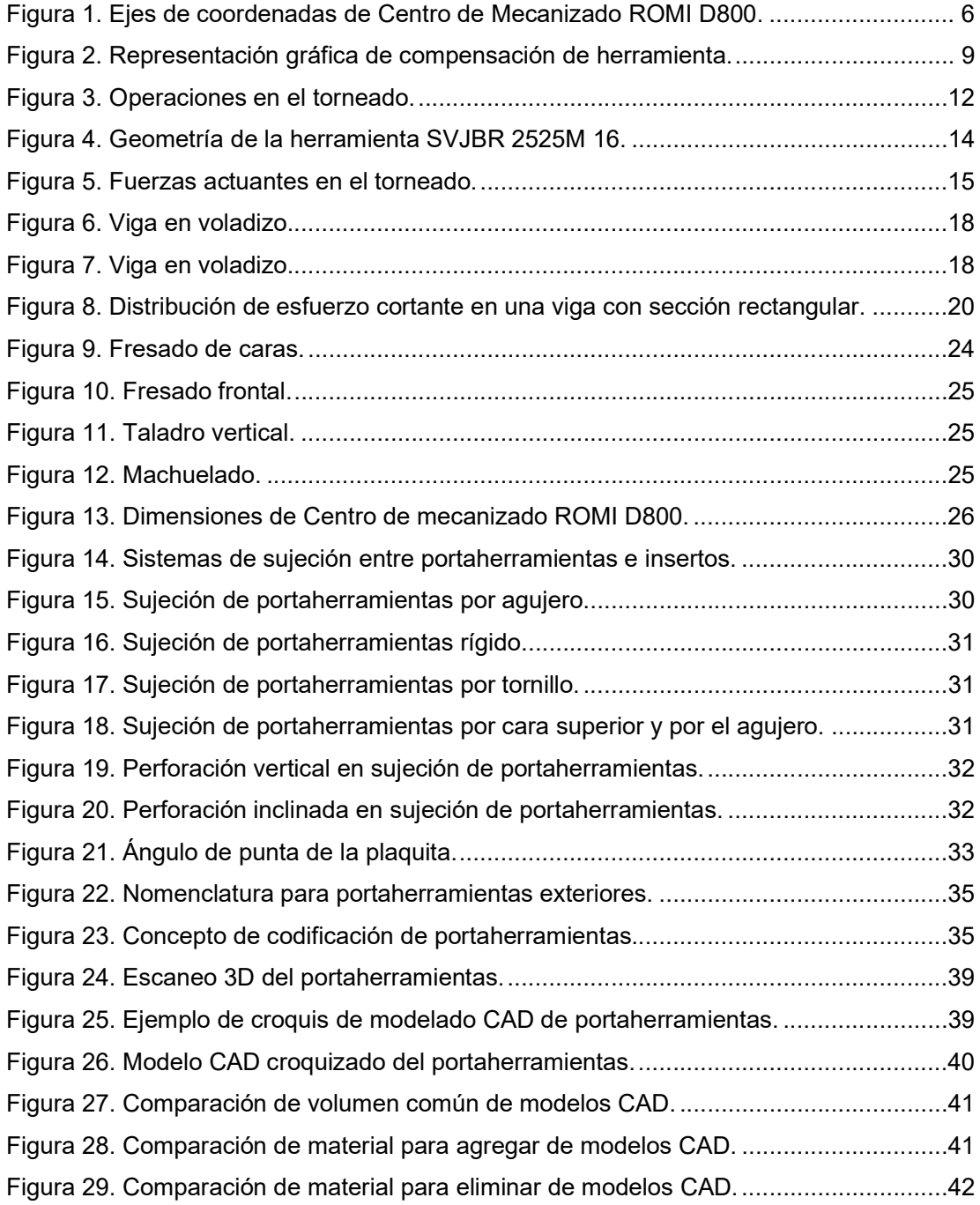

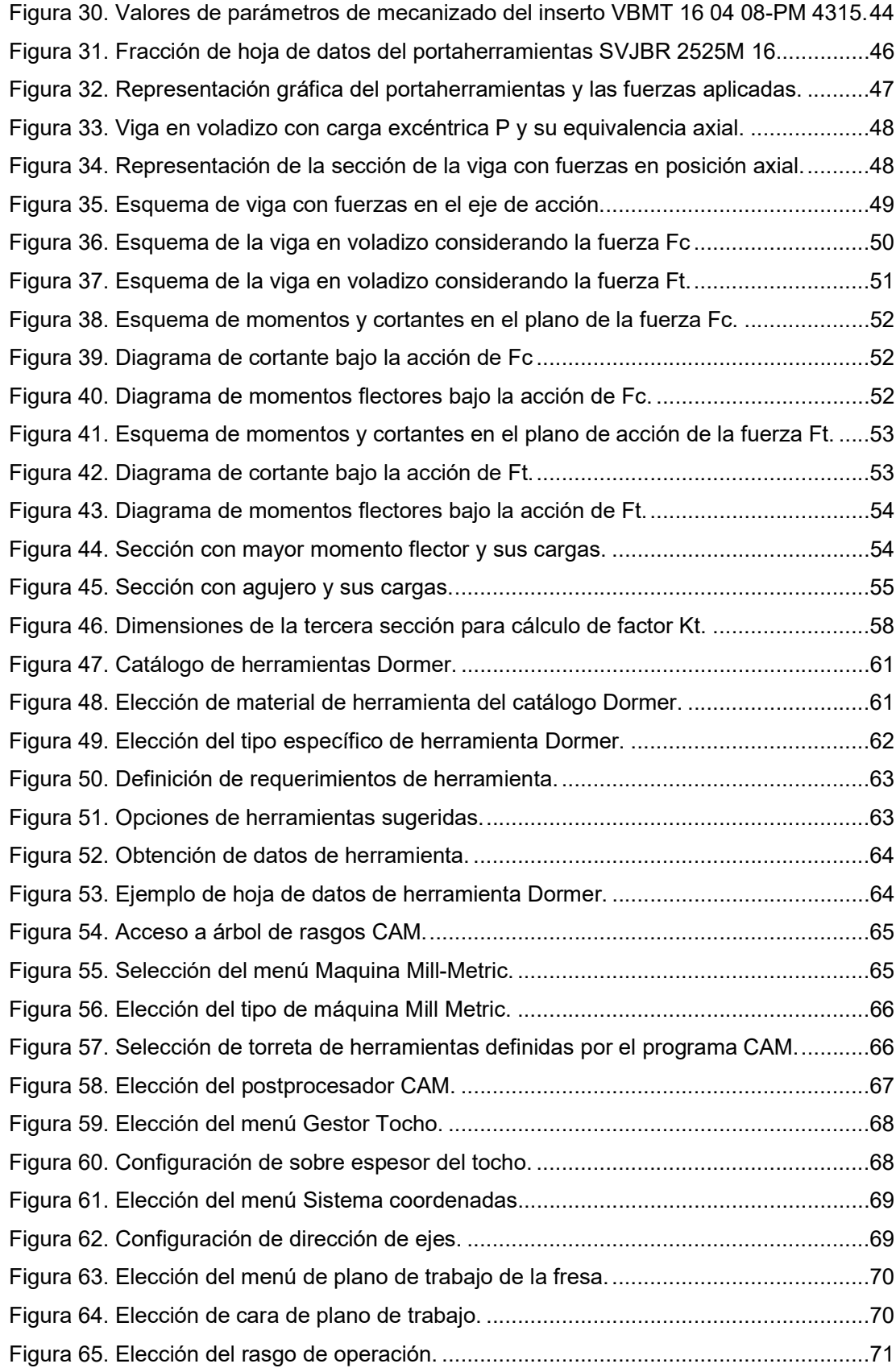

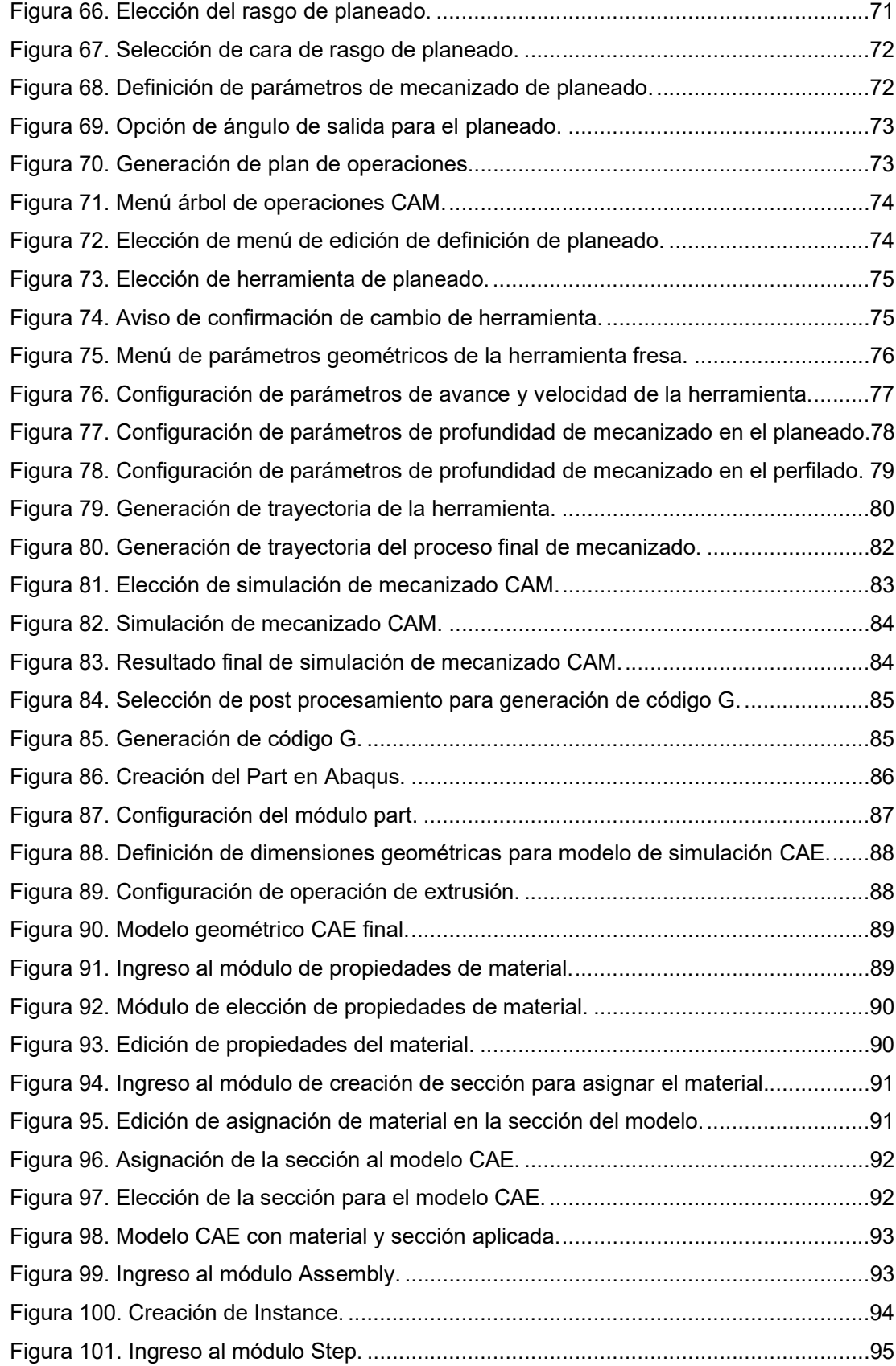

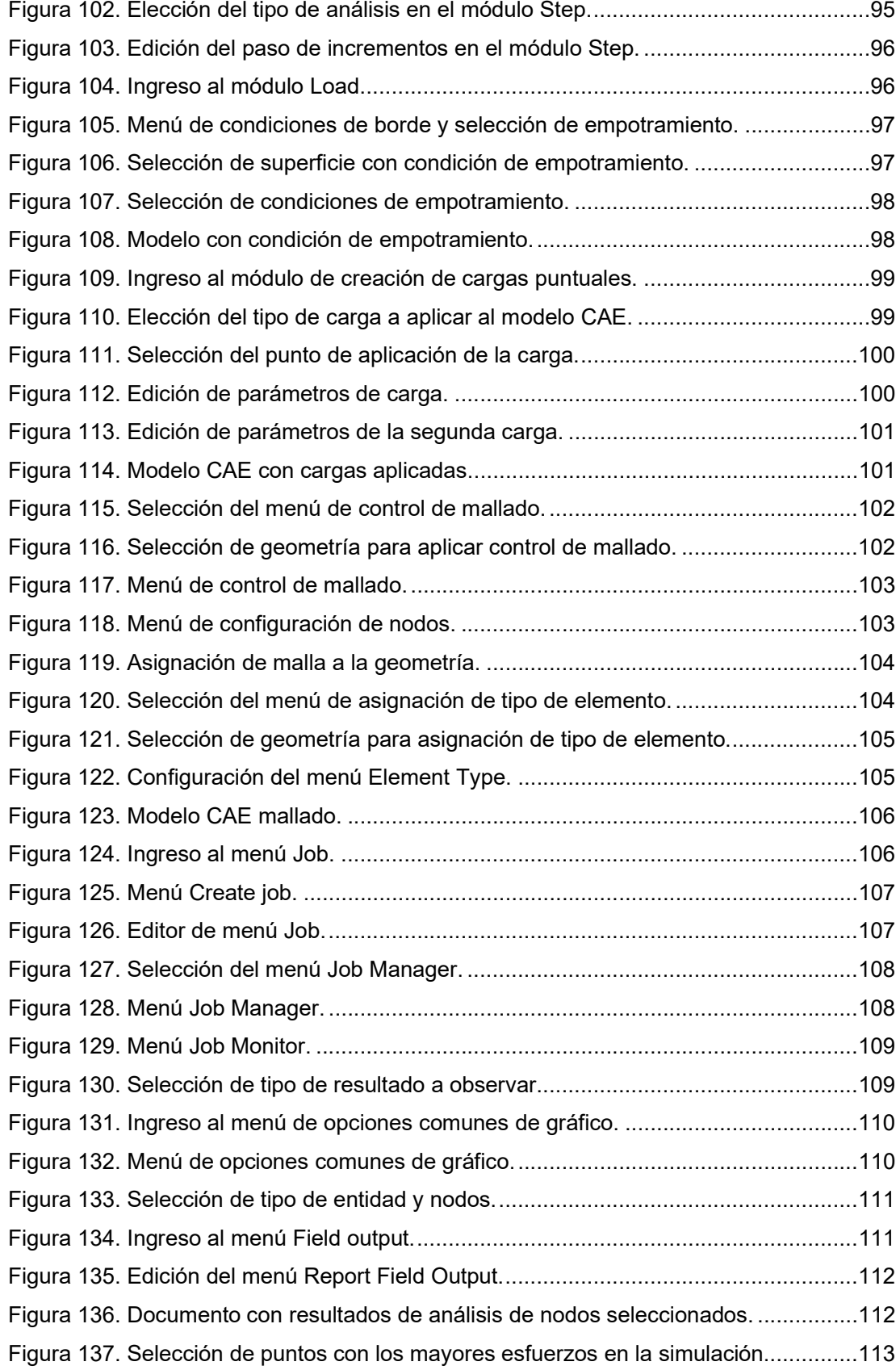

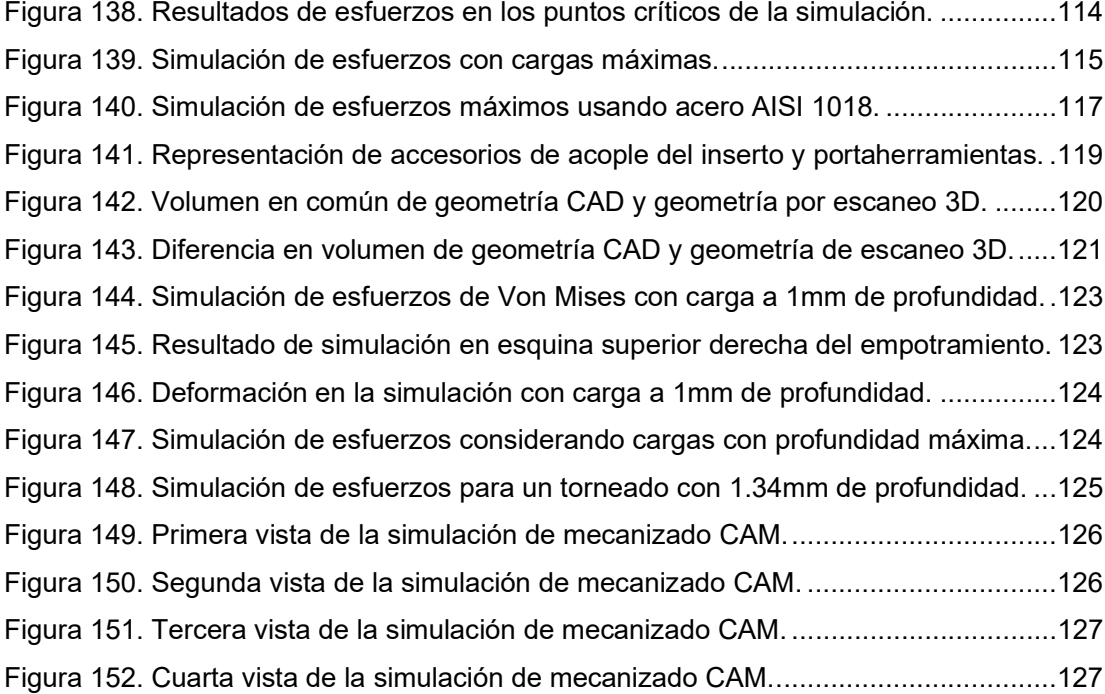

# ÍNDICE DE TABLAS

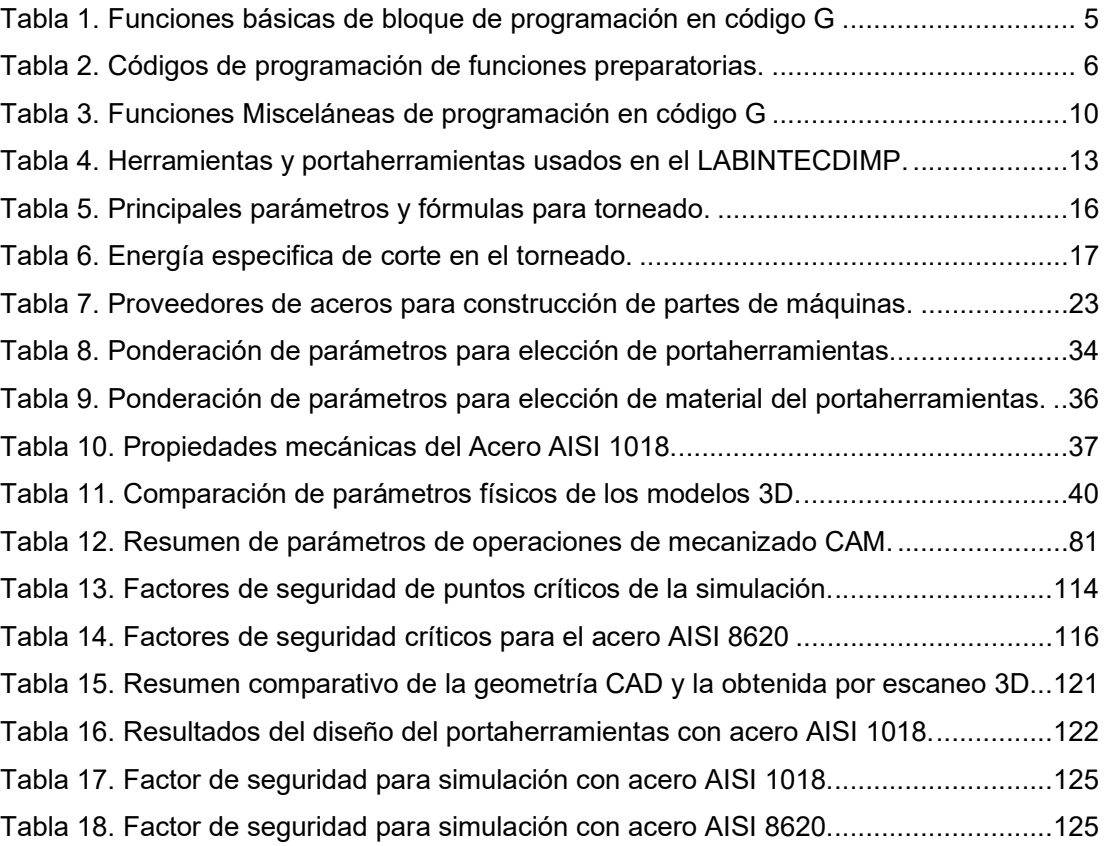

#### RESUMEN

El presente proyecto tiene como objetivo realizar el diseño y definir los parámetros de fabricación de un portaherramientas para torno CNC en el centro de mecanizado CNC Romi D800 de la Facultad de Ingeniería Mecánica de la Escuela Politécnica Nacional. Para ello fue necesario: identificar el portaherramientas que cumpla con las necesidades deseadas de mecanizado, escoger el material del portaherramientas en base a la facilidad de adquisición y costos en el mercado local, realizar el cálculo y simulación de esfuerzos para garantizar que el diseño no falle al aplicar las cargas que ocurren durante el torneado, realizar la programación de operaciones de mecanizado CAM y comparar los costos de fabricación frente al costo del portaherramientas en el mercado. El portaherramientas escogido es el SVJBR 2525M 16 del catálogo Sandvik, el material seleccionado para la construcción es el acero AISI 1018 que es recomendado para la construcción de portaherramientas, la simulación se valida al comparar los esfuerzos resultantes de la simulación con los calculados manualmente y teniendo en cuenta que el error entre ellos debe ser menor a 25%, el cual es un error máximo permitido según lo indica el programa Abaqus/CAE 2021 en su versión estudiantil. Por otro lado, el costo de fabricación frente al costo del portaherramientas en el mercado es inferior y el tiempo de mecanizado es menor a 3 horas lo cual es conveniente frente al tiempo de espera en caso de tener que importar el portaherramientas para su compra.

Palabras clave: CAM, CNC, diseño, portaherramientas, simulación, torno.

#### ABSTRACT

The objective of this project is to define the design parameters for the elaboration of a toolholder in the ROMI D800 CNC machining center of the Faculty of Mechanical Engineering of the National Polytechnic School. For this, it was necessary to: identify the toolholder that meets the desired machining requirements, choose the material with which the toolholder machining is assumed based on the easy acquisition and costs in the near area, perform the calculation and simulation of strains to ensure that the design does not fail when applying the loads that occur during turning, perform CAM machining operations programming and compare manufacturing costs against the cost of the toolholder in the market. The chosen toolholder is SVJBR 2525M 16 from Sandvik, the material with which the construction is assumed is AISI 1018 steel, which is recommended for the construction of toolholders, the simulation is validated by comparing the strains resulting from the simulation with those calculated manually and checking that the error between them must be less than 25%, which is a maximum value allowed as indicated by Abaqus/CAE 2021 in its student version. On the other hand, the manufacturing cost compared to the cost of the toolholder in the market is lower and the machining time is less than 3 hours, which is convenient compared to the waiting time in case of having to import the toolholder for purchase.

Keywords: CAM, CNC, design, toolholder, simulation, lathe.

# "DISEÑO Y ESTUDIO DE PARÁMETROS PARA LA FABRICACIÓN DE UN PORTAHERRAMIENTAS PARA TORNO CNC"

### INTRODUCCIÓN

En los últimos años, el uso de máquinas herramientas con control numérico por computador (CNC) ha tomado importancia en el ámbito de la manufactura, donde la variedad y dificultad de mecanizado de ciertas piezas hace necesario el uso de máquinas CNC, en las cuales es posible obtener producciones a gran escala y en menos tiempo que operando manualmente maquinarias similares. [1]

Sin embargo, este tipo de máquinas necesita herramientas y accesorios que se acoplen satisfactoriamente para tener un rendimiento adecuado. Debido a las diferentes operaciones de mecanizado, se emplea diversos insertos con su respectiva porta insertos o portaherramientas para poder acoplarse a la torre de herramientas de la máquina.

En nuestro medio, cuando se desea un portaherramientas, se debe recurrir a proveedores locales, que son los representantes de empresas internacionales fabricantes, en caso de no tener el portaherramientas en stock, se debe gestionar el proceso de importación, lo cual implica costos y tiempos de espera elevados.

Una alternativa puede surgir al mecanizar localmente los portaherramientas en instalaciones o talleres que posean centros de mecanizado CNC. No obstante, en nuestro medio no se ha realizado estudios referentes a la ingeniería necesaria para desarrollar el diseño y estudio de parámetros para la fabricación de portaherramientas. Aspectos como dimensionamiento, análisis de esfuerzos, la selección de materiales, recubrimientos o tratamientos deben ser analizados para desarrollar correctamente la geometría de portaherramientas. Por tal motivo cobra relevancia el establecer un estudio referente a la fabricación de portaherramientas para máquinas CNC.

Este proyecto permite sentar una base teórica para el diseño y determinación de parámetros del mecanizado de portaherramientas para torno CNC que pueden usarse en el Laboratorio de Investigación Desarrollo e Innovación en Nuevas Tecnologías de Diseño, Manufactura y Producción (LABINNTECDIMP) de la Facultad de Ingeniería Mecánica de la Escuela Politécnica Nacional, laboratorio en el cual se usan herramientas y portaherramientas del catálogo Sandvik.

Por lo cual el enfoque del proyecto se centra en el diseño de portaherramientas que se acoplen a la geometría y requerimientos de insertos de dicha marca comercial, además de acoplarse a la torreta de herramientas del torno CNC Romi C420 perteneciente al laboratorio.

Con el planteamiento de este tema se seleccionará el material, se realizará el diseño, así como planos de portaherramientas, simulaciones de comportamiento esperado por el portaherramientas planteado y simulación de proceso de mecanizado exclusivo para el computador del centro de mecanizado Romi D800, que es la máquina CNC del laboratorio que se plantea usar para el mecanizado del portaherramientas seleccionado.

### Pregunta de Investigación

¿Es posible definir los parámetros de diseño para la construcción de portaherramientas en el centro de mecanizado CNC ROMI D800 de la facultad de Ingeniería Mecánica de la Escuela Politécnica Nacional?

# Objetivo general

Diseñar y estudiar los parámetros para la fabricación de un portaherramientas para torno CNC.

### Objetivos específicos

- Recopilar información bibliográfica sobre parámetros requeridos para el portaherramientas y la determinación de requerimientos.
- Seleccionar el material, geometría y procesos de manufactura para el mecanizado de portaherramientas.
- Diseñar los componentes del portaherramientas.
- Elaborar los planos del portaherramientas y el programa en código G para el mecanizado.
- Determinar los costos involucrados para su fabricación.

# 1 MARCO TEÓRICO

### 1.1 Máquinas CNC

El control numérico se originó a principios del siglo XIX, usando tarjetas perforadas para controlar el movimiento de máquinas tejedoras. El principio consistía en activar las agujas en presencia o ausencia de los orificios en las tarjetas. Años después, en 1952, se creó en el Massachusetts Institute of Technology el primer prototipo de máquina con control numérico, se trataba de una fresadora copiadora encargada de fresar frontal y lateralmente. Los datos de ingreso se generaban mediante un computador digital. Gracias al éxito de dicha investigación, las industrias empezaron a implementar máquinas con control numérico y posteriormente las equiparon con controles numéricos computarizados (CNC). [2]

Dentro de las ventajas del uso de máquinas CNC se destaca la mejora de flexibilidad en las operaciones, incluido la capacidad de producir elementos con formas complejas y alta precisión dimensional. Además, es esencial recalcar la capacidad de buena repetitividad y calidad en la producción gracias a la reducción de manipulación por factor humano. Otro factor importante es el aumento en la velocidad de producción y la reducción de costos debido a desperdicios de material y tiempos de procesamiento en comparación con métodos convencionales. [2]

Por otro lado, en las limitaciones de máquinas CNC está el costo elevado de inversión al adquirir la maquinaria, sin embargo, la productividad de la máquina hace que dicha inversión sea rentable con el tiempo. Al mismo tiempo, es necesario tener cuidado con el mantenimiento preventivo para evitar gastos innecesarios en reparaciones costosas. [2]

Gracias a las ventajas de poseer máquinas CNC en la industria, se desarrolló un gran sinnúmero de máquinas para el mecanizado y obtención de piezas. Dentro de las más reconocidas se encuentran los tornos, fresadoras, taladros, máquinas de corte laser, impresoras 3D y centros de mecanizado, todos con tecnología CNC. [3]

Es relevante el conocer el principio básico de funcionamiento de una máquina CNC, así como también de su programación, por lo que dichos aspectos se detallan a continuación.

#### 1.1.1 Principio de funcionamiento y programación CNC

En general, un sistema CNC tiene 3 componentes necesarios para su funcionamiento, debe poseer: el programa de la pieza a mecanizar, una unidad de control computarizado y el equipo de procesamiento. [4]

De esta manera, el programa de la pieza es el conjunto de comandos ordenados y detallados que será leído por la unidad de control computarizado. Estos comandos deben incluir la posición y movimientos que realizará el cabezal para mecanizar la pieza, además se ingresará datos como velocidades de corte, cambios de herramienta, alimentación de fluido refrigerante y más comandos relacionados a la operación. [4]

Por otro lado, la unidad de control computarizado es la encargada de leer los comandos del programa de la pieza y transformarlos en órdenes para que el equipo de procesamiento realice las operaciones de mecanizado para transformar la pieza en bruto en una pieza terminada. [4]

La programación de piezas por control numérico computarizado se realiza para piezas determinadas, es decir, es posible cambiar completamente los códigos de programación para realizar piezas completamente diferentes y mecanizarlas en las máquinas CNC. Este proceso suele ser realizado por personal familiarizado con los procesos de mecanizado y programación para la máquina de la planta. Aun cuando ciertos términos de programación pueden variar entre sistemas, el principio de programación es similar y es necesario que una persona capacitada en el tema realice los códigos.

Es necesario definir puntos, líneas, superficies y referencias de la pieza de trabajo, además sistemas de coordenadas, ejes y controlar movimientos y velocidades de herramientas de corte. Este proceso puede realizarle manualmente en un archivo de texto, por medio de programación con el uso de software CAD/CAM o ingresando datos manualmente en la unidad de control de la máquina. [4]

El código de programación puede ser dividido en 3 partes principales que son: encabezado, cuerpo o contenido de programación y finalización del programa.

Dentro del encabezado se puede encontrar líneas de programación correspondientes a activación del código ISO, nombre del programa, unidades de movimiento, elección del sistema de coordenadas, unidades de desplazamiento y referencias geométricas.

En el cuerpo del programa se encuentra las coordenadas de los puntos o líneas de movimiento, ordenes de desbaste, afinado, ranurado, roscado o taladrado, en sí las operaciones de mecanizado.

En la finalización de la programación se encuentra las líneas encargadas de desactivar los sistemas de movimiento y seguridades de la máquina, lo que a su vez permite tener acceso a la puerta de seguridad y a la pieza terminada. [5]

#### 1.1.2 Programación CNC

Para comprender el lenguaje de programación CNC es necesario tener en cuenta que los códigos se clasificarán de acuerdo con su función en distintos bloques, además la lectura del código será de línea en línea de manera ordenada, de esta manera se tiene lo siguiente. [6]

#### Configuración básica de un bloque de programación

N\_\_\_\_\_\_\_\_\_\_\_G\_\_\_\_\_\_\_\_\_\_\_X\_\_\_\_\_\_\_\_Y\_\_\_\_\_\_\_\_\_; N\_\_\_\_\_\_\_\_\_\_\_T\_\_\_\_\_\_\_\_\_\_\_;

 $N$   $M$  ;

[6]

Donde cada función tiene el significado que se explica en la tabla 1:

Tabla 1. Funciones básicas de bloque de programación en código G

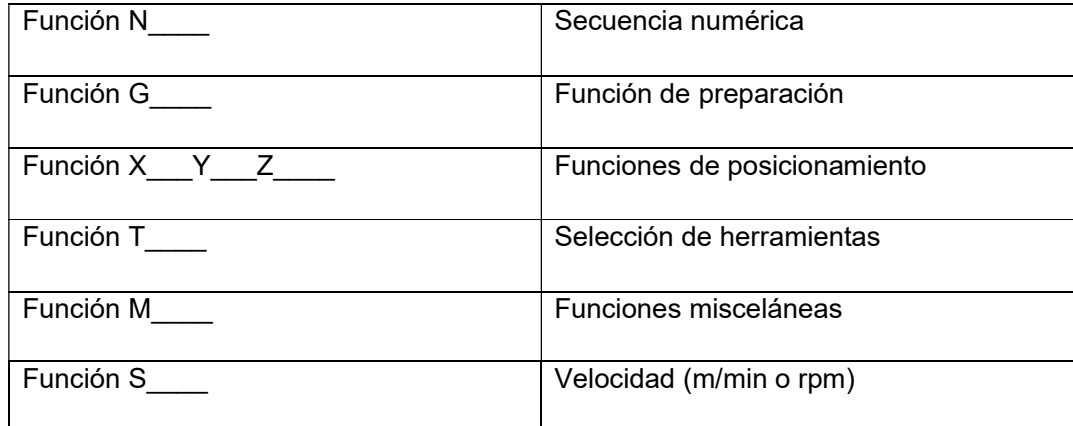

(Fuente: propia)

#### Sistema de coordenadas

El siguiente aspecto por tomar en cuenta es el sistema de coordenadas que se utilizará como sistema de referencia durante la programación.

Las coordenadas pueden ser absolutas o incrementales.

- Las coordenadas absolutas toman en cuenta un solo origen, el cero pieza. [6]
- Las coordenadas incrementales parten de una posición inicial de cero pieza y definen una primera posición, luego dicha posición se considera como origen y vuelve a definirse una nueva posición. Este proceso se repite siguiendo el perfil de la geometría de la pieza. [6]

Para el Centro de mecanizado ROMI D800, los ejes de coordenadas se toman en cuenta en base a la dirección especificada en la figura 1, considerando que se observa de frente al centro de mecanizado.

Es decir, el eje X estará ubicado longitudinalmente, el eje Y transversalmente y la posición del eje Z será vertical.

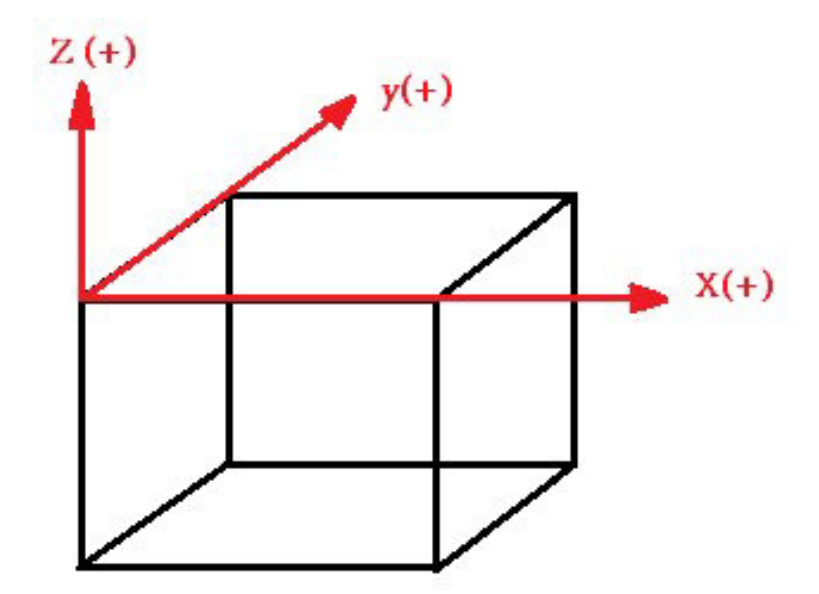

Figura 1. Ejes de coordenadas de Centro de Mecanizado ROMI D800.

(Fuente: Propia)

A continuación, se debe definir el cero pieza, parámetro que indica la ubicación del origen del sistema de coordenadas, para poder saber en qué posición debe ubicarse la herramienta para poder avanzar con las coordenadas dispuestas en el código. Esto dependerá de la geometría de la pieza.

#### Funciones preparatorias (Código G)

Estas funciones establecen que operación realizará la máquina, ya sea una función que prepara a la máquina o una función de ejecución de operación. De este tipo de funciones existen las modales y no modales.

- Las funciones modales permanecen durante todos los bloques de programación una vez sean activados, a menos que sean anulados por otro código que lo reemplace.
- Las funciones no modales se mantienen activas únicamente durante el bloque que las contiene, es decir no son permanentes como las modales.

A continuación, se muestra los principales códigos G en la tabla 2.

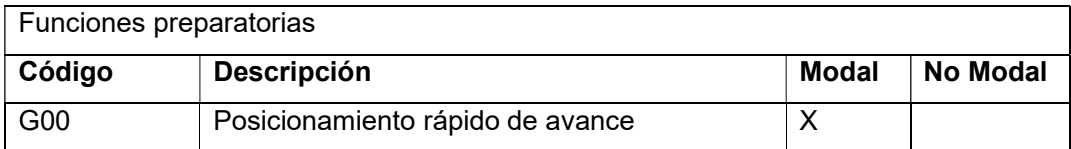

Tabla 2. Códigos de programación de funciones preparatorias.

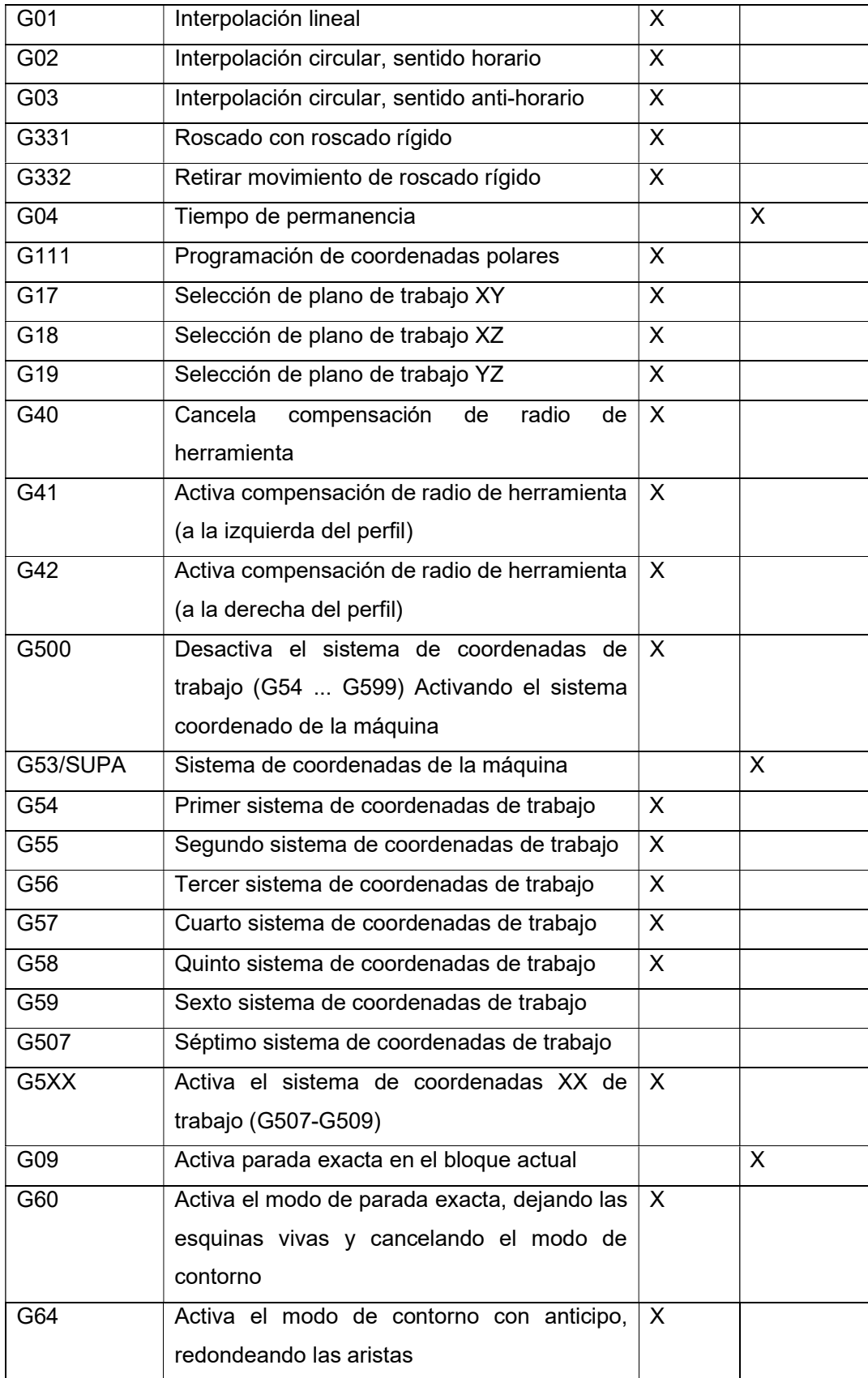

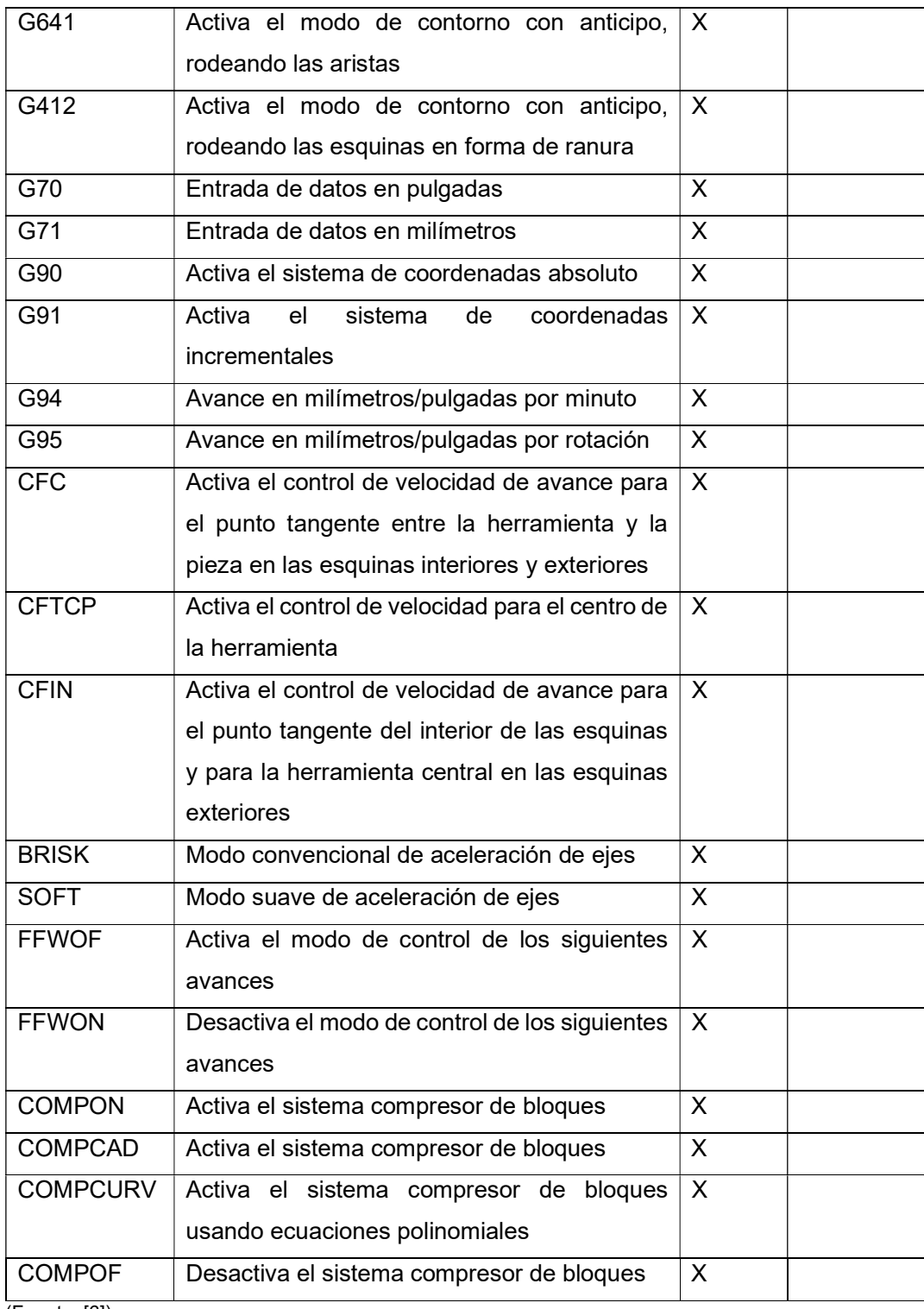

(Fuente: [6])

#### Interpolación

Las interpolaciones pueden entenderse como movimientos de las herramientas con coordenadas. Estas pueden ser lineales o circulares.

Las interpolaciones lineales siguen una secuencia lineal de movimiento. Por otro lado, las interpolaciones circulares tendrán un movimiento circular de un punto a otro, siguiendo una trayectoria definida por un radio de curvatura. [6]

#### Compensación de herramienta

Este parámetro se considera cuando se realiza superficies inclinadas o curva. La compensación se hace porque se necesita tomar en cuenta una diferencia geométrica existente entre el punto de contacto de la herramienta con el punto especificado en las coordenadas. [6]

En la figura 2 se muestra el comportamiento de la compensación de la herramienta con la cual se puede entender mejor la diferencia mencionada. Donde se puede ver que la herramienta, representada por el círculo azul, primero entraría en contacto con los ejes y luego llegaría al punto central de las coordenadas especificadas. [6]

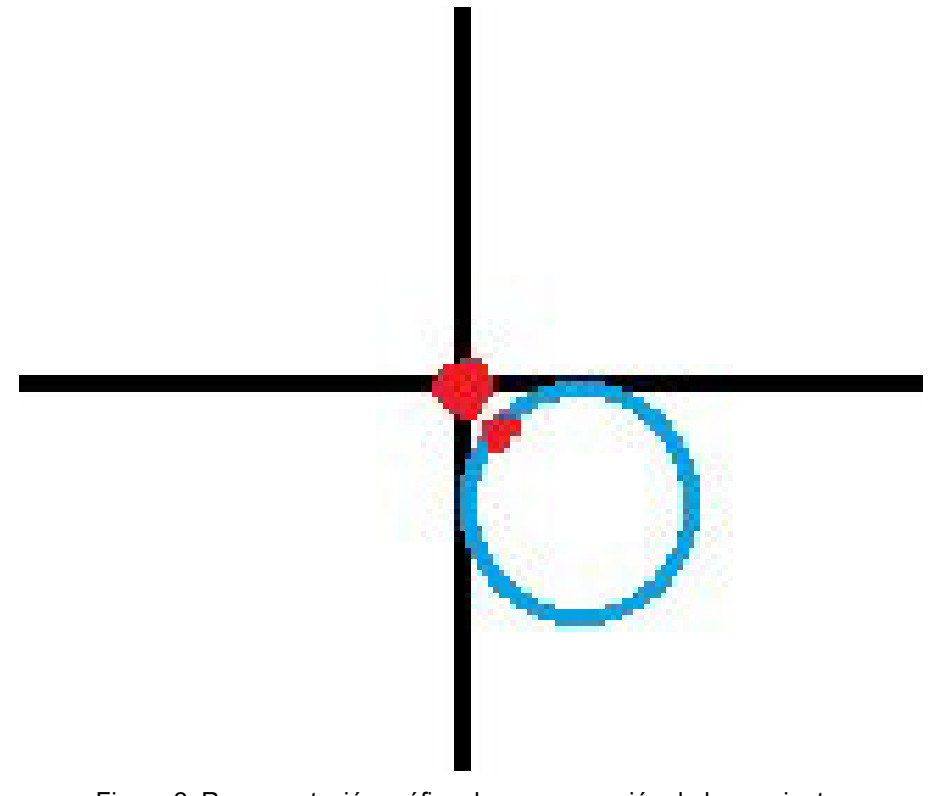

Figura 2. Representación gráfica de compensación de herramienta.

(Fuente: propia)

#### Funciones misceláneas

Las funciones misceláneas son funciones de interfaz entre el operario y la máquina, usadas para automatizar operaciones que se detallan en la tabla 3.

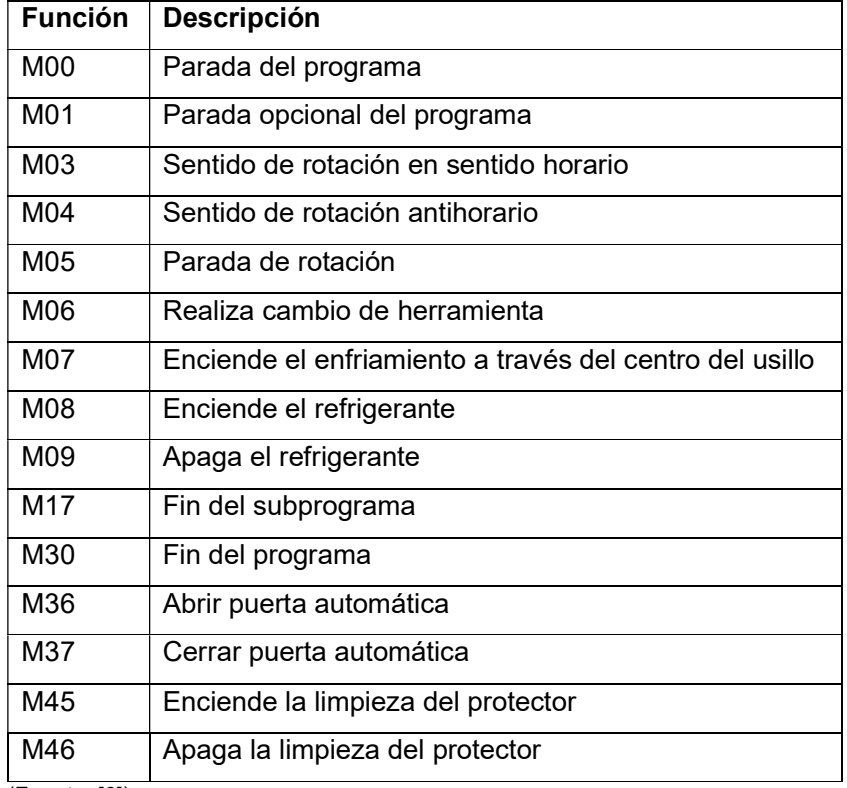

Tabla 3. Funciones Misceláneas de programación en código G

(Fuente: [6])

#### 1.1.3 Generación de código por medio de software CAM

La generación de código de programación para una máquina CNC se puede realizar por medio de una interacción entre un software CAD y CAM, ambos aspectos se explican a continuación.

El diseño asistido por computadora o CAD es la creación de planos y modelos 3D en computador, usado para generar modelos geométricos de productos y sus respectivos componentes. [2]

Por otro lado, CAM es la fabricación o manufactura asistido por computadora por sus siglas en inglés (Computer Aided Manufacturing). [2]

Por medio de dicha interacción, es posible transferir datos del diseño CAD para el posterior análisis de la manufactura, sin la necesidad de volver a introducir datos de la geometría de manera manual. Una característica importante de la interacción CAD/CAM es la función de describir la trayectoria de las herramientas, de esta manera es posible realizar modificaciones al programa para optimizar la trayectoria. Además, es posible realizar una simulación del proceso de mecanizado, función que ayuda a los diseñadores e ingenieros de manufactura en la toma de decisiones para elegir la mejor opción en sus diseños. [2]

#### 1.2 Portaherramientas para Torno CNC 1.2.1 Operaciones de torneado

El torneado es un proceso que permite obtener formas redondas tanto interna como externamente. Con el uso de un torno es posible producir piezas tan pequeñas como tornillos para lentes y tan grandes como ejes de turbinas. Una de las características más importantes es la variedad de operaciones que es posible realizar mediante el movimiento rotatorio de la pieza de trabajo. A continuación, se muestra una lista de operaciones y sus respectivos gráficos donde se indica lo que es posible realizar con un torno. [2]

Refrentado: mecaniza la superficie perpendicular al eje de la pieza, sirve para planear las caras circulares de cilindros, generalmente este es el primer proceso que se realiza en el torneado para dar una superficie guía para las posteriores operaciones. [2]

Corte de forma o Cilindrado: realiza formas simétricas al eje de la pieza, dando un efecto estético y funcional, generalmente se usa para reducir el diámetro del elemento o para mecanizar conicidades. [2]

Mandrinado: realiza agujeros internos en la pieza mecanizada, sirve para agrandar agujeros realizados con broca o para realizar cavidades internas. [2]

Taladrado: Realiza orificios en la línea del eje de la pieza a mecanizar. [2]

Tronzado: corta una pieza en la parte intermedia longitudinal, generalmente se usa en la producción en masa, este proceso consiste en mecanizar desde la parte exterior de la pieza hasta el centro de esta, reduciendo su diámetro a cero para producir el corte. [2]

Moleteado: mecaniza una rugosidad o acabado que viene dado por un patrón en una herramienta llamada moleteador, sirve para generar superficies rugosas con el objetivo de dar agarre o sujeción a las piezas mecanizadas. [2]

Como se puede ver en la figura 3, hay diferentes operaciones que pueden realizarse en un torno, sin embargo, para ello es necesario usar las herramientas adecuadas de acuerdo con cada proceso.

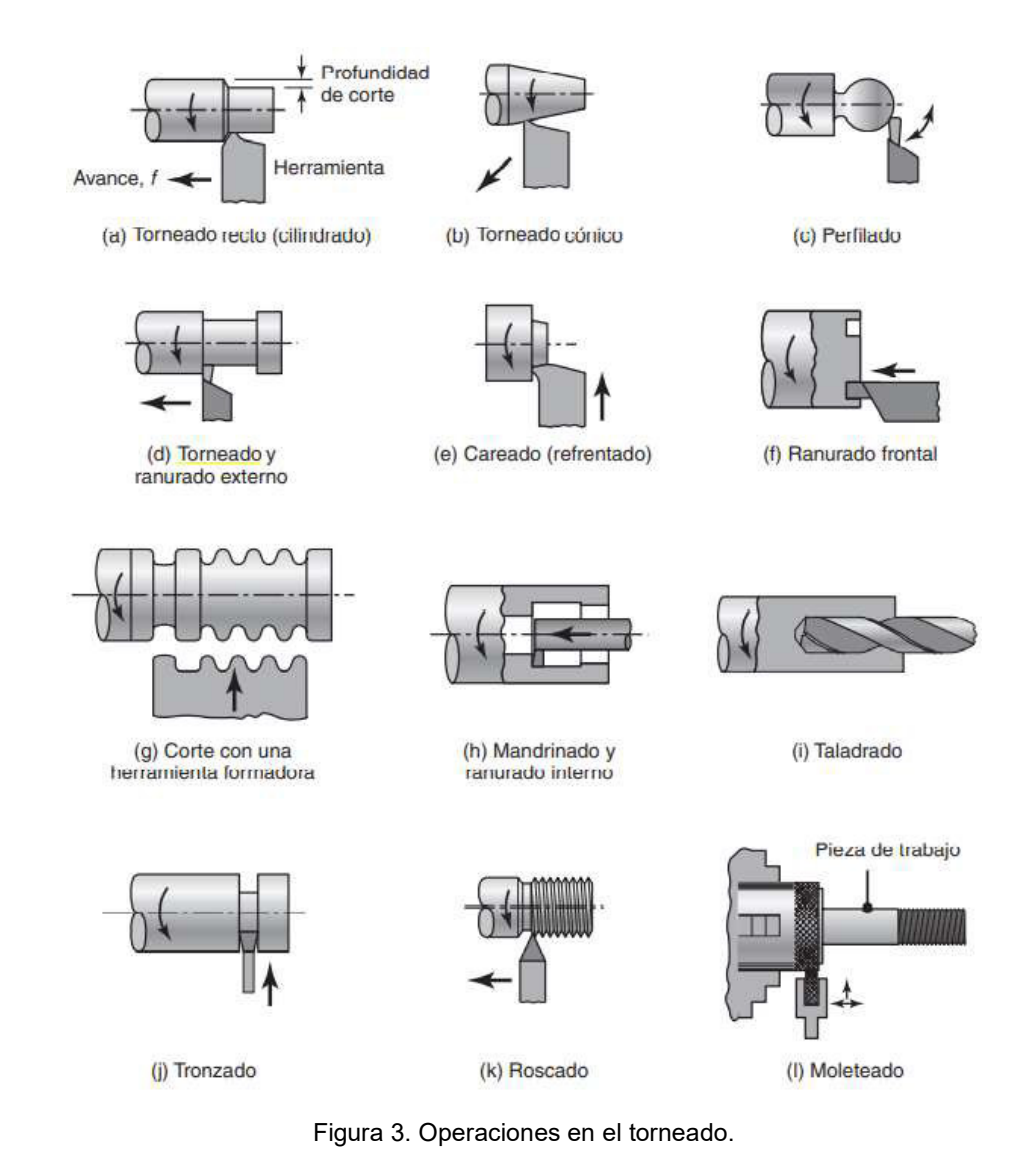

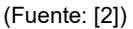

#### 1.2.2 Herramientas y portaherramientas para mecanizado en torno

Las herramientas para torno pueden ser definidas como las cuchillas o placas que realizan la operación de desbaste en un torno. Por otro lado, el portaherramientas es el elemento que como su nombre lo dice, portará o sujetará la herramienta o cuchilla de corte. En ese sentido, la geometría de las herramientas o cuchillas variará de acuerdo con la función que desempeñe y la geometría del portaherramientas dependerá de la geometría de la cuchilla.

Para el propósito del presente estudio se considera las herramientas y portaherramientas del catálogo de Sandvik usado en el Laboratorio LABINTECDIMP de la Escuela Politécnica Nacional, como se muestra en la tabla 4, la cual es un resumen indicando el código de la herramienta, función y el código de su respectivo portaherramientas.

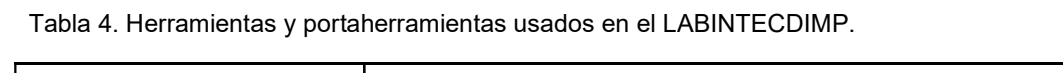

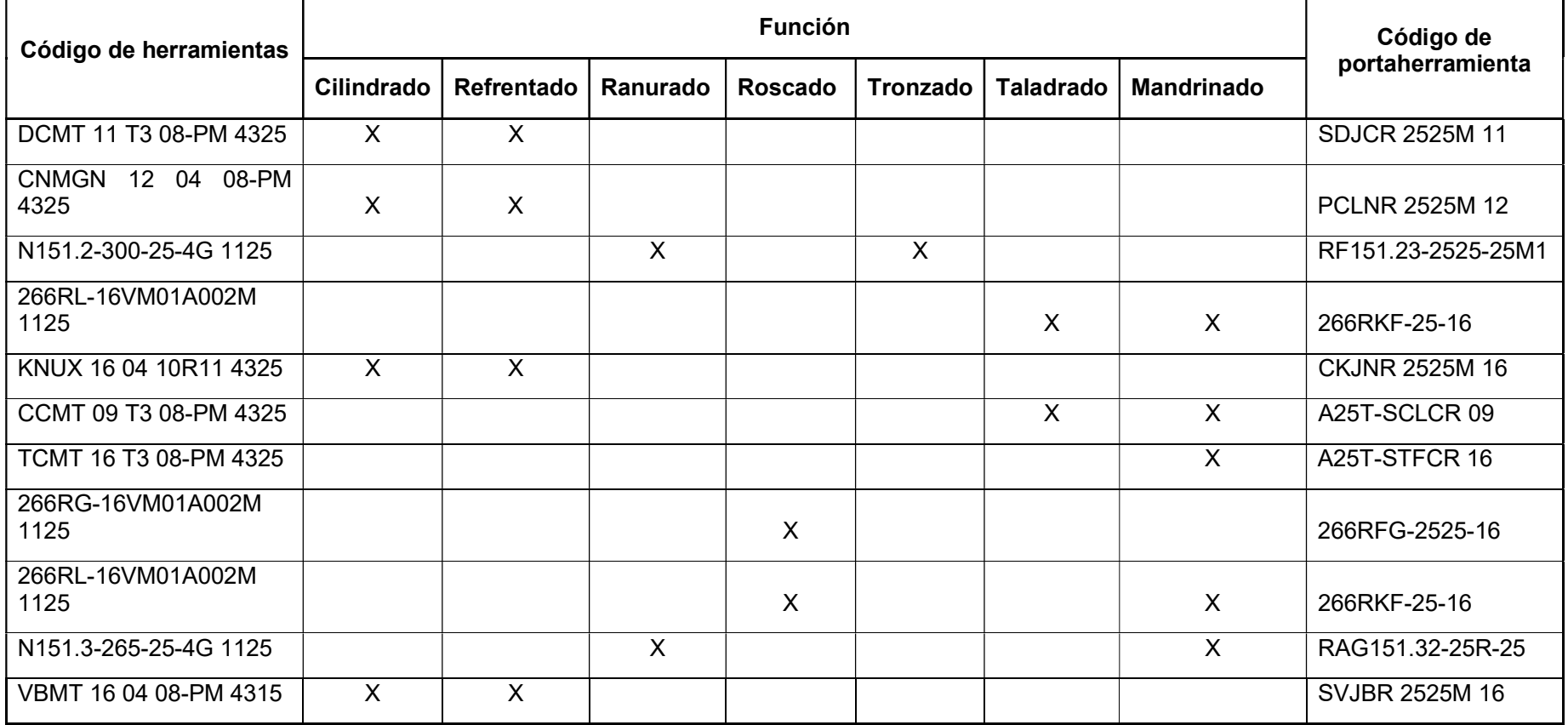

(Fuente: propia)

Como ejemplo, se presenta a continuación la figura 4, donde se muestra la geometría del portaherramientas SVJBR 2525M 16. El catálogo de las cuchillas y portaherramientas mostradas en la tabla 4 se pueden encontrar en el Anexo I.

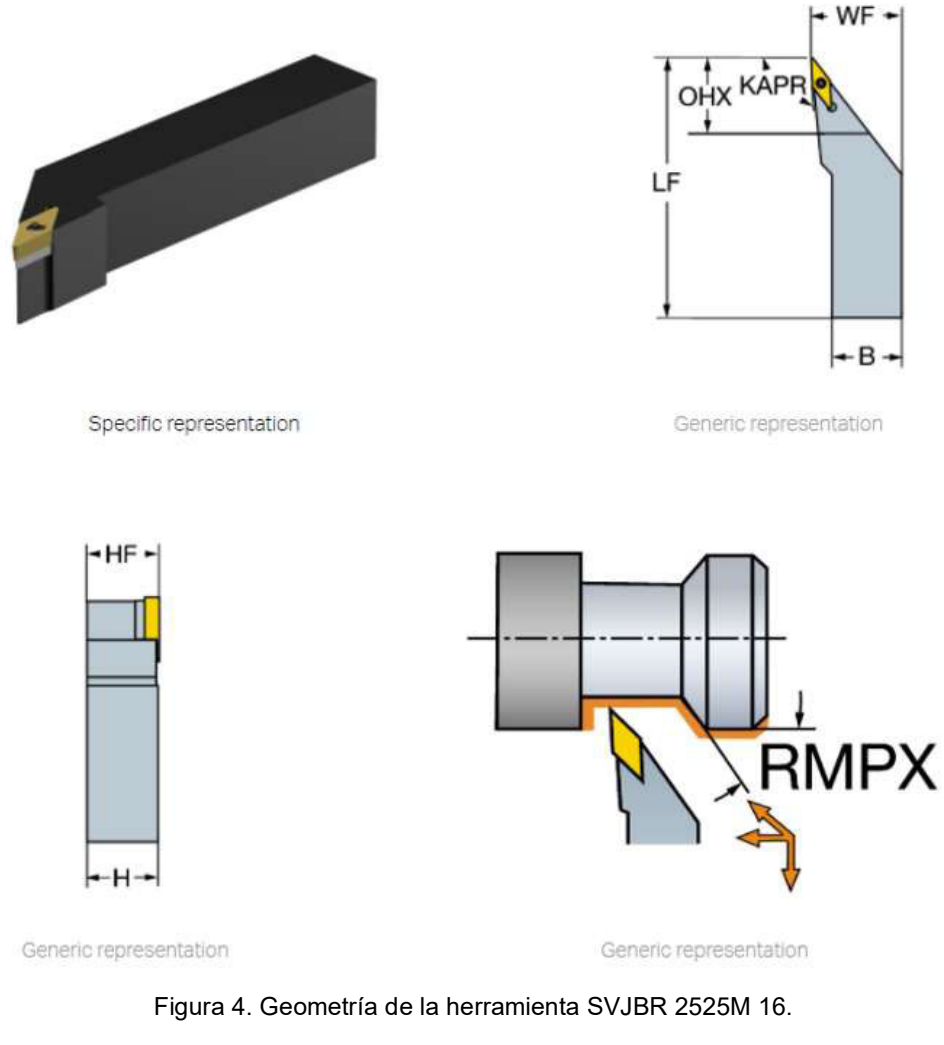

(Fuente: [7])

Donde se tiene el siguiente significado:

LF: longitud funcional

OHX: voladizo máximo

KAPR: ángulo del filo de la herramienta

WF: anchura funcional

B: anchura de mango

HF: altura funcional

H: altura de mango

RMPX: ángulo máximo de progresión en rampa

### 1.3 Fuerzas actuantes en portaherramientas

El portaherramientas estará sometido a dos tipos de fuerzas, las fuerzas producto del mecanizado que actúan sobre la herramienta de corte, llamadas fuerza de torneado y las fuerzas relacionadas a la geometría y agarre que tendrá el portaherramientas, estas últimas serán fuerzas asociadas al comportamiento de una viga. [8]

Por lo tanto, a continuación, se desarrolla estos dos tipos de fuerzas.

#### 1.3.1 Fuerzas actuantes en el torneado

Existen 3 fuerzas que actúan sobre una herramienta de corte en el torneado: la fuerza de corte (Fc), la fuerza de empuje o avance (Ft) y la fuerza radial (Fr). Estas fuerzas deben ser consideradas en el diseño de las herramientas para evitar deflexión, vibraciones y traqueteos no deseados en el mecanizado. [2]

En la figura 5 se muestra las fuerzas actuantes en una herramienta de torneado y a continuación la explicación de estas.

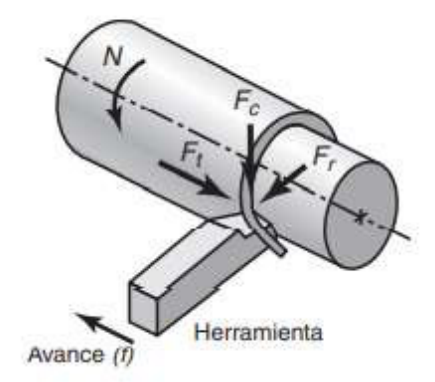

Figura 5. Fuerzas actuantes en el torneado.

(Fuente: [2])

Fuerza de corte: actúa sobre la punta de la herramienta en dirección vertical hacia abajo, esta fuerza es la encargada de entregar la energía necesaria para la operación de corte. [2]

Fuerza de empuje o avance: se desarrolla en la dirección del avance de herramienta, es decir, actúa en dirección longitudinal. [2]

Fuerza radial: actúa en dirección radial, y suele alejar a la pieza de trabajo de la herramienta. [2]

Por lo general, la fuerza radial y la fuerza de empuje se suelen calcular de manera experimental en caso de requerirlo. [2]

Por otro lado, la fuerza de corte puede calcularse con las fórmulas que se detallan en la tabla 5.

Tabla 5. Principales parámetros y fórmulas para torneado.

#### Resumen de parámetros y fórmulas de torneado

 $N =$  Velocidad de giro de la pieza de trabajo, rpm

 $f -$  Avance, mm/rev o pulg/rev

- $\nu$  = Velocidad de avance, o velocidad lineal de la herramienta a lo largo de la pieza de trabajo, mm/min o pulg/min
	- $= fN$

 $V =$  Velocidad superficial (tangencial) de la pieza de trabajo, m/min o pies/min

 $= \pi D_n N$  (para velocidad máxima)

 $= \pi D_{\text{prom}} N$  (para velocidad promedio)

 $l =$ Longitud de corte, mm o pulgadas

 $D<sub>o</sub>$  = Diámetro original de la pieza de trabajo, mm o pulgadas

 $D_f$  = Diámetro final de la pieza de trabajo, mm o pulgadas

D<sub>prom</sub> = Diámetro promedio de la pieza de trabajo, mm o pulgadas

$$
= (D_{\rm o} + D_f)/2
$$

 $d =$  Profundidad de corte, mm o pulgadas

$$
= (D_{\rm o} + D_{\rm d})/2
$$

 $t =$ Tiempo de corte, s o min

$$
=
$$
 *UfN*

 $MRR = mm<sup>3</sup>/min$  o pulg<sup>3</sup>/min

$$
=
$$
  $\pi D_{\text{prom}} d f N$ 

Torque =  $N \cdot m$  o libras  $\cdot$  pie

$$
= F_c D_{\text{prom}}/2
$$

Potencia =  $kW_0$  hp

= (Torque)( $\omega$ ), en la que  $\omega = 2\pi Nr$ ad/min

(Fuente: [2])

Nota: Las unidades provistas son las que se utilizan generalmente; sin embargo, en las fórmulas, deben usarse y verificarse las unidades apropiadas.

Además, se tiene como dato la tabla 6, con valores necesarios para poder realizar los cálculos.

Tabla 6. Energía especifica de corte en el torneado.

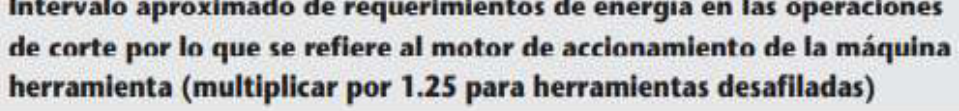

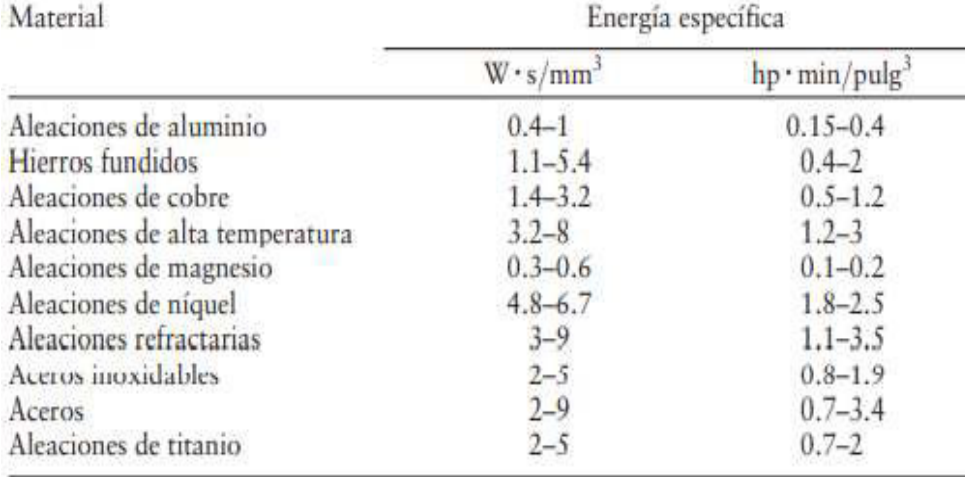

(Fuente: [2])

#### 1.3.2 Reacciones y comportamiento en vigas

Las vigas son elementos estructurales que están sometidos a cargas en los extremos laterales, estas cargas pueden ser fuerzas o momentos con vectores perpendiculares al eje de la barra. [9]

Productos y elementos de máquinas pueden considerarse como vigas y deben ser resistentes, rígidos y estar sometidos a aplicación de cargas. [10]

En base a los conceptos anteriores, se puede considerar el comportamiento del portaherramientas como una viga.

Existen varios tipos de vigas a considerar como: simples, salientes, en voladizo, compuestas, continuas. Sin embargo, el comportamiento del portaherramientas será el de una viga en voladizo, por lo que se hace énfasis en este tipo de vigas.

Vigas en voladizo: este tipo de vigas se caracteriza por tener apoyo en un solo extremo, este apoyo debe ser fijo para proporcionar reacciones y momentos que resistan las cargas aplicadas, como se observa en la figura 6. [9]

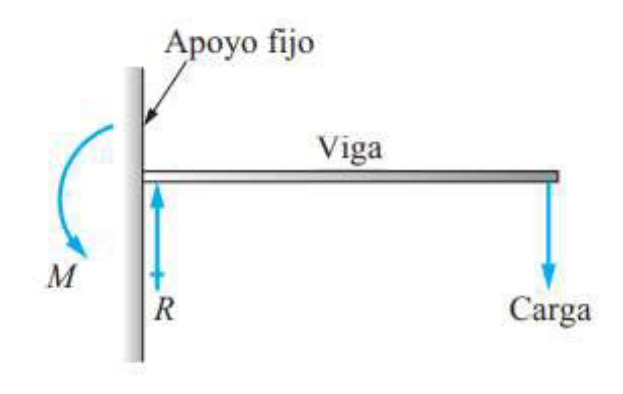

Figura 6. Viga en voladizo.

(Fuente: [9])

Por lo tanto, el comportamiento del portaherramientas corresponde al de una viga en voladizo, ya que uno de sus extremos estará fijo, mientras que el otro extremo estará sometido a las fuerzas de torneado.

Las reacciones que corresponden al apoyo fijo o empotrado de la viga en voladizo deben evitar que la viga se traslade o gire. Como se observa en la figura 7, existe rección vertical, horizontal y un momento en el extremo A correspondiente al apoyo empotrado de la viga. [9]

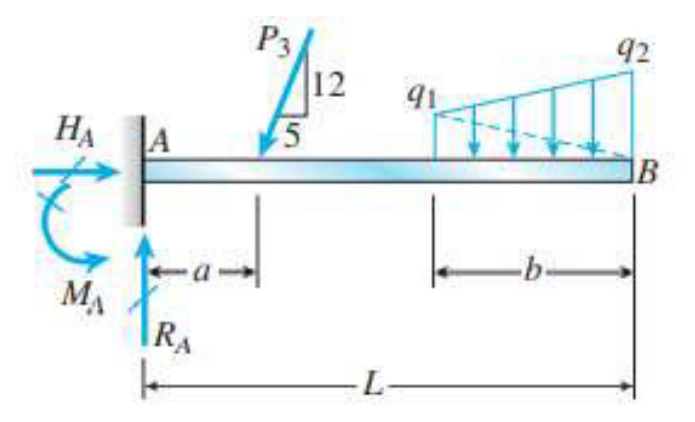

Figura 7. Viga en voladizo.

(Fuente: [9])

# 1.4 Esfuerzos actuantes en vigas

Los esfuerzos por calcular dependerán de las cargas que actúan sobre el elemento. Sin embargo, de manera general, se puede tener esfuerzos normales, por momento flector y por cargas axiales.

Los esfuerzos normales se producen por cargas axiales perpendiculares a la sección en análisis. La fuerza Fr indicada en la figura 5 genera esfuerzos normales debido a la carga axial por compresión. Se calcula con la ecuación1. [9]

$$
\sigma = \frac{F}{A}
$$

Ecuación 1. Fórmula de esfuerzo normal.

#### (Fuente: [9])

Los esfuerzos por momento flector se generan a partir de las fuerzas Fc y Ft, indicados en la figura 5, dichas fuerzas producen un momento flector que varía a lo largo de la longitud de la viga en dos planos, este esfuerzo se calcula con la ecuación 2.

$$
\sigma = \frac{M * c}{I}
$$

Ecuación 2. Fórmula de esfuerzo por momento flector.

(Fuente: [9])

Donde:

M: momento flector

C: distancia del eje de referencia al punto de análisis.

I: inercia

La ecuación 2 se puede aplicar para vigas cargadas en dos planos, es decir, el caso con cargas en el eje Z y Y puede solucionarse aplicando la ecuación 3. [11]

$$
\sigma = \frac{M_y * c}{I_z} + \frac{M_z * c}{I_y}
$$

Ecuación 3. Fórmula para cálculo de esfuerzo con cargas en dos planos perpendiculares.

(Fuente: [11])

Finalmente, los esfuerzos torsores se pueden producir por dos motivos, por un momento cortante o por un torsor, es decir se calculan con las ecuaciones 4 y 5 respectivamente. [9]

$$
\tau = \frac{V * Q}{I * t}
$$

Ecuación 4. Fórmula de esfuerzo torsor debido a cortante.

(Fuente: [9])

Donde:

V: cortante

Q: momento estático entre la fibra externa y la fibra de estudio ( $Q = A^*Y$ )

Ȳ: Distancia entre el centro de la mitad de la sección analizada al centro de la sección total.

I: inercia

t: espesor del perfil en la fibra de estudio

$$
\tau = \frac{T}{C_1 * a * b^2}
$$

Ecuación 5. Fórmula de esfuerzo cortante debido a momento torsor.

(Fuente: [12])

Donde:

T: Momento torsor

C1: coeficiente para barras rectangulares en torsión

a: lado más largo de la sección

b: lado más corto de la sección

τ: esfuerzo cortante de cizallamiento

La figura 8 muestra que en los extremos el esfuerzo de cizallamiento debido a cortante es cero, sin embargo, en los puntos céntricos de la superficie el esfuerzo de cizallamiento será máximo. [9]

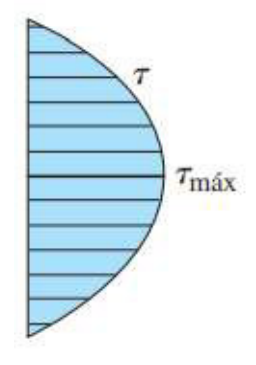

Figura 8. Distribución de esfuerzo cortante en una viga con sección rectangular.

(Fuente: [11])
#### Concentradores de esfuerzo

Los concentradores de esfuerzos son cambios en la sección o discontinuidades como agujeros o muescas. Este aspecto considera que en esa superficie existirá esfuerzos mayores los cuales pueden ser calculados con la ecuación 6, al multiplicar el esfuerzo calculado por un coeficiente. Este coeficiente puede encontrarse por medio de tablas y parámetros geométricos que se encuentran en el Anexo II. [11]

 $\sigma_{\text{max}} = k_t * \sigma_0$ 

Ecuación 6. Esfuerzo considerando concentrador de esfuerzos.

(Fuente: [11])

Donde:

σmáx: esfuerzo final después de considerar la concentración de esfuerzos.

k<sub>t</sub>: factor de concentración de esfuerzos.

σ<sub>0</sub>: esfuerzo calculado sin considerar concentrador de esfuerzos.

# 1.5 Teorías de falla en el diseño

Falla se puede entender como el fenómeno en que un elemento se deforma permanentemente, cuando se ha perdido su confiabilidad, su funcionalidad no es la adecuada o cuando dos piezas unidas se separan. De esta manera, las teorías de falla se basan en establecer una relación al comparar la resistencia del material y la carga aplicada sobre ella. [11]

Las cargas pueden ser de dos tipos, estáticas o dinámicas. Las cargas estáticas son aquellas donde su magnitud, dirección y sentido permanecen constantes durante su aplicación o en un intervalo de tiempo. Por otro lado, las cargas dinámicas varían su magnitud, dirección o sentido en el tiempo. Las cargas dinámicas generan un incremento de carga, esto desemboca en un tipo de falla por fatiga. [11]

Las teorías pueden clasificarse en dos grupos, teorías para materiales dúctiles y para materiales frágiles. Para aceros como el AISI 1018 se considera las teorías de materiales dúctiles y por tanto los criterios de falla se basan en la fluencia del material. [11]

Dentro de las teorías de falla para materiales dúctiles se tiene: esfuerzo de cortante máximo, energía de distorsión y teoría de Mohr, las cuales se explican brevemente a continuación.

Esfuerzo cortante máximo (ECM): es una teoría conservadora que establece que la fluencia empieza cuando el esfuerzo cortante máximo de un elemento es igual al esfuerzo cortante máximo de una probeta del mismo material en un ensayo de tensión. [11]

Energía de distorsión (ED): indica que la fluencia empieza cuando la energía de distorsión por unidad de volumen del elemento iguala a la de la resistencia a la fluencia del mismo material. Al graficar esta teoría se nota que pasa más cerca de los datos centrales, por lo que casi siempre predice con más exactitud la falla. [11]

Mhor Coulomb Dúctil (CMD): se usa cuando las resistencias a la fluencia por tensión y compresión son diferentes. [11]

Por medio de las teorías de falla es posible encontrar el factor de seguridad, el cual permite comparar el esfuerzo calculado con las teorías con la propiedad mecánica del material.

Para el caso del esfuerzo de Von Mises que es una de las teorías más usadas, el factor de seguridad es un parámetro de diseño que permite comparar la resistencia a la fluencia del material con el esfuerzo al que estará sometido.

De esta manera, la ecuación 7 muestra que el factor de seguridad es igual a la relación de la resistencia a la fluencia del material sobre el esfuerzo de Von Mises calculado con la teoría de energía de distorsión máxima.

$$
n=\frac{S_y}{\sigma'}
$$

Ecuación 7. Fórmula de diseño para esfuerzo de Von Mises.

(Fuente: [11])

## 1.6 Materiales usados en fabricación de portaherramientas

Para la fabricación del portaherramientas será necesario considerar materiales que sean robustos, maquinables y capaces de soportar esfuerzos a fatiga y torsión. [8]

Actualmente existe una gran variedad de materiales, debido a las diferentes composiciones químicas que pueden darse para mejorar las propiedades en base a los requerimientos que se desee. Sin embargo, existen recomendaciones de aceros que pueden considerarse en base al uso y necesidad. [13]

Además, es crucial considerar que los materiales deben ser comercializados en Ecuador para poder realizar el análisis de costos al final del proyecto.

En la tabla 7 se muestra una lista de materiales usados en la construcción de partes de máquinas y sus respectivos proveedores dentro del país.

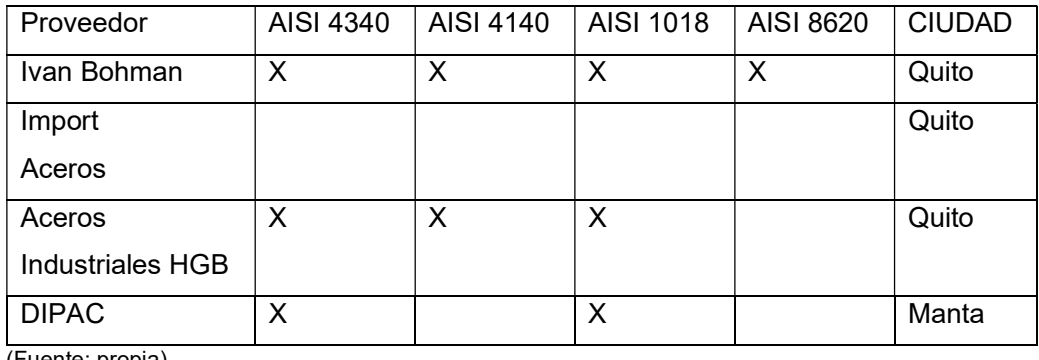

Tabla 7. Proveedores de aceros para construcción de partes de máquinas.

(Fuente: propia)

Acero AISI 4340: es un material que combina alta resistencia mecánica con buena tenacidad, no es necesario un posterior tratamiento térmico, sin embargo, si se desea mejorar sus propiedades puede ser templado al aceite o sometido a nitrurado. Se aplica en la elaboración de ejes, cigüeñales, árboles de trituradoras, engranajes de temple por llama o inducción, portaherramientas. [14]

Acero AISI 4140: posee alta resistencia en pequeñas y medianas medidas, es comercializado templado y revenido. Se usa en la fabricación de ejes, bielas, árboles de transmisión, cigüeñales, engranajes, partes de bombas, árboles de turbinas, taladros, brocas, portaherramientas, vástagos de pistón. [14]

Acero AISI 1018: es un acero de bajo contenido de carbono, usado en aplicaciones con bajas cargas mecánicas, pero con cierto grado de tenacidad. Se usa en pernos, tuercas, ejes, bujes, pasadores, portaherramientas. Tiene excelente soldabilidad y es posible aplicar cementación con buena profundidad. [15]

Acero AISI 8620: usado cuando se desea alta dureza y resistencia al desgaste superficial, además de un núcleo altamente tenaz. Posee buena maquinabilidad debido a su dureza natural controlada. Usado en la industria automotriz para elaborar piñones, ejes estriados, cigüeñales; en maquinaria se usa para elaborar engranajes de reducción, columnas, pines de tractores, piezas duras de maquinarias, portaherramientas, piñones, ejes estriados. [16]

# 1.7 Procesos de manufactura

Para la fabricación del portaherramientas se toma en cuenta el mecanizado por medio de máquina-herramientas, ya que la geometría requerida necesita acabados que son posibles de realizar en este tipo de máquinas.

Dentro del uso de máquina-herramientas se puede considerar el mecanizado tradicional y el mecanizado por medio de máquinas CNC.

El mecanizado tradicional considera el uso de máquinas como tornos, fresadoras, taladros de banco, entre otros, donde la participación o manipulación humana está presente en cada parte del proceso de manufactura, es decir, un operador de maquinaria debe calibrar y mover manualmente el avance de las herramientas para poder mecanizar la pieza deseada. [1]

Por otro lado, en las máquinas CNC, la intervención humana no está presente en el 100 % del proceso, ya que el control computarizado está encargado de dar las ordenes de mecanizado, aun así, es necesario que un operador capacitado supervise y verifique que la programación usada en la máquina CNC sea la correcta y que la ejecución de esta sea la adecuada durante los primeros movimientos que son críticos para evitar choques entre las herramientas y la máquina. [1]

## 1.7.1 Procesos de mecanizado

Tomando en cuenta la geometría básica del portaherramientas se tendrá una serie de procesos que deben ser realizados para poder llegar a la pieza final deseada.

Dentro de los procesos principales se encuentran fresado de caras, perfilado, perforado, roscado de orificios.

El fresado de caras o careado se conoce así porque el maquinado se realiza por medio de fresas (cuchillas) que remueven el material de las caras de la pieza de trabajo, como se observa en la figura 9. [2]

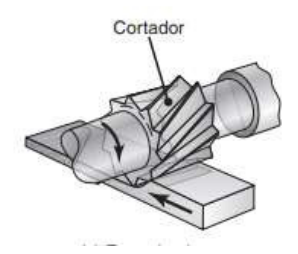

Figura 9. Fresado de caras.

#### (Fuente: [2])

En la figura 10 se puede observar el fresado frontal el cual por medio del uso de fresas mecaniza las caras frontales o verticales de la pieza de trabajo. La fresa se desplaza con cierta profundidad a lo largo de la pieza de trabajo removiendo material y formando cavidades. [2]

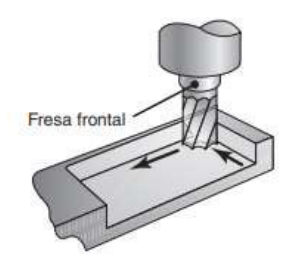

Figura 10. Fresado frontal.

(Fuente: [2])

En la figura 11 se observa un taladro de banco o vertical, el cual permite el taladrado en piezas planas que permiten una ubicación adecuada de la pieza de trabajo para realizar la perforación en el lugar deseado. [2]

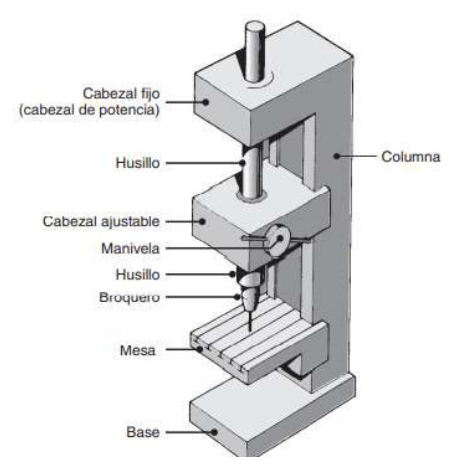

Figura 11. Taladro vertical.

(Fuente: [2])

El roscado de orificios generalmente se realiza con machuelos, como se observa en la figura 12. Los machuelos son herramientas de roscado que desprenden virutas por medio de dientes de corte. Existen machuelos de dos, tres y cuatro filos de corte, sin embargo, los más usados son los de dos filos de corte. [2]

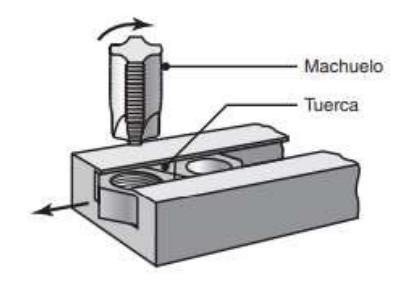

25 Figura 12. Machuelado. (Fuente: [2])

El proceso de fresado y taladrado se podría realizar en una máquina fresadora, sin embargo, el tiempo de mecanizado y el acabado necesario para producir el portaherramientas por medio de esta máquina-herramienta es elevado. Es por este motivo que el mecanizado de portaherramientas se enfocará en el uso de un centro de mecanizado CNC.

El centro de mecanizado CNC tiene las ventajas de poder realizar operaciones de fresado y perforado con precisión y velocidad elevadas. Características que son combinadas con la capacidad de emplear una interfaz CAD-CAM, permitiendo la elaboración de piezas de gran complejidad en un tiempo relativamente corto. [17]

Para el presente proyecto se toma en cuenta el centro de mecanizo ROMI D800 ya que es la maquina CNC con la que se plantea la opción de realizar el mecanizado. En otras palabras, la programación de código G y lo relacionado al mecanizado del portaherramientas estará basado en el uso de este centro de mecanizado.

### 1.7.2 Centro de Mecanizado CNC ROMI D800

Este centro de mecanizado está ubicado en el laboratorio LABINTECDIMP de la facultad de Ingeniería Mecánica de la Escuela Politécnica Nacional. A continuación, se detalla algunas características del centro de mecanizado, que serán de utilidad en la consideración de ciertos parámetros durante la generación del código G para el portaherramientas. [18]

- Posee 3 ejes de movimiento.
- La mesa o bancada tiene las dimensiones generales de avance o desplazamiento que se muestran en la figura 13.

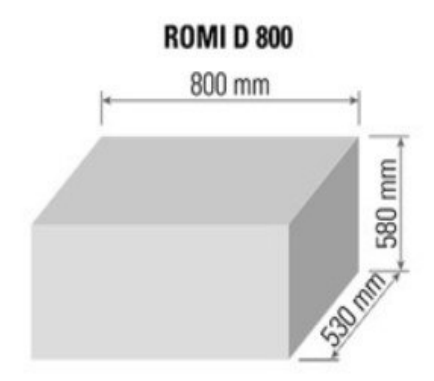

Figura 13. Dimensiones de Centro de mecanizado ROMI D800.

(Fuente: [18])

- El cono de usillo para las herramientas es un ISO 40.
- Tiene rango de velocidad de 8000-10000 rpm.
- Tiene un avance rápido (ejes x/y/z) de 30 m/min (1.181 pulg/min).
- Es posible colocar hasta 30 herramientas en su torreta.
- Posee un motor de 20 hp.

# 1.8 Costos de producción

Los costos pueden entenderse como desembolsos de dinero que pueden ocurrir en el pasado, presente o futuro. Los costos pueden ser de 3 tipos: costos de producción, administrativos y de ventas. [19]

Los costos administrativos se asocian a los costos generados en la administración de la empresa como sueldos de gerentes, supervisores, secretarias, entre otros. También incluye gastos generales y todo lo relacionado a los departamentos administrativos. [19]

Los costos de ventas se relacionan al departamento de mercadotecnia, donde se investiga y desarrolla nuevos productos o se analiza estrategias de venta para hacer llegar el producto al cliente. Todo lo relacionado a la venta y estudio de productos en el mercado se encuentra en esta clasificación de costos. [19]

Los costos de producción son un reflejo del trabajo ingenieril realizado, es decir, los costos deben involucrar todos los costos asociados a cada proceso de producción. Dentro de los costos de producción se tiene los siguientes. [19]

#### Costos de materia prima

Este costo se relaciona a la cantidad de materia prima necesaria para producir el producto, teniendo en cuenta que durante su fabricación habrá desperdicios, los cuales deben ser tomados en cuenta para el cálculo de este costo. [19]

#### Costos de mano de obra

Este costo está formado por mano de obra directa e indirecta. En la mano de obra directa se encuentra los operarios y trabajadores que intervienen directamente con el proceso de producción. La mano de obra indirecta se refiere a personal que no se encuentra directamente en la producción como supervisores, ingenieros, gerentes de producción o jefes de producción. Dentro del cálculo de mano de obra anual se debe añadir un 35% de

prestaciones sociales, lo que incluye bonos, aguinaldo, vacaciones, seguro social, vacaciones. [19]

#### Envases

Este costo puede asociarse a dos tipos de envase, el primario que es el que está en contacto directo con el producto como una botella y el segundo que es aquel que sirve para almacenar varias unidades como cajas. A esto se debe sumar el costo de etiqueta de ser necesario. [19]

### Costos de energía eléctrica

Este costo se debe al uso de motores eléctricos utilizados en el área productiva. Su cálculo involucra el tiempo de uso y la capacidad de cada motor, que son aspectos que se conocen dentro del estudio técnico de un proyecto. Generalmente el costo por luminarias y conexiones eléctricas similares son alrededor del 3% del costo de uso de motores. [19]

#### Costos de agua

Es un insumo que en ciertas actividades productivas es esencial, adicionalmente se debe tomar en cuenta un consumo de 150 lt por persona según normativas. [19]

#### **Combustibles**

Este costo suele calcularse como un rubro por separado ya que en ciertos procesos productivos este valor puede ser elevado. Dentro de este aspecto se debe considerar todo tipo de combustible como gas, gasolina, diésel, entre otros. [19]

### Control de calidad

El control de calidad puede generarse a partir de un departamento de calidad dentro de la empresa o contratar un servicio que realice el control de calidad del proceso productivo. Realizar el control de calidad internamente suele ser costoso debido a la inversión en equipos de medición, además se debe contar con personal capacitado para realizar el control diariamente. Finalmente, ya sea que realice el control de calidad internamente o por un servicio externo, se debe incluir este costo en el costo de producción. [19]

### Mantenimiento

Al igual que el control de calidad, este costo también se puede realizar internamente o con un servicio externo a la empresa. Dependerá del tipo de mantenimiento que se desee dar a los equipos y de la inversión en personal capacitado, espacio y equipo. Este costo debe incluirse en el costo de producción ya sea que se realice mantenimiento internamente o contratando un servicio externo. [19]

### Cargos de depreciación y amortización

Estos son costos virtuales, es decir, se tratan como costos, pero no lo son. Estos montos se calculan por medio de porcentajes establecidos en la ley, sirven para reducir el valor de impuestos y permiten recuperar parte de la inversión realizada por medio de métodos fiscales establecidos en la ley tributaria. [19]

### Otros costos

Se puede considerar como otros costos a todos los costos que no entran en las categorías mencionadas previamente, aquí puede encontrarse costos de refrigerantes, aceites, detergentes, uniformes, equipos de protección, entre otros. Por lo general, el costo de estos ítems es pequeño por lo que se suele agruparlos en un solo rubro. [19]

# 2 METODOLOGÍA

# 2.1 Definición de parámetros para el diseño

Lo primero que se debe definir es el modelo de portaherramientas que se va a analizar para el presente proyecto. Una vez elegido el portaherramientas se tomará los datos del catálogo de Sandvik para los posteriores cálculos. Aquí se encontrará datos como ángulos, velocidades de corte de las plaquitas o cuchillas, dimensiones geométricas de longitud y sección.

Otro parámetro para considerar es la definición de fuerzas que se aplicarán al portaherramientas y su interacción con la plaquita o inserto ya que será fundamental para el cálculo de esfuerzos.

### 2.1.1 Elección de portaherramientas

Para la elección del portaherramientas se considerará 4 aspectos, el tipo de sujeción entre el portaherramientas y el inserto, las facilidades geométricas para el mecanizado en el centro de mecanizado ROMI D800 del laboratorio LABINNTECDIMP, el ángulo de forma de la plaquita y que el cilindrado sea una función principal de los insertos.

### Tipo de sujeción entre portaherramientas y el inserto

Existen 4 tipos de sujeción para clasificar a los portaherramientas, estos se pueden ver en la figura 14 y son: rígida, por cara superior y agujero, por agujero y por tornillo. [20]

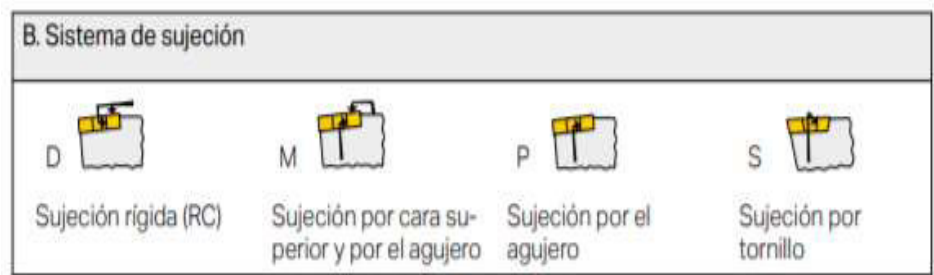

Figura 14. Sistemas de sujeción entre portaherramientas e insertos.

(Fuente: [20])

## Sujeción por agujero (P)

- En la figura 15 se puede observar la disposición de esta sujeción
- Ofrece excelente estabilidad.
- Buena repetibilidad
- Facilita la salida de viruta
- Fácil cambio de inserto
- No se recomienda en cortes interrumpidos debido a su baja sujeción vertical
- Se usa en torneado exterior, mandrinado de agujeros grandes y mecanizado de pasada ligera a profunda.

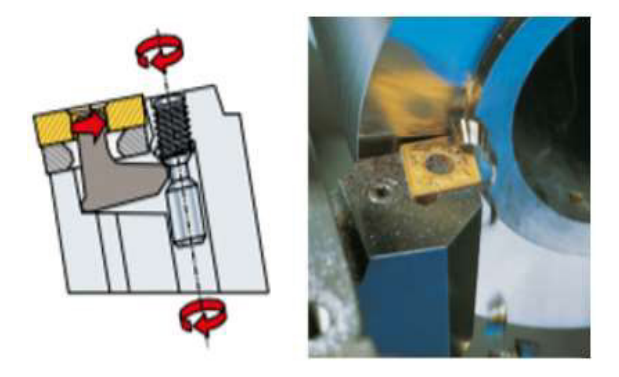

Figura 15. Sujeción de portaherramientas por agujero.

(Fuente: [20])

## Sujeción rígida (D)

- Se muestra la disposición de esta sujeción en la figura 16
- Usado en insertos sin agujero
- Alta exactitud del filo
- Apropiado para mecanizado interrumpido
- Aplicable en mecanizado de acabado exterior e interior con diseños especiales en el inserto
- Ofrece elevada precisión en mecanizado de copia

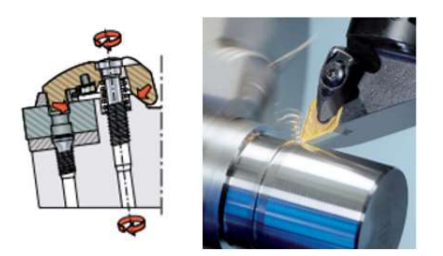

Figura 16. Sujeción de portaherramientas rígido.

(Fuente: [20])

## Sujeción por tornillo (S)

- La sujeción por tornillo se observa en la figura 17
- Usado en gran variedad de insertos
- Ofrece excelente fijación y repetibilidad
- Facilita la salida de viruta
- Necesita poco espacio para su ubicación
- Aplicable en operaciones desde ligero desbaste exterior hasta acabado de piezas pequeñas
- Usado en mecanizado de pequeños diámetros internos

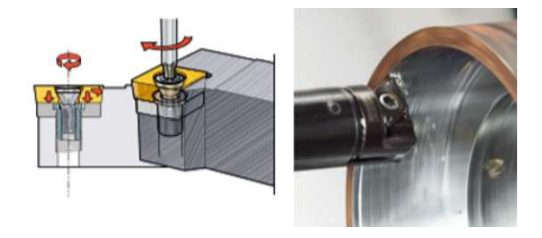

Figura 17. Sujeción de portaherramientas por tornillo.

(Fuente: [20])

## Sujeción por cara superior y por el agujero (M)

- En la figura 18 se muestra un ejemplo de este tipo de sujeción
- Ofrece elevada rigidez y estabilidad
- Brinda buena repetibilidad a los procesos
- Usualmente aplicado en mecanizado de copiado exterior

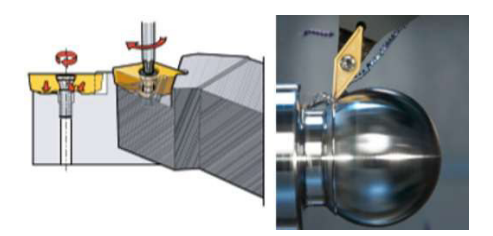

Figura 18. Sujeción de portaherramientas por cara superior y por el agujero.

31 (Fuente: [20])

#### Limitaciones geométricas para el mecanizado en el centro de mecanizado ROMI D800

El centro de mecanizado ROMI D800 del laboratorio LABINNTECDIMP posee 3 ejes de movimiento lineales y adicionalmente un eje rotatorio A, que trabaja como si fuera un cabezal divisor, los cuales corresponden a los ejes X, Y, Z. Al no emplear el eje rotatorio durante el mecanizado la pieza de trabajo no puede rotar en ningún sentido. Es decir, se puede trabajar únicamente de forma paralela a los ejes de movimiento X, Y, Z.

Esta característica limita el proceso de mecanizado de perforaciones cuyo eje longitudinal no se encuentra perpendicular a la mesa de la bancada. Es decir, solo es posible realizar perforaciones verticales como la mostrada en la figura 19.

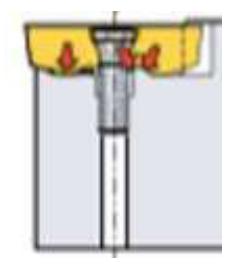

Figura 19. Perforación vertical en sujeción de portaherramientas.

#### (Fuente: [20])

Por otro lado, si se deseara usar el eje rotatorio se podría dar inclinación a la pieza de trabajo como en el caso de la figura 20 y poder realizar las perforaciones deseadas, sin embargo, esto significaría que se debería dejar soportes de material sin maquinar en los extremos del portaherramientas y no se podrían mecanizar los detalles del extremo de la punta del portaherramientas para realizar la perforación deseada.

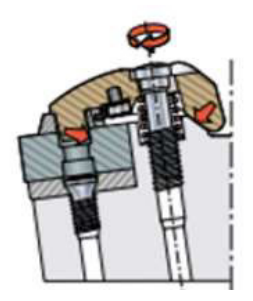

Figura 20. Perforación inclinada en sujeción de portaherramientas.

### (Fuente: [20])

En este proyecto se prioriza el mecanizado sin la intervención manual por parte del operario, por lo que se escogerá los portaherramientas cuyo eje de perforación para el tornillo de sujeción sea vertical.

### Ángulo de punta de la plaquita

El ángulo de punta está relacionado con la forma de la plaquita, como se muestra en la figura 21 y dependiendo de las características que se desee se puede elegir entre ángulos grandes y pequeños. [21]

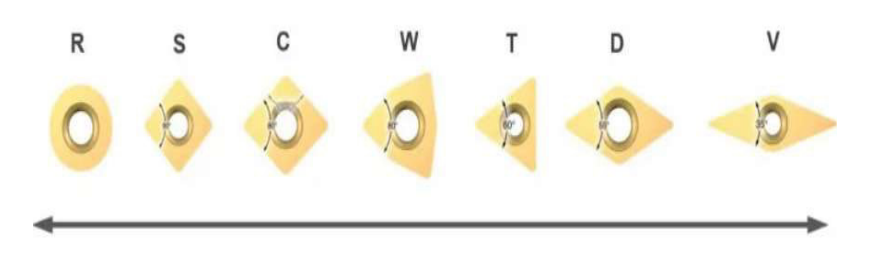

Figura 21. Ángulo de punta de la plaquita.

(Fuente: [21])

Ángulo de punta grande [21]

- Posee mayor resistencia en el filo
- Soporta mayor velocidad de avance
- Mayor fuerza de corte
- Aumento de fuerza de corte
- Requiere mayor potencia de la máquina

Ángulo de punta pequeño [21]

- Posee filo más débil que las plaquitas de punta grande
- Brinda mayor accesibilidad en geometrías complicadas durante el mecanizado
- Reduce la vibración
- Disminuye la fuerza de corte

Debido a la mayor accesibilidad durante el mecanizado de piezas con geometrías complicadas se tomará en cuenta las plaquitas con ángulo de punta pequeño, es decir, aquellas plaquitas de la serie V con sus respectivos portaherramientas.

Con las características de elección descritas, se procede a realizar un análisis de puntaje ponderado para la selección del portaherramientas más adecuado. [22] Para el desarrollo de la tabla de ponderación se da puntajes del 1 al 10 a cada característica con la que debe cumplir el portaherramientas, donde 1 es menos importante y 10 es muy importante. Adicionalmente se califica a cada inserto con su respectivo portaherramientas con valores de 0 a 5, donde 0 significa que no cumple y 5 que cumple satisfactoriamente con los requisitos. Finalmente, la tabla de ponderación ha sido reducida a 3 factores de calificación ya que los portaherramientas e insertos han sido filtrados para considerar únicamente aquellos que puedan ser usados para cilindrado.

De acuerdo con los parámetros de la tabla 8, se tiene como resultado que la mayor ponderación es 140 correspondiente al inserto VBMT 1604 08-PM 4315 y al portaherramientas SVJBR 2525M 16 ya que cumple con las condiciones de un bajo ángulo de punta de la plaquita, fácil mecanizado en el centro de mecanizado ROMI D800 y tipo de sujeción por tornillo o tipo S.

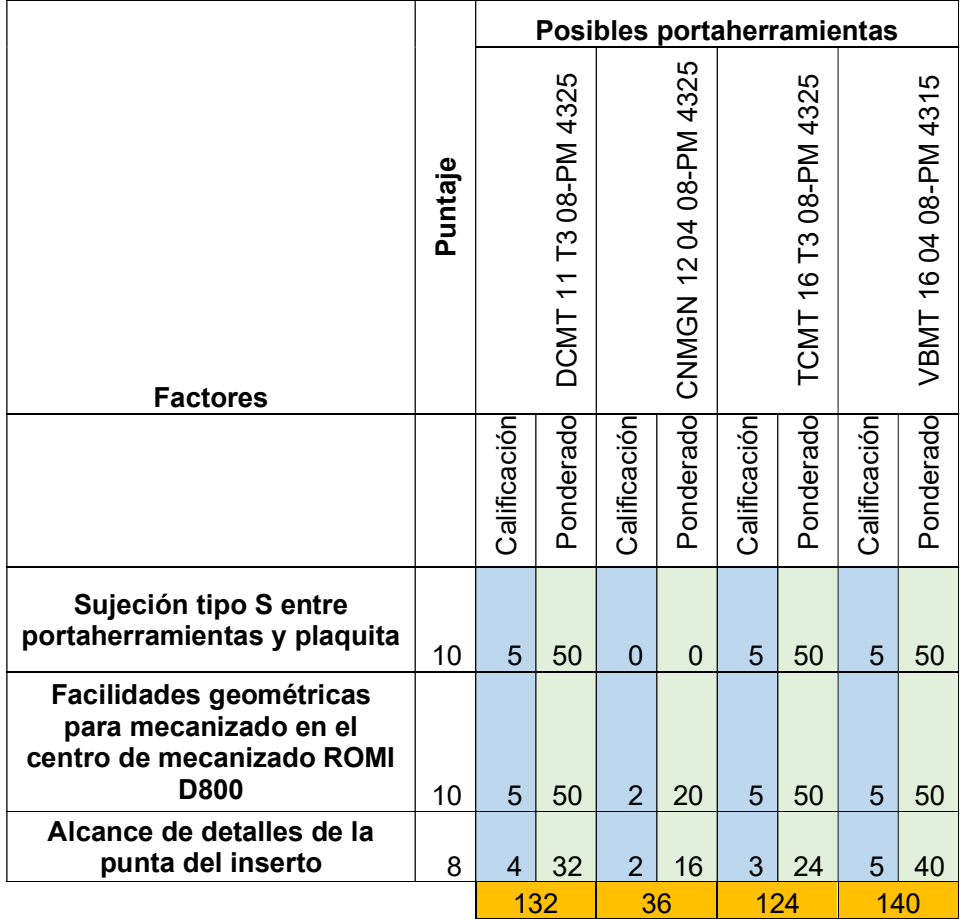

Tabla 8. Ponderación de parámetros para elección de portaherramientas.

(Fuente: propia)

### 2.1.2 Características del portaherramientas seleccionado

Las principales características o parámetros se obtienen de los catálogos de Sandvik de los respectivos portaherramientas. Para ello es necesario entender la nomenclatura de estos que se detalla en la figura 23.

### Clave de códigos para portaherramientas en sistema métrico según Sandvik

Para portaherramientas exteriores se tiene la denominación mostrada en la figura 22.

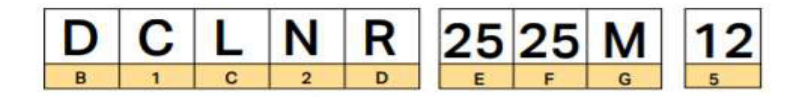

Figura 22. Nomenclatura para portaherramientas exteriores.

(Fuente: [20])

Donde cada código tiene el significado que se muestra en la figura 23.

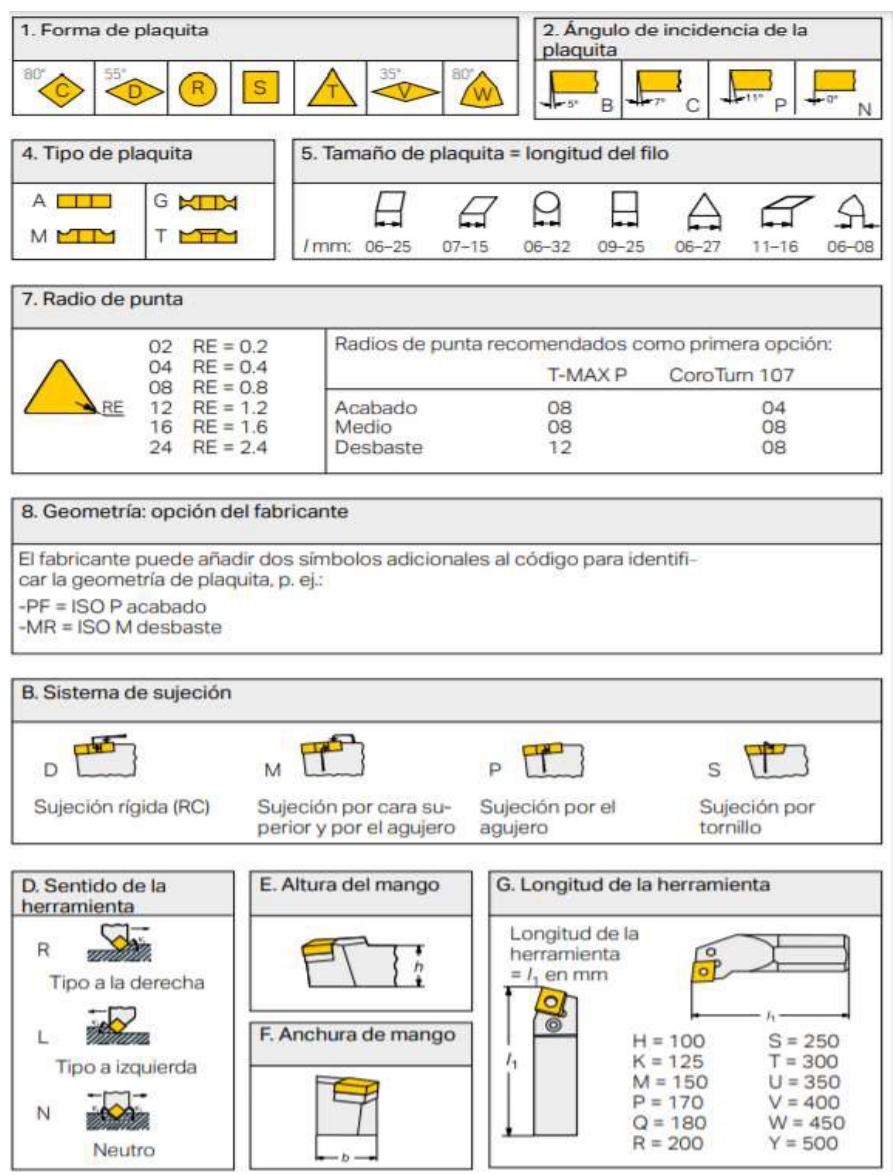

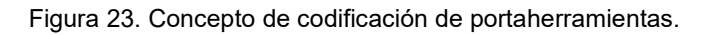

(Fuente: [20])

Por lo tanto, se obtiene la siguiente información con la nomenclatura del portaherramientas seleccionado. [20]

#### Portaherramientas SVJBR 2525M 16

- Sujeción por tornillo
- Forma de plaquita tipo V, con ángulo de plaquita de 35°
- Ángulo de incidencia de plaquita 5°
- Sentido de la herramienta a la derecha
- Altura del mango 25 mm
- Anchura del mango 25 mm
- Longitud de la herramienta 150 mm
- Tamaño de la longitud característica de la plaquita 16 mm

### 2.1.3 Elección del material del portaherramientas

El material del cual se considera la construcción del portaherramientas se basa en la lista de materiales de la tabla 7. Para la elección del material lo primordial es la accesibilidad y rapidez con la cual se puede conseguir la materia prima para el portaherramientas, otro aspecto es el costo ya que este parámetro es esencial para el análisis de costos que se realiza al final del capítulo 3. A continuación, se muestra la tabla 9 donde se pondera los factores para la elección del material.

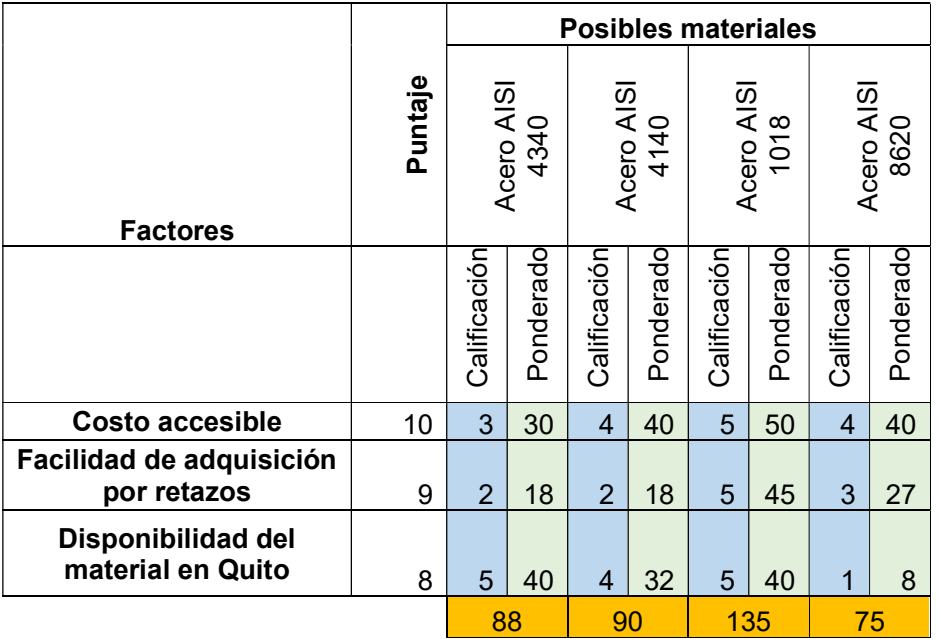

Tabla 9. Ponderación de parámetros para elección de material del portaherramientas.

(Fuente: propia)

La elección del material se representa con la tabla de ponderación que califica los factores de elección por su importancia al momento de seleccionar un material en una escala del 1 al 10, donde 1 es menos importante y 10 es muy importante. Por otro lado, se califica a cada material en función de los factores, esta calificación se basa en una escala del 0 al 5,

donde 0 significa que no cumple y 5 que cumple satisfactoriamente. Adicionalmente se debe multiplicar cada puntaje de los factores por la respectiva calificación que se asigna a cada material en sus respectivos factores y el material cuya suma ponderada sea la mayor será el elegido para la construcción del portaherramientas. Cabe recalcar que la consideración de costos se realiza en base al Anexo III.

Considerando los parámetros establecidos y el resultado con mayor ponderación de la tabla 9, se escoge el acero AISI 1018 el cual es de fácil accesibilidad y de bajo costo como se indica en la proforma de costos del Anexo III.

Las propiedades mecánicas del Acero AISI 1018 se muestran en la tabla 10.

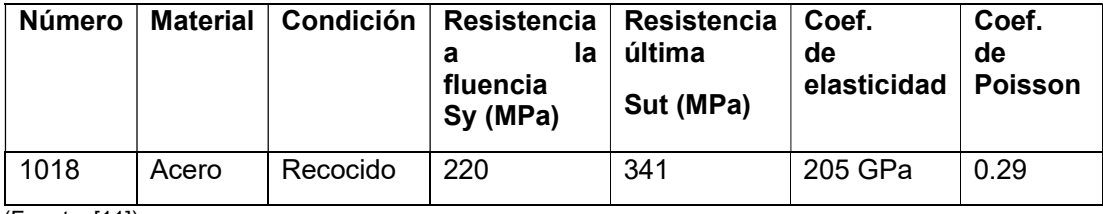

Tabla 10. Propiedades mecánicas del Acero AISI 1018.

(Fuente: [11])

Adicionalmente, se considera que se realizó un ensayo de dureza al portaherramientas SVJBR 2525M 16 como punto de comparación de materiales. El informe de este ensayo se encuentra en el Anexo IV. Dando como resultado del ensayo una dureza 41HRC, equivalente a 380 HB, para el material del portaherramientas ensayado. En contraste con la dureza del acero AISI 1018 cuya dureza teórica es 120 HB. [11]

Un material con una dureza similar al del portaherramientas ensayado y que es usado en portaherramientas es el acero AISI 8620, sin embargo, este material no se encuentra fácilmente por retazos y solamente se lo comercializa como ejes redondos, no como ejes cuadrados, por lo que el empleo de este acero se toma en cuenta como opción comparativa en el análisis de esfuerzos.

### 2.1.4 Obtención de geometría de portaherramientas

Una vez que se escogió el portaherramientas de acuerdo con los parámetros de selección, se debe obtener las dimensiones de este. Para ello se usa un proceso de ingeniería inversa, es decir, a partir del modelo físico del portaherramientas se toma sus dimensiones, geometría y se realiza el modelo CAD para su posterior análisis y simulación.

La ingeniería inversa ha sido usada a lo largo de la historia en muchos campos para la innovación y desarrollo de tecnología, tratando de mejorar continuamente sus productos en base a planes, proyectos o prototipos usados previamente. [23] La ingeniería inversa busca la obtención de información sobre partes, componentes o sistemas para comprender su funcionamiento y determinar un modelo. [24]

Como parte del proceso de obtención de la geometría por medio de la ingeniería inversa se toma en cuenta las siguientes fases. [24]

- Fase 1: conocimiento preliminar del objeto de referencia
- Fase 2: diseño de un plan de investigación
- Fase 3: aplicación del plan al objeto de referencia
- Fase 4: sintetizar la información generada por el plan, generar el modelo y verificar que el modelo y el objeto de referencia sean similares
- Fase 5: caracterizar el modelo

En la fase 1, el objeto de referencia es el portaherramientas que se escogió por medio de los parámetros de selección antes mencionados.

La fase 2 y 3 se relacionan al método que se usará para obtener dimensiones de la geometría del portaherramientas. Este proceso se realiza por medio de un escaneo 3D, el cual permite generar un modelo CAD inicial que sirve como base para la obtención de medidas.

El escaneo 3D es un proceso donde se obtiene una representación de las superficies de los objetos, esta se obtiene por medio de una nube de puntos que posteriormente puede convertirse en una malla que dará forma a la superficie escaneada. [25]

El objeto por escanear debe ser opaco, no debe ser negro o transparente, en caso de ser negro debe ser cubierto con un polvo revelador usado en tintas penetrantes, en este caso el SPOTCHECK. [25]

En primer lugar, en la mesa de escaneo se deben colocar los targets, que son puntos blancos que sirven para posicionar el objeto, los mismos deben ser colocados triangularmente y evitando formar patrones. Estos deben estar alejados al menos 1 cm de los bordes del objeto. Deben estar adheridos perfectamente al objeto y no se deben mover o manipular durante el escaneo. Luego de la colocación de los targets se debe colocar el revelador en el caso de los objetos negros. [25]

En la figura 24 se puede observar la mesa preparada con los target y el portaherramientas al cual se le aplicó revelador.

Una vez que se prepara el objeto y la mesa de escaneado, se procede al escaneo 3D por medio de un escáner portátil. El postproceso de escaneo se realiza por medio del software VX Elements donde se obtiene la geometría 3D del portaherramientas en formato compatible con el programa SolidWorks 2016. [25]

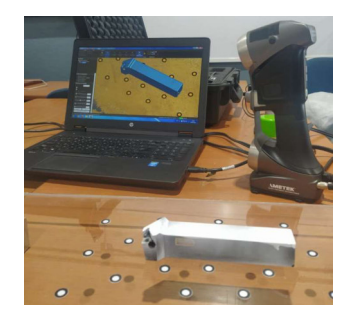

Figura 24. Escaneo 3D del portaherramientas.

(Fuente: propia)

En la fase 4 se usa la información obtenida de la geometría en formato de SolidWorks por medio del escaneo 3D, se toma todas las medidas para volver a reconstruir desde cero en un nuevo archivo de SolidWorks, como se muestra en las figuras 25 y 26, esto se realiza porque es necesario tener acceso a las operaciones constructivas del sólido a partir de croquis y cotas para la posterior obtención de planos. Se genera el nuevo modelo a partir del archivo 3D y se debe comparar ambos para verificar que las dos geometrías sean similares.

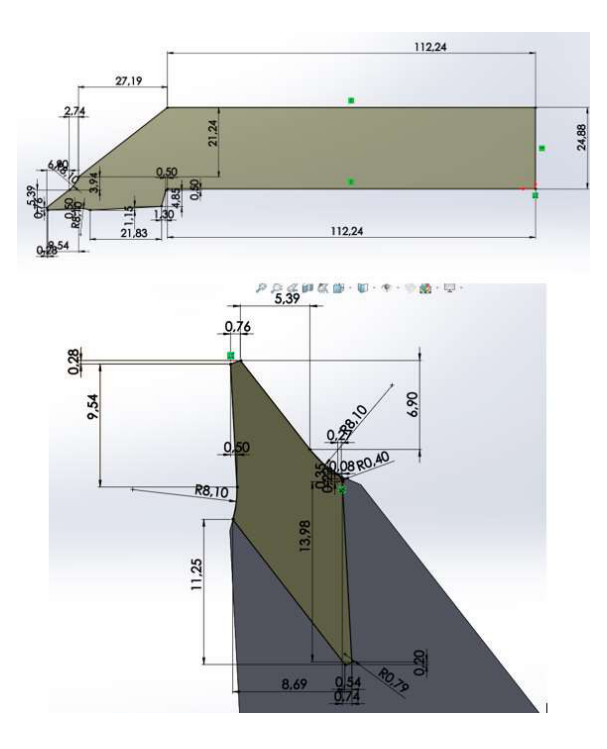

Figura 25. Ejemplo de croquis de modelado CAD de portaherramientas.

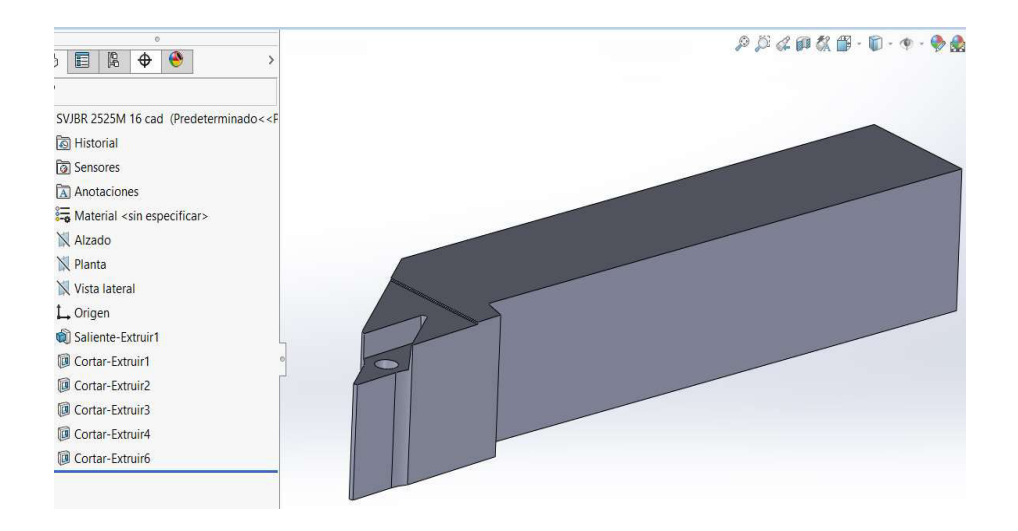

Figura 26. Modelo CAD croquizado del portaherramientas.

Para la verificación dimensional de las geometrías se utiliza la opción "Comparar documentos" que permite comparar el volumen de ambos modelos, adicionalmente es posible visualizar diferencias geométricas que puedan existir.

Teniendo en cuenta como modelo de referencia a la geometría obtenida por escaneo, se obtiene lo mostrado en la tabla 11 al realizar la comparación de propiedades físicas.

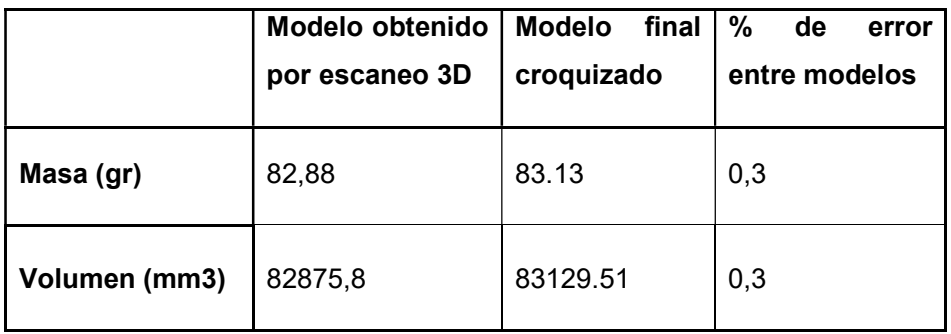

Tabla 11. Comparación de parámetros físicos de los modelos 3D.

(Fuente: propia)

De la tabla 11 es posible visualizar que los modelos difieren en un porcentaje de error menor al 1%, tanto en masa como en volumen.

A continuación, se muestra la comparación gráfica entre ambos modelos.

De la figura 27 es posible visualizar que la geometría en color verde es el volumen en común que posee el modelo final croquizado en comparación con el modelo obtenido por escaneo 3D.

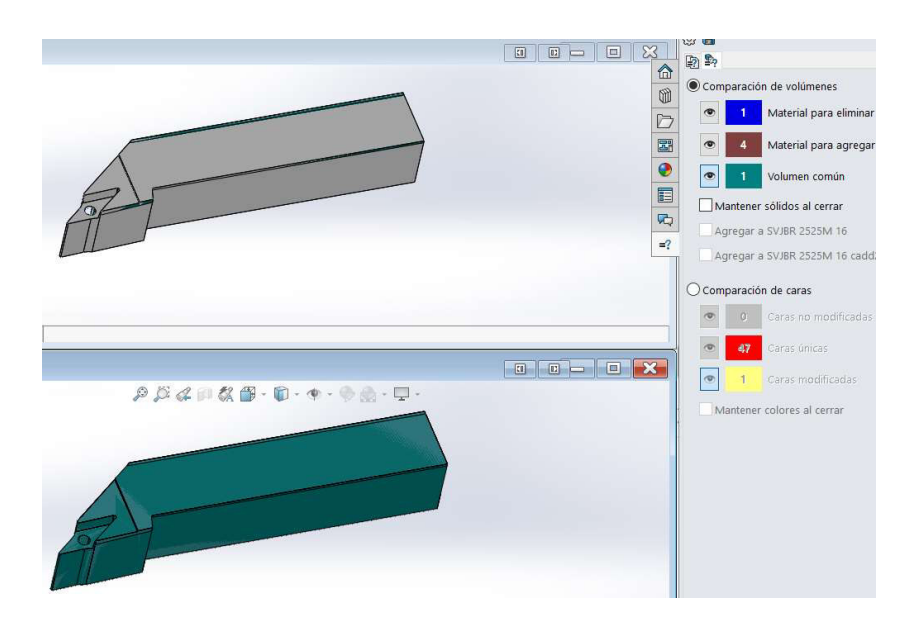

Figura 27. Comparación de volumen común de modelos CAD.

En la figura 28 y 29 se observa que existe dos caras que difieren en la comparación de modelos, sin embargo, al realizar una inspección visual agrandada se puede ver que no es un espesor considerable por lo que esa diferencia está relacionada con el porcentaje de error calculado en la comparación de masa y volumen de los modelos.

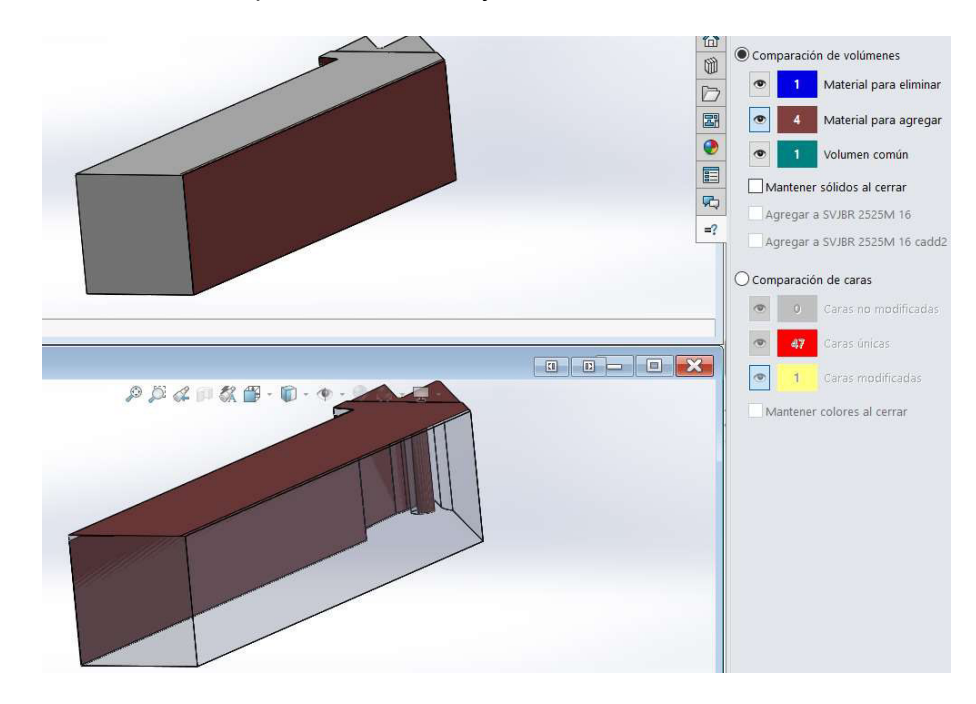

Figura 28. Comparación de material para agregar de modelos CAD.

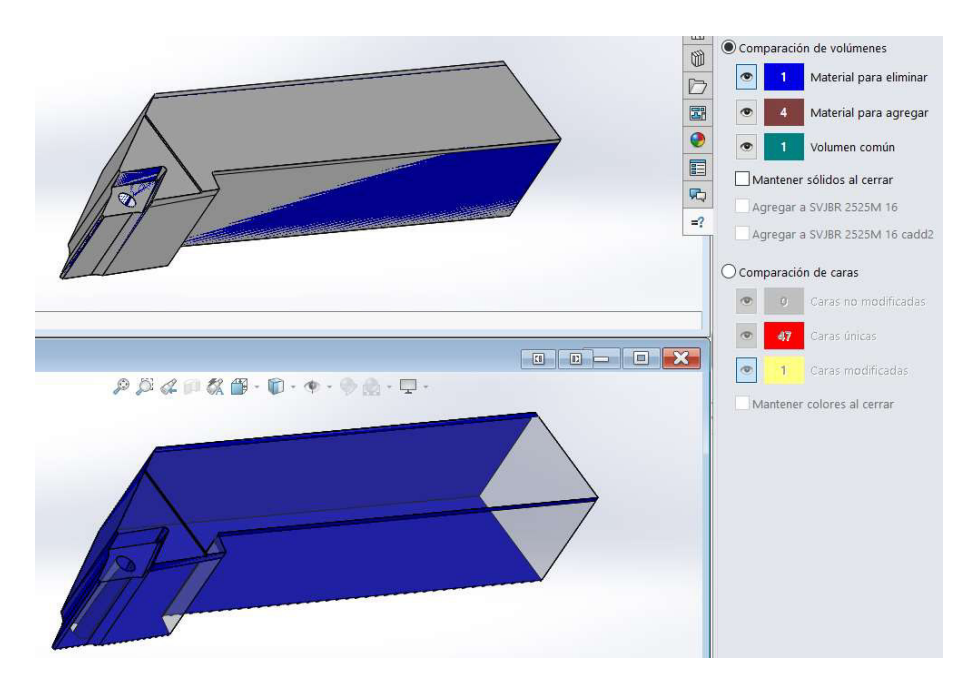

Figura 29. Comparación de material para eliminar de modelos CAD.

## 2.2 Diseño del portaherramientas 2.2.1 Cálculo de fuerzas actuantes

Como se mencionó en el capítulo 1, las fuerzas actuantes en el portaherramientas se relacionan a las fuerzas durante el torneado, específicamente a las fuerzas de corte, de avance y radial.

Para el cálculo de fuerzas que soportará el portaherramientas es necesario tener en cuenta las siguientes consideraciones.

- Se asume el mecanizado de un eje de acero AISI 1018.
- El mecanizado en consideración es un cilindrado, es decir, se reduce el diámetro del eje.
- Se usa los valores de catálogo del inserto VBMT 16 04 08-PM 4315 de Sandvik, el cual está diseñado para el portaherramientas seleccionado.
- Se toma en cuenta que la fuerza que se aplica sobre el inserto será la misma fuerza que será ejercida al portaherramientas y al inserto juntos.

### Cálculo de fuerza cortante

En la Tabla 5. se encuentra la nomenclatura y fórmulas necesarias para el cálculo de fuerza cortante, sin embargo, a continuación, se resume los parámetros y fórmulas involucradas en el cálculo de la fuerza cortante. [2]

Fc= fuerza cortante (N)

P= potencia (kW)

T= torque (Nm)

ω= velocidad angular (rad/min)

d= ap= profundidad de corte (mm)

MMR= velocidad de remoción de material (mm<sup>3</sup>/min)

E= energía en las operaciones de corte referida al motor de la máquina (Ws/mm $^3$ )

f= avance (mm/rev)

N= velocidad de rotación de la pieza de trabajo (rev/min)

$$
T = \frac{F_c * D_{prom}}{2}
$$

Ecuación 8. Cálculo de torque durante el torneado.

(Fuente: [2])

 $P = T * \omega$ 

Ecuación 9. Cálculo de potencia

(Fuente: [2])

 $P = MMR * E$ 

Ecuación 10. Cálculo de potencia usada en el torneado.

(Fuente: [2])

$$
MMR = \pi * D_{prom} * d * f * N
$$

Ecuación 11. Cálculo de velocidad de remoción de material.

(Fuente: [2])

$$
\omega = 2 * \pi * N
$$

Ecuación 12. Cálculo de velocidad angular durante el torneado.

(Fuente: [2])

#### Resolución

Reemplazando la ecuación 8 en la ecuación 9 se tiene.

$$
P = \frac{F_c * D_{prom}}{2} * \omega
$$

Igualando las fórmulas de potencia.

$$
\frac{F_C * D_{prom} * \omega}{2} = MMR * E
$$

Despejando la fuerza de corte se obtiene.

$$
F_C = \frac{2 * MMR * E}{D_{prom} * \omega}
$$

Reemplazando las ecuaciones 11 y 12 en la fórmula de fuerza de corte se encuentra lo siguiente.

$$
F_C = \frac{2 * \pi * D_{prom} * d * f * N * E}{D_{prom} * 2 * \pi * N}
$$

$$
F_C = d * f * E
$$

Donde d es la profundidad de corte en mm y f el avance en mm/rev, ambos valores se obtienen de la hoja de datos del inserto VBMT 16 04 08-PM 4315. Como caso de cálculo se toma en cuenta la recomendación de Sandvik de tomar los valores mínimos permitidos para alargar la vida útil de los insertos. [26]

Sin embargo, se usa un valor correspondiente a una profundidad de 1mm, es decir, se usará un valor mayor al recomendado para poder realizar un análisis de esfuerzos con fuerzas superiores a las recomendadas. La hoja de datos se encuentra en el Anexo I.

Adicionalmente, dentro de las consideraciones de cálculo, se establece el mecanizado de un acero 1018, por lo que este acero entra en el tipo de material P, categoría referente a aceros dentro del catálogo Sandvik.

En la figura 30 se muestra una sección de la hoja de datos donde es posible visualizar el valor del avance recomendado.

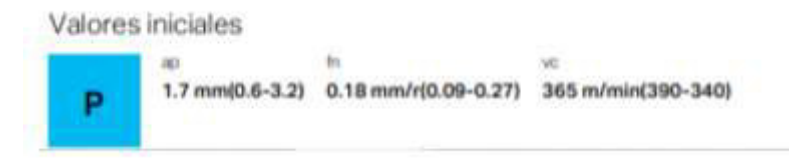

Figura 30. Valores de parámetros de mecanizado del inserto VBMT 16 04 08-PM 4315.

(Fuente: [7])

Por lo tanto, se realiza una interpolación lineal entre los valores de profundidad de corte Ap y el avance Fn. El valor correspondiente a 1mm de profundidad de corte es el avance f=0.13 mm/rev.

El valor de la energía en las operaciones de corte se escoge de la Tabla 6. Para aceros el rango de valores va de 2 Ws/mm $^3$  a 9 Ws/mm $^3$ . Para este ejemplo de cálculo se elige un valor promedio ya que al tomar en cuenta un valor medio de penetración también le corresponde un valor intermedio de energía específica. Es decir, E= 5.5 Ws/mm $^3$ .

Reemplazando los valores se tiene lo siguiente.

$$
F_C = d * f * E = (1 \, mm) * (0.13 \frac{mm}{rev}) * (5.5 \frac{Ws}{mm^3}) * (\frac{1000mm}{1m})
$$

$$
F_C = 715 \, (N)
$$

### Cálculo de fuerza de avance

La fuerza de avance, también conocida como fuerza de empuje, se encuentra en la dirección contraria al avance de la herramienta, es decir, actúa en dirección longitudinal empujándola hacia la derecha de la pieza de trabajo. Su nomenclatura es Ft. [2]

Este tipo de fuerza no tiene una fórmula específica de cálculo, sin embargo, existen aproximaciones basadas en experimentos y cálculos matemáticos que permiten obtener un resultado aceptable al calcular. Es recomendable obtener su valor como el 40% de la fuerza de corte. [27]

$$
F_t = \frac{40}{100} * (Fc)
$$

$$
F_t = \frac{40}{100} * 715 = 286 N
$$

#### Cálculo de fuerza radial

Esta fuerza actúa en dirección radial, con respecto a la pieza de trabajo. Empuja a la herramienta radialmente en dirección contraria a la pieza. Su representación matemática viene dada por las iniciales Fr. [2]

Esta fuerza, al igual que la fuerza de avance, es difícil de calcular matemáticamente. La fuerza radial suele medirse experimentalmente, en caso de necesitar este dato. Sin embargo, una aproximación válida para esta fuerza es asumirla como el 50% de la fuerza de avance. [27]

$$
F_r = \frac{50}{100} * F_t
$$

$$
F_r = \frac{50}{100} * (286) = 143 N
$$

No obstante, la fuerza radial no se toma en cuenta para el cálculo de esfuerzos, ya que, en la teoría de corte ortogonal, de la cual parten los postulados para el cálculo de fuerzas en el torneado, se simplifica el modelo de fuerzas a un modelo de 2 dimensiones y se considera que las fuerzas son puntuales y perpendiculares entre sí. Tomando en cuenta solamente la fuerza de corte y la fuerza de avance. [27] Adicionalmente, corresponde al valor más bajo de las cargas.

### 2.2.2 Cálculo de momentos flectores y esfuerzos

Para el cálculo de momentos se toma en cuenta la geometría del portaherramientas. Como se indicó en el primer capítulo, el portaherramientas se analiza como una viga en voladizo para encontrar sus momentos y esfuerzos. La longitud en voladizo es 31.5mm, distancia que se indica en la hoja de datos del portaherramientas del catálogo de Sandvik, la cual se encuentra en el Anexo I y del cual se muestra una sección en la figura 31.

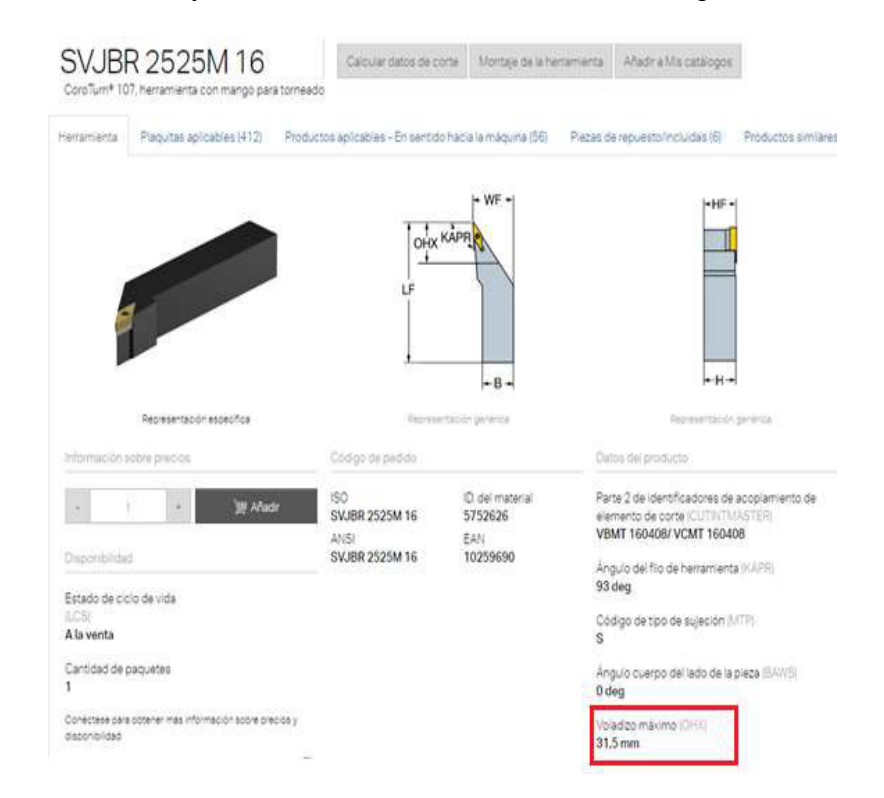

Figura 31. Fracción de hoja de datos del portaherramientas SVJBR 2525M 16.

46 (Fuente: [7]) Otro dato por considerar es la sección del portaherramientas, la cual puede obtenerse de la geometría elaborada en el CAD, la cual a su vez tiene como origen el portaherramientas escaneado. La longitud de la sección principal es 24.88mm, sin embargo, a lo largo de la geometría la sección varía, por lo cual el valor dependerá de la sección que se desee analizar.

Los cálculos de esfuerzos se obtienen en el siguiente orden.

- 1. Elaboración del esquema de la viga con sus cargas actuantes.
- 2. Traslación de las cargas al centro de la sección de la viga.
- 3. Cálculo de reacciones y momentos de la viga en voladizo.
- 4. Cálculo de cortante y momento flector.
- 5. Selección de sección de análisis y elaboración de esquema de cargas actuantes.
- 6. Cálculo de esfuerzos.

### 2.2.2.1 Elaboración del esquema de la viga con sus cargas actuantes.

El portaherramientas se considera como una viga empotrada en el lado izquierdo y con las fuerzas de torneado aplicadas en el extremo derecho, como se muestra en la figura 32. Se toma en cuenta las siguientes fuerzas.

Fuerza de corte (Fc) = 715 [N]

Fuerza de avance  $(Ft) = 286$  [N]

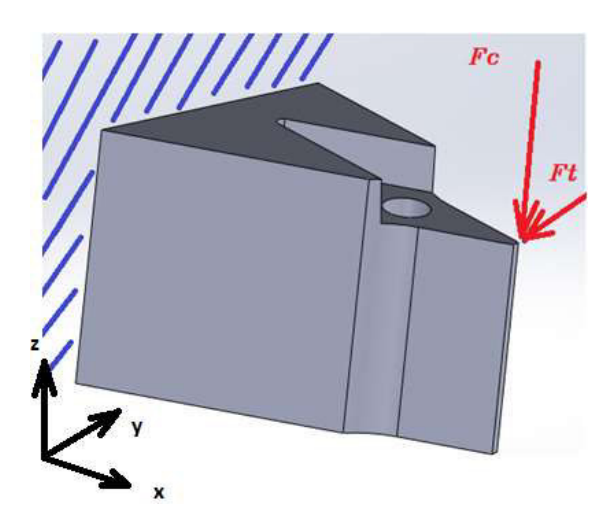

Figura 32. Representación gráfica del portaherramientas y las fuerzas aplicadas.

(Fuente: propia)

Debe entenderse que las fuerzas Fc y Ft serán las responsables de generar momentos flectores a lo largo de la viga, como principio general se entiende que conforme varía la distancia en X, el momento flector lo hará en la misma relación. [9]

#### 2.2.2.2 Traslación de las cargas al centro de la sección

Como se puede ver en la figura 32 las fuerzas están aplicadas en una esquina del portaherramientas, por lo que es necesario trasladar esas fuerzas a la línea de acción de los ejes de coordenadas para poder realizar los cálculos posteriores.

Para trasladar las fuerzas se aplica el concepto de una viga con cargas excéntricas al eje de acción, como se ve en la figura 33. Es decir, la fuerza puede trasladarse a la posición deseada considerando que por ejemplo la carga excéntrica P es similar a una carga P axial más un momento Pe, donde e es la distancia entre la carga excéntrica y el eje. [9]

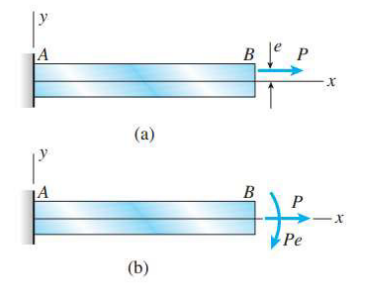

Figura 33. Viga en voladizo con carga excéntrica P y su equivalencia axial.

(Fuente: [9])

De la misma manera se aplica el concepto de carga excéntrica a las fuerzas Fc y Ft.

Para la fuerza Fc, el momento adicional es la fuerza Fc por la distancia en Y desde la esquina hasta el centro de la geometría, es decir t. Por otro lado, para la fuerza Ft, el momento que le corresponde es Ft por la distancia en Z desde la esquina hasta el centro de la geometría, es decir s. El resultado de desplazar las cargas puede verse en la figura 34.

Los momentos adicionales actúan en el plano YZ.

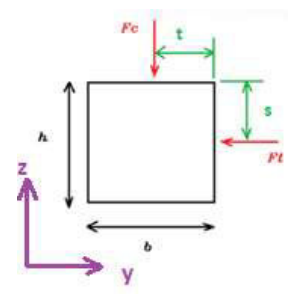

Figura 34. Representación de la sección de la viga con fuerzas en posición axial.

En la figura 35 se muestra en color verde las secciones mnop y m´nó´p´ que representan respectivamente a la sección del portaherramientas en el extremo en voladizo y la sección media por la que pasa el agujero pasante que sostiene al inserto del portaherramientas. Esta figura muestra en color negro los planos de acción de las fuerzas trasladadas al centro del eje de coordenadas de cada sección y en color morado y amarillo las fuerzas trasladadas. Adicionalmente se muestra los momentos torsores Mt1 y Mt2 que se generaron al mover las cargas y actúan en el plano YZ dando como resultante un momento torsor Mt.

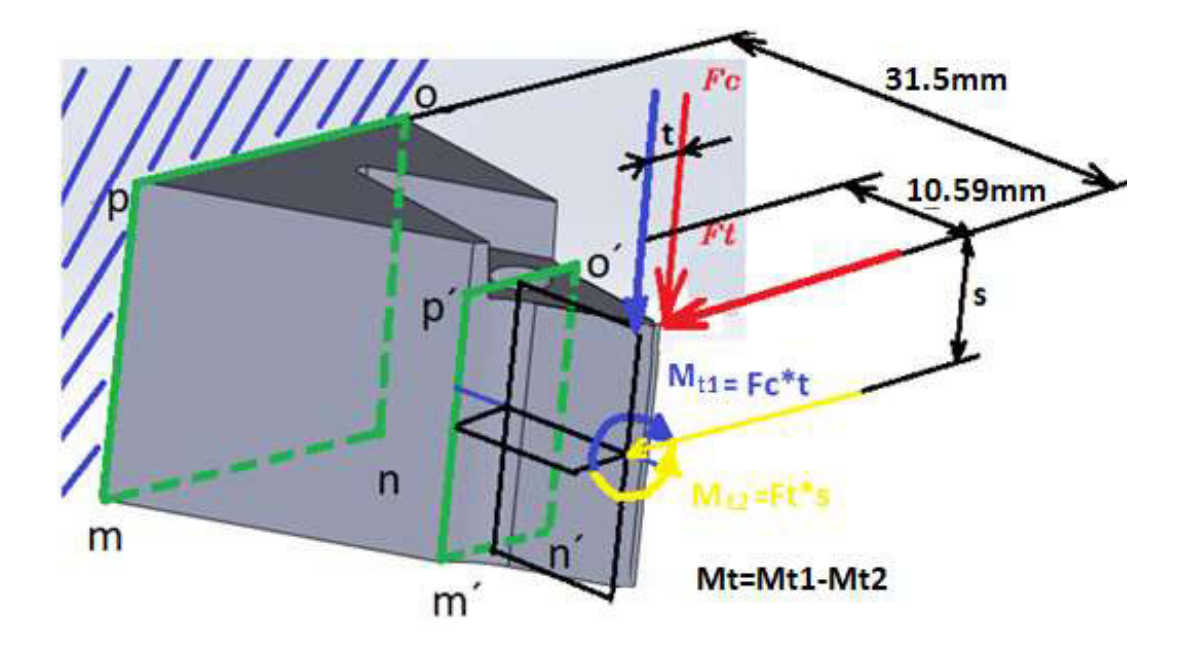

Figura 35. Esquema de viga con fuerzas en el eje de acción. (Fuente: propia)

### 2.2.2.3 Cálculo de reacciones y momentos de la viga en voladizo

El cálculo de reacciones y momentos se realiza de manera separada, tomando en cuenta el principio de superposición, el cual indica que se puede encontrar los términos deseados calculando cada carga por separado y luego superponer los resultados para obtener la solución ya que todas las cargas actúan simultáneamente. Este principio puede aplicarse en el cálculo de esfuerzos, momentos flectores, deformaciones. [9]

#### Consideración de la viga en voladizo solo con la fuerza Fc

En base al esquema de fuerzas y momentos de la figura 36 se calcula la reacción y el momento en el extremo izquierdo.

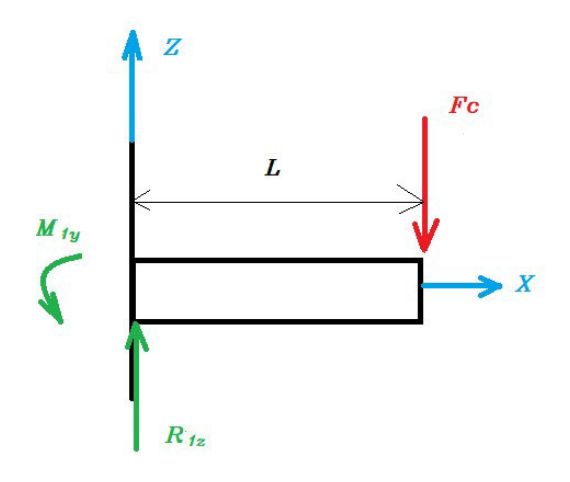

Figura 36. Esquema de la viga en voladizo considerando la fuerza Fc

Sumatoria de fuerzas en X.

$$
\Sigma F x = 0
$$

$$
R_{1x} = 0
$$

Sumatoria de fuerzas en Z.

$$
\Sigma Fz = 0
$$
  

$$
R_{1z} - Fc = 0
$$
  

$$
R_{1z} = Fc
$$
  

$$
R_{1z} = 715 [N]
$$

Sumatoria de momentos en el extremo izquierdo.

$$
\Sigma M1 = 0
$$
  

$$
M_{1y} - F_c * L = 0
$$
  

$$
M_{1y} = F_c * L = (715) * (0.0315)
$$
  

$$
M_{1y} = 22.52 \text{ [Nm]}
$$

### Consideración de la viga en voladizo con la fuerza Ft.

Se calcula las reacciones en el plano X-Y en base al esquema de fuerzas y momentos de la figura 37.

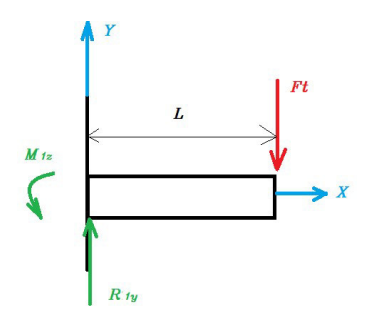

Figura 37. Esquema de la viga en voladizo considerando la fuerza Ft.

Sumatoria de fuerzas en X.

$$
\Sigma F x = 0
$$

$$
R_{1x} = 0
$$

Sumatoria de fuerzas en Y.

 $\Sigma F y = 0$  $R_{1y} - F_t = 0$  $R_{1v} = F_t = 286$  [N]

Sumatoria de momentos en el extremo izquierdo.

$$
\Sigma M_1 = 0
$$
  

$$
M_{1z} - F_t * L = 0
$$
  

$$
M_{1z} = F_t * L = (286) * (0.0315)
$$
  

$$
M_{1z} = 9 \text{ [Nm]}
$$

### 2.2.2.4 Cálculo de cortante y momento flector

Al igual que el cálculo de reacciones y momentos, el cálculo de cortante y momento flector puede realizarse considerando la viga por separado.

## Cálculo considerando el plano de acción de la fuerza Fc.

El cálculo de cortante y momento flector en el plano X-Z se realiza en base al diagrama de fuerzas y momentos de la figura 38. Además, se muestra el diagrama de cortante y momento flector en las figuras 39 y 40 respectivamente.

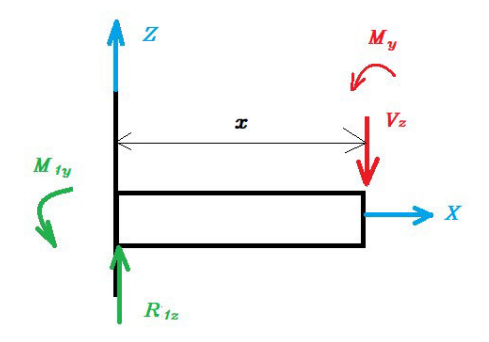

Figura 38. Esquema de momentos y cortantes en el plano de la fuerza Fc.

(Fuente: propia)  $\Sigma F_z = 0$ 

$$
R_{1z}-V_z=0
$$

$$
V_{z} = R_{1z} = 715[N]
$$

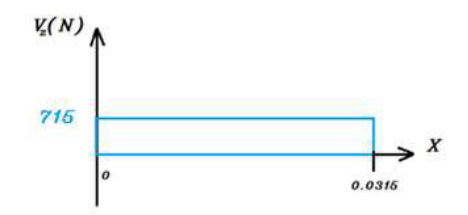

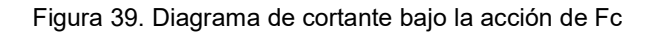

(Fuente: propia)

 $\Sigma M_y = 0$  $M_{1y} - V_z * X + M_y = 0$  $M_y = -M_{1y} + V_z * X$  $M_y = -22.52 + 715X$ 

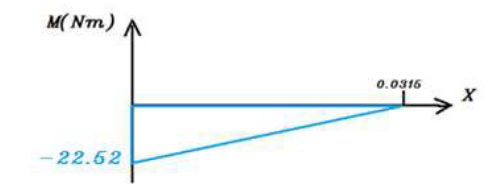

Figura 40. Diagrama de momentos flectores bajo la acción de Fc.

### Análisis en el plano de acción de la fuerza Ft.

El cálculo de cortante y momento flector se realiza en base al esquema de la figura 41. Adicionalmente se observa los diagramas de cortante y momento flector resultante en las figuras 42 y 43 respectivamente.

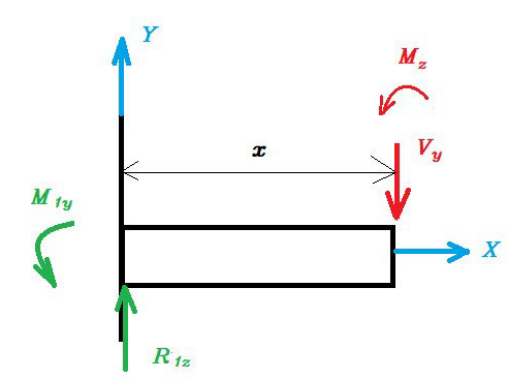

Figura 41. Esquema de momentos y cortantes en el plano de acción de la fuerza Ft.

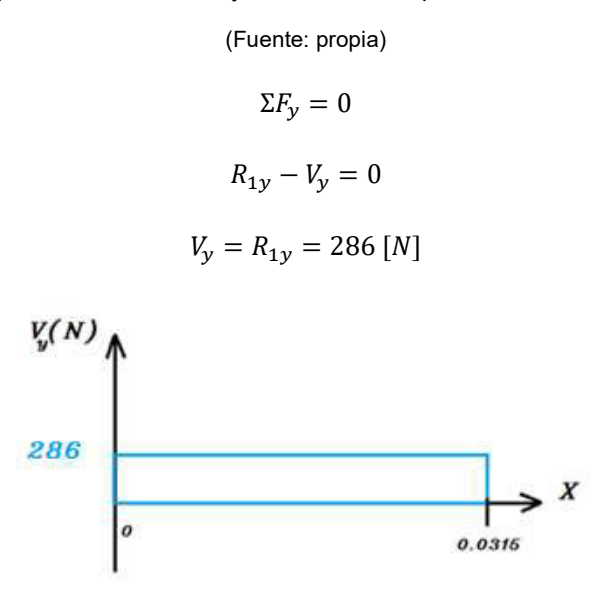

Figura 42. Diagrama de cortante bajo la acción de Ft.

$$
\Sigma M_z = 0
$$
  

$$
M_{1z} - V_y \times X + M_z = 0
$$
  

$$
M_z = -M_{1z} + V_y \times X
$$
  

$$
M_z = -9 + 286X
$$

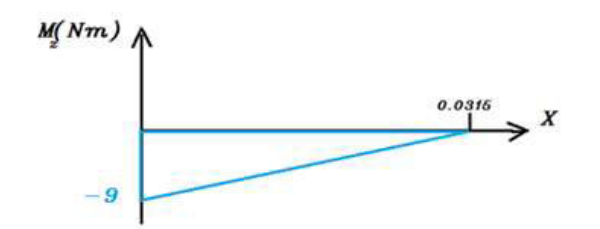

Figura 43. Diagrama de momentos flectores bajo la acción de Ft. (Fuente: propia)

### 2.2.2.5 Selección de sección de análisis y esquema de cargas actuantes

La sección de análisis deber ser la de mayor momento flector, en este caso, en el extremo izquierdo de la viga. Sin embargo, hay secciones donde también es representativo realizar un análisis ya que pueden tener cambios de sección o concentradores de esfuerzo. Se toma en cuenta 2 casos.

- 1. Sección con mayor momento flector, en x=0 (extremo izquierdo de la viga).
- 2. Sección con agujero en x=20.91mm.

Los puntos rojos muestran el punto de análisis de esfuerzos, ya que en ese punto la superficie estará en tracción debido a la flexión producida por Fc y Ft.

Para el primer caso se tiene la disposición de momentos y cargas que se muestran en la figura 44. Se debe considerar que las fuerzas Vz y Vy generan momentos flectores debido al comportamiento de viga en voladizo del portaherramientas

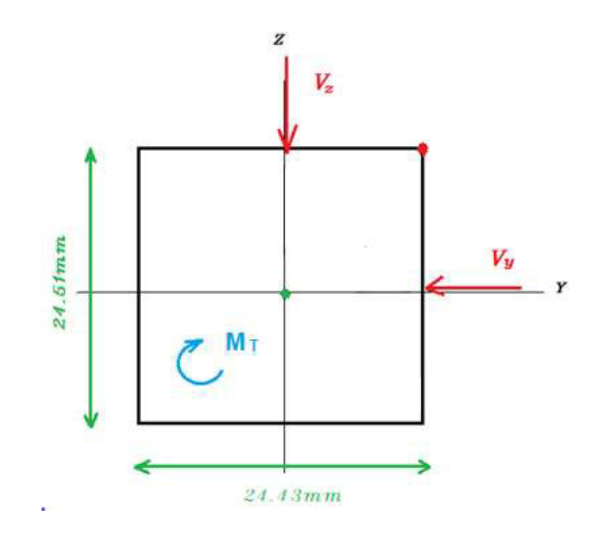

Figura 44. Sección con mayor momento flector y sus cargas.

Para el segundo caso se tiene los momentos y cargas mostrados en la figura 45.

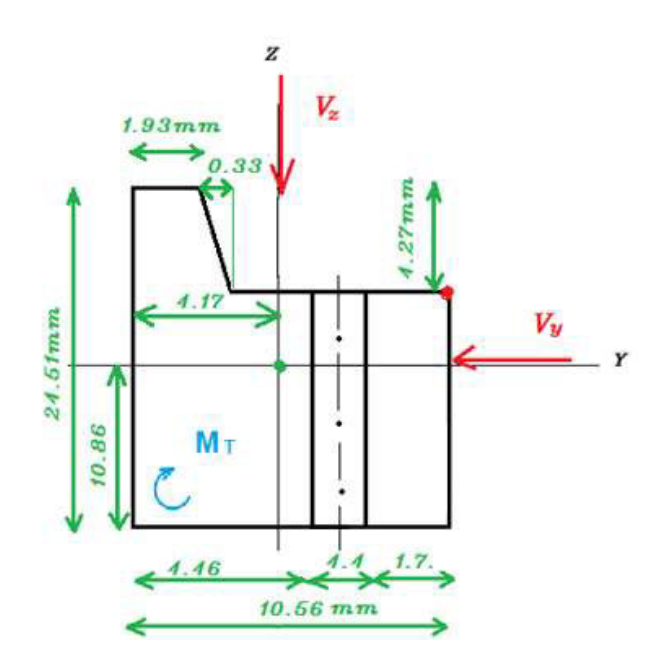

Figura 45. Sección con agujero y sus cargas.

(Fuente: propia)

### 2.2.2.6 Cálculo de esfuerzos

En este caso, al no considerar la fuerza Fr, no se tiene esfuerzos normales.

Habrá esfuerzo torsor debido a un momento torsor Mt, el cual se generó al mover las cargas excéntricas a la línea de acción de los ejes en la sección.

El esfuerzo torsor debido a cortante es cero en los 3 casos de estudio, ya que en los extremos este esfuerzo es cero.

El momento My corresponde al flector provocado por la fuerza Fc y el momento Mz corresponde al flector provocado por la fuerza Ft.

Para la segunda sección de análisis se debe considerar condiciones de concentración de esfuerzos.

### Primera sección de análisis

Se toma en cuenta que el momento máximo ocurre en X=0, además se considera el máximo en el punto superior derecho de la superficie ya que ahí estará expuesto a tracción.

$$
M_{y} = -22.52 + 715 * X
$$

$$
M_y = -22.52 + 715 * 0
$$
  
\n
$$
M_y = -22.52 \text{ [Nm]}
$$
  
\n
$$
M_z = -9 + 286 * X
$$
  
\n
$$
M_z = -9 + 286 * 0
$$
  
\n
$$
M_z = -9 \text{ [Nm]}
$$

La inercia con respecto a Y y Z en esta sección se calcula de la siguiente manera.

$$
I_y = \frac{1}{12} * b * h^3
$$

Ecuación 13. Inercia respecto a Y de un rectángulo.

(Fuente: [9])

$$
I_z = \frac{1}{12} * b^3 * h
$$

Ecuación 14. Inercia respecto a Z de un rectángulo.

(Fuente: [9])

$$
I_y = \frac{1}{12} * 0.02443 * 0.02451^3
$$

$$
I_y = 2.99x10^{-8} m^4
$$

$$
I_z = \frac{1}{12} * 0.02451 * 0.02443^3
$$

$$
I_z = 2.97x10^{-8} m^4
$$

Cálculo de esfuerzo debido al momento flector

La distancia Cz se considera desde el eje Y hasta la fibra superior de la sección y Cy desde el eje Z hasta la fibra extrema derecha.

$$
\sigma = \frac{M_y * c_z}{I_z} + \frac{M_z * c_y}{I_y} = \frac{22.52 * (0.01225)}{2.97 \times 10^{-8}} + \frac{9 * (0.01221)}{2.99 \times 10^{-8}}
$$

$$
\sigma = 1.29 \times 10^7 \left[ N/m^2 \right]
$$

Cálculo de esfuerzo torsor debido a momento torsor

El momento torsor se calcula con los momentos generados al mover las cargas excéntricas a los ejes centrales de la sección, es decir, el momento Mt.
$$
M_t = M_{t1} \mp M_{t2} = -t * F_c + s * F_t = -0.013 * 715 + 0.008 * 286
$$

$$
M_t = -7 [Nm]
$$

$$
\tau_1 = \frac{M_t}{C_1 * a * b^2} = \frac{-7}{0.208 * 0.02451 * 0.02443^2}
$$

$$
\tau_1 = -2.3x10^6 [N/m^2]
$$

#### Segunda sección de análisis

Esta sección tiene un cambio en su sección en X=20.91mm, se considera el máximo esfuerzo en el punto superior derecho de la superficie ya que este punto estará expuesto a tracción. En esta sección hay un agujero transversal, por lo tanto, hay un concentrador de esfuerzos lo cual se toma en cuenta para el cálculo de esfuerzos.

$$
M_y = -22.52 + 715 * X
$$
  
\n
$$
M_y = -22.52 + 715 * 0.02091
$$
  
\n
$$
M_y = -7.57 \text{ [Nm]}
$$
  
\n
$$
M_z = -9 + 286 * X
$$
  
\n
$$
M_z = -9 + 286 * 0.02091
$$
  
\n
$$
M_z = -3.03 \text{ [Nm]}
$$

Las inercias se obtienen usando la función de propiedades de sección de la geometría realizada en Solidworks.

$$
I_y = 5.54x10^{-9} m^4
$$
  

$$
I_z = 1.62x10^{-9} m^4
$$

Cálculo de esfuerzo debido al momento flector.

La distancia c se considera desde el eje Y hasta la fibra superior de la sección.

El factor Kt se encuentra considerando los parámetros de la figura 46 y del Anexo II y se aplicará al esfuerzo resultante de la teoría de falla elegida.

Donde:

W= 10.56mm

d= 4.4mm

h= 24.51mm

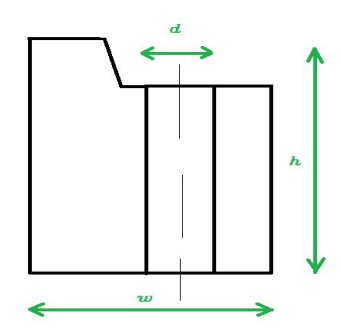

Figura 46. Dimensiones de la tercera sección para cálculo de factor Kt.

(Fuente: propia)  $\boldsymbol{d}$  $\frac{d}{w} = \frac{4.4}{10.56} = 0.42$  $\boldsymbol{d}$  $\frac{d}{h} = \frac{4.4}{24.51} = 0.18$  $k_{t} = 2$  $\sigma = \frac{M_y * c_z}{I}$  $\frac{d}{I_z} + \frac{M_z * c_y}{I_y}$  $\frac{x}{I_y} = \frac{7.57*(0.00938)}{1.62x10^{-9}}$  $\frac{1.62x10^{-9}}{x}$  + 3.03 ∗ (0.00639)  $5.54x10^{-9}$  $\sigma = 4.73 \times 10^7 \, [N/m^2]$ 

Cálculo de esfuerzo torsor debido a momento torsor.

El momento torsor se calcula con los momentos generados al mover las cargas excéntricas a los ejes centrales de la sección.

$$
M_t = -M_{t1} + M_{t2} = -t * F_c + s * F_t = -0.00765 * 715 + 0.00938 * 286
$$

$$
M_t = -2.78 \text{ [Nm]}
$$

$$
\tau_1 = \frac{M_t}{C_1 * a * b^2} = \frac{-2.78}{0.219 * 0.01056 * 0.02451^2}
$$

$$
\tau_1 = -2.01x10^6 \text{ [N/m}^2]
$$

### 2.2.3 Elección de teoría de falla

Para este caso se usa la Teoría de energía de distorsión para materiales dúctiles, también conocida como Teoría de Von Mises, la cual se expresa de la siguiente manera.

$$
\sigma' = \frac{1}{\sqrt{2}} [(\sigma_x - \sigma_y)^2 + (\sigma_y - \sigma_z)^2 + (\sigma_z - \sigma_x)^2 + 6(\tau_{xy}^2 + \tau_{yz}^2 + \tau_{zx}^2)]^{1/2}
$$

Ecuación 15. Esfuerzo de Von Misses.

(Fuente: [11])

Para esfuerzo plano la fórmula resultante es la siguiente.

$$
\sigma' = (\sigma_x^2 - \sigma_x \sigma_y + \sigma_y^2 + 3\tau_{xy}^2)^{1/2}
$$

Ecuación 16. Esfuerzo de Von Misses para esfuerzo plano.

(Fuente: [11])

Reemplazando valores del primer caso.

$$
\sigma' = ((1.29x10^7)^2 - (1.29x10^7) * (0) + 0^2 + 3(2.3x10^6)^2)^{1/2}
$$

$$
\sigma' = 1.35x10^7 [N/m^2]
$$

Reemplazando valores del segundo caso.

$$
\sigma' = ((4.73x10^7)^2 - (4.73x10^7) * (0) + 0^2 + 3(2.01x10^6)^2)^{1/2}
$$

$$
\sigma' = 4.75x10^7 [N/m^2]
$$

Aplicando el factor de concentración de esfuerzos  $K_t$  para el segundo caso.

$$
\sigma_{\text{max}} = k_t * \sigma' = 2 * 4.75 \times 10^7 = 9.49 \times 10^7 \, [N/m^2]
$$

### 2.2.4 Cálculo de factor de seguridad

El factor de seguridad se obtiene al despejar la fórmula de diseño para esfuerzo.

$$
n=\frac{S_y}{\sigma'}
$$

Ecuación 17. Fórmula de factor se seguridad con esfuerzo de Von Misses.

(Fuente: [11])

Para el cálculo del factor de seguridad se toma en cuenta la propiedad mecánica del material, es decir, en este punto del diseño se toma en cuenta las dos alternativas de material explicadas en el capítulo 2.1.3. Como primera opción se usa el acero AISI 1018 con los siguientes casos.

Reemplazando valores del primer caso de estudio con acero AISI 1018.

$$
n = \frac{2.20 \times 10^8}{1.35 \times 10^7}
$$

$$
n = 16.29
$$

Reemplazando valores del segundo caso de estudio con acero AISI 1018.

$$
n = \frac{2.20 \times 10^8}{9.49 \times 10^7}
$$

$$
n = 2.32
$$

Por otro lado, para el acero AISI 8620, considerando su resistencia a la fluencia de 683 MPa, los dos casos de estudio tendrán los siguientes factores de seguridad.

Reemplazando valores del primer caso de estudio con acero AISI 8620.

$$
n = \frac{6.83 \times 10^8}{1.35 \times 10^7}
$$

$$
n = 50.59
$$

Reemplazando valores del segundo caso de estudio con acero AISI 8620.

$$
n = \frac{6.83 \times 10^8}{9.49 \times 10^7}
$$

$$
n = 7.19
$$

# 2.3 Elaboración y simulación del programa en código G

Para poder generar el código G es necesario realizar la debida configuración de parámetros en el programa SolidCam, para ello es necesario obtener datos como velocidad de corte o dimensiones de las herramientas de corte que se usarán en el centro de mecanizado ROMI D800.

A continuación, se detalla el proceso de obtención hojas de datos de las fresas y brocas a utilizar, además se muestra paso a paso un ejemplo de configuración de operaciones en el programa CAM.

#### 2.3.1 Obtención de hojas de datos de herramientas

A continuación, se da un ejemplo de obtención de hoja de datos de una herramienta del catálogo de la marca DORMER. Para ello se toma en cuenta que el material del

portaherramientas será un acero AISI 1018.Para el ejemplo se escogerá una fresa plana de 16mm.

## Elección de tipo principal de herramienta

Se selecciona el menú fresado en el catálogo de herramientas DORMER, como se observa en la figura 47 y que se puede localizar en el catálogo online de la referencia 28. [28]

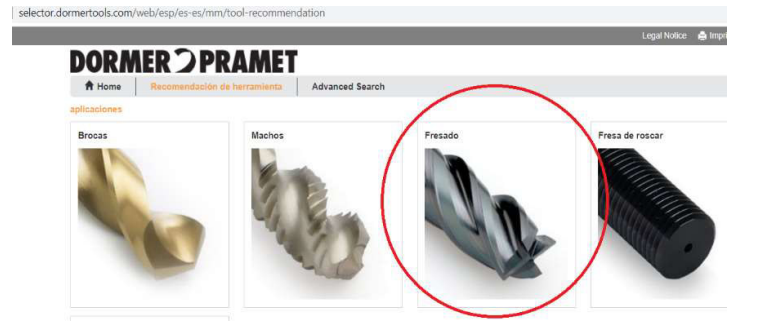

Figura 47. Catálogo de herramientas Dormer.

(Fuente: [28])

### Elección del material a mecanizar

Para el caso del acero AISI 1018 se debe modificar los campos que se marcan en el cuadro 1 de la figura 48 y seleccionar la opción de búsqueda de material ubicada en el cuadro 2, finalmente seleccionar el material que da como sugerencia el catálogo y dar clic en continuar.

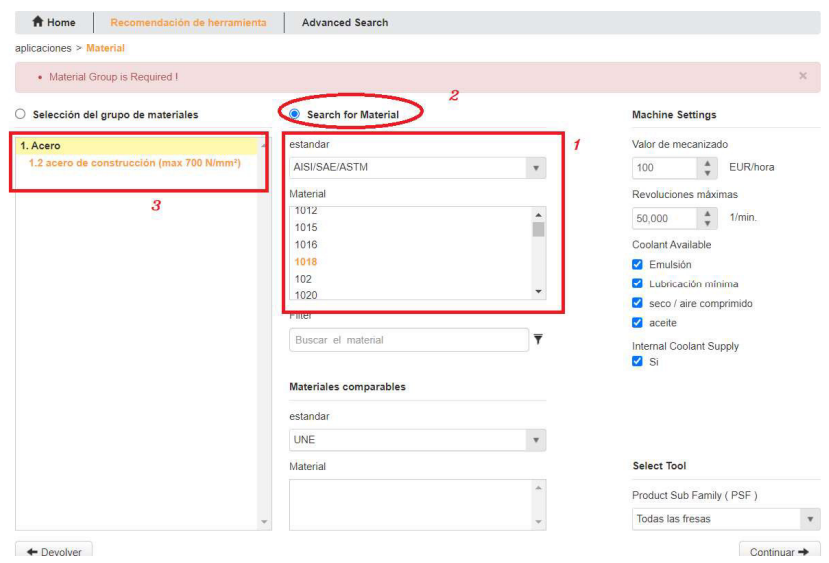

Figura 48. Elección de material de herramienta del catálogo Dormer.

61 (Fuente: [28])

#### Elección del tipo específico de herramienta

Para el caso del ejemplo se selecciona fresa cónica de desbaste que se muestra en la figura 49, ya que se realizará operaciones de desbaste y acabado con la misma fresa.

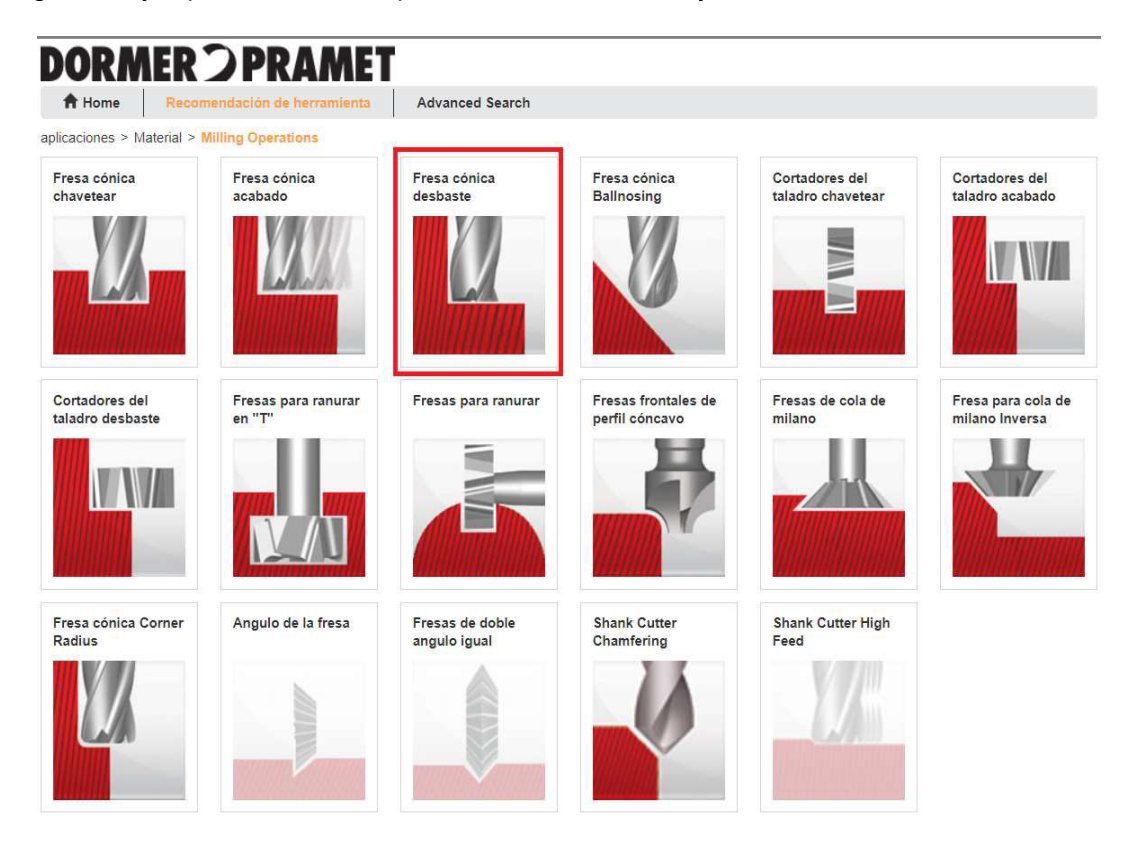

Figura 49. Elección del tipo específico de herramienta Dormer.

(Fuente: [28])

#### Definición de requerimientos de la herramienta

En la figura 50 se muestran los parámetros de la herramienta donde se establece que el diámetro de la fresa será de 16mm, la profundidad de corte 30mm ya que es el valor aproximado de la profundidad que se mecanizará para la obtención del portaherramientas, el ancho de corte se recomienda que sea un 25% del diámetro de la fresa, este último valor se deduce después de haber realizado el mismo proceso varias veces en la búsqueda de una herramienta adecuada en el catálogo hasta obtener una opción sin restricciones.

En el tipo de mecanizado se selecciona emulsión, que significa que el mecanizado se realizará con la presencia de refrigerante. Se selecciona el tipo de fresado en dirección de fresado para evitar que se produzca virutas grandes que puedan dañar los filos de la herramienta. [29]

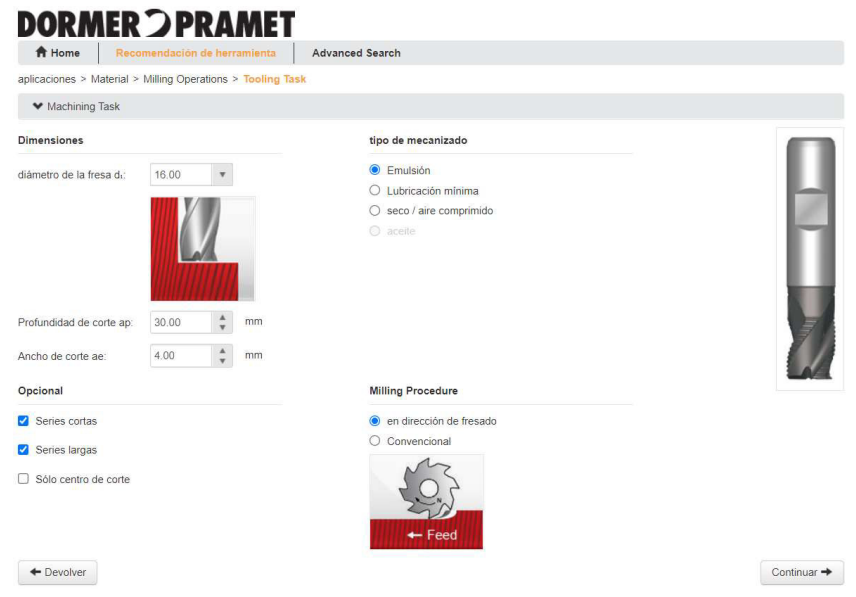

Figura 50. Definición de requerimientos de herramienta.

(Fuente: [28])

# Elección de opciones

Como se muestra en la figura 51, se elige fresas con la característica HSS que significa acero rápido, ya que se tiene de este tipo de herramientas en el laboratorio LABINNTECDIMP.

|                           |                 |                               |                |                                                      | C407                            |                      |           |              |                |                | <b>DORMER</b> |
|---------------------------|-----------------|-------------------------------|----------------|------------------------------------------------------|---------------------------------|----------------------|-----------|--------------|----------------|----------------|---------------|
|                           | Fresas desbaste |                               |                |                                                      |                                 |                      |           |              |                |                |               |
|                           |                 |                               |                |                                                      | øs                              | dý.                  |           |              |                |                |               |
| <b>HSS-E</b><br><b>PM</b> |                 | <b>NRA</b><br>$\frac{Z}{4-6}$ |                | DIN<br>1835B<br>$\lambda$ <sub>35</sub> <sup>°</sup> | DIN<br>k12<br><b>844K</b>       |                      |           |              |                |                |               |
| <b>HSS</b>                | <b>HM</b>       |                               |                |                                                      |                                 | DIN<br><b>6535HB</b> |           |              |                |                |               |
|                           |                 |                               |                | descripción de la                                    | material de la<br>herramienta y |                      |           |              |                |                |               |
|                           | $\Psi$ PSF      | e-Code                        | d <sub>1</sub> | herramienta                                          | recubrimiento                   | Shank                | $\vert_1$ | $\mathbf{E}$ | d <sub>z</sub> | $\overline{z}$ | <b>EUR</b>    |
|                           | S765            | S76516.0                      | 16.00          | Fresas desbaste                                      | Metal Duro AICrN                | Mango liso           | 90        | 32           |                | $\overline{4}$ | 227.00        |
| $\Box$<br>$\overline{a}$  | C407            | C40716.0                      | 16.00          | Fresas desbaste                                      | <b>HSS-E-PM</b><br>Brillante    | Mango Weldon         | 92        | 32           | 16             | $\overline{4}$ | 83.80         |
| г                         | C413            | C41316.0                      | 16.00          | Fresas desbaste                                      | <b>HSS-E TICN</b>               | Mango Weldon         | 92        | 32           | 16             | $\overline{4}$ | 99.30         |
|                           | C400            | C40016.0                      | 16.00          | Fresas desbaste                                      | <b>HSS-E Brillante</b>          | Mango Weldon         | 92        | 32           | 16             | $\overline{4}$ | 70.90         |

Figura 51. Opciones de herramientas sugeridas.

63 (Fuente: [28])

### Obtención de datos de la herramienta

Finalmente se da clic en el ícono de la impresora, con lo cual se guarda la hoja de datos de la herramienta seleccionada, como se muestra en la figura 52.

| ₩ Machining Task          |                 |               |                  |                   |                      |                         |                 |              |         |                                  |               |                        |                                |  |
|---------------------------|-----------------|---------------|------------------|-------------------|----------------------|-------------------------|-----------------|--------------|---------|----------------------------------|---------------|------------------------|--------------------------------|--|
| Tool Header Informations  |                 |               |                  |                   |                      |                         |                 |              |         |                                  |               |                        |                                |  |
|                           | C407            |               |                  |                   |                      |                         |                 |              |         |                                  | <b>DORMER</b> |                        |                                |  |
| Fresas desbaste           |                 |               |                  |                   |                      | $\phi_3$                |                 |              |         |                                  |               |                        |                                |  |
| NRA<br>HSS-E<br><b>PM</b> | $\frac{Z}{4-6}$ | $\lambda$ 35° | DIN<br>1835B     |                   | k12<br>$\mathcal{L}$ | DIN<br>$\rightarrow$    |                 |              |         |                                  |               |                        |                                |  |
| PSF                       | e-Code          | $d_i$         | Ap/<br>cut<br>mm | Ae /<br>cut<br>mm | Vc<br>m/min          | <b>RPM</b><br>$1/min$ . | $f_{Z}$<br>mm/z | Vf<br>mm/min | P<br>kW | $\Omega$<br>cm <sup>3</sup> /min | L<br>m        | tiempo /<br>corte<br>s | coste /<br>corte<br><b>EUR</b> |  |
|                           | C40716.0        | 16.00         | 300              | 4.00              | 40.0                 | 796                     | 0.072           | 230          | 283     | 27.6                             | 4.14          | 261                    | $27.5$ $\sim$                  |  |

Figura 52. Obtención de datos de herramienta.

(Fuente: [28])

En la figura 53 se muestra un ejemplo de la hoja de datos obtenida para la fresa plana de 16mm. Todas las hojas de datos de las herramientas se encuentras en el Anexo V.

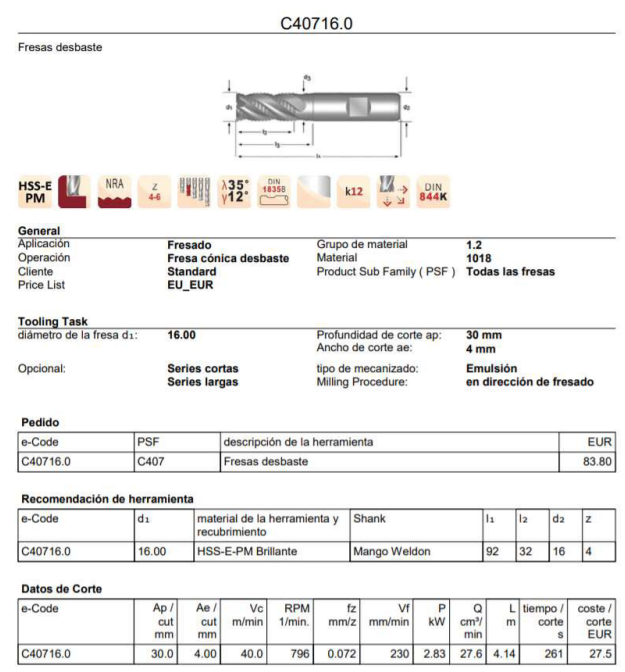

Figura 53. Ejemplo de hoja de datos de herramienta Dormer.

(Fuente: [28])

# 2.3.2 Definición de máquina

Como primer paso para la configuración del programa en CAM se debe acceder al menú Árbol de rasgos, ubicado en la parte lateral izquierda de la pantalla del programa SolidWorks 2018, como se puede ver en la figura 54.

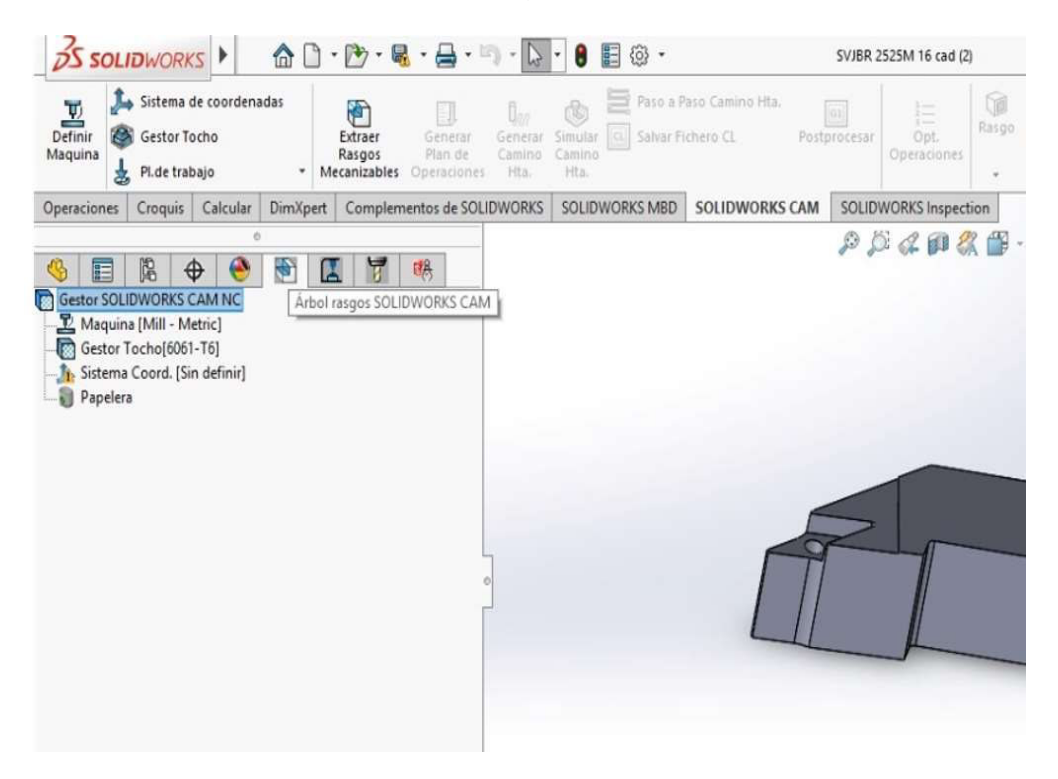

Figura 54. Acceso a árbol de rasgos CAM.

(Fuente: propia)

Luego, como se observa en las figuras 55 y 56, se debe dar doble clic en la opción Máquina (Mill-Metric) y en el nuevo menú que se desplaza se debe dar clic en Mill-Metric y dar clic en Seleccionar.

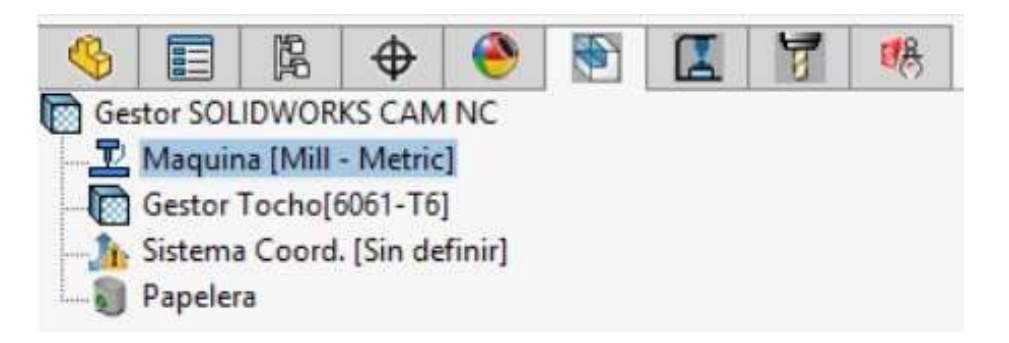

Figura 55. Selección del menú Maquina Mill-Metric.

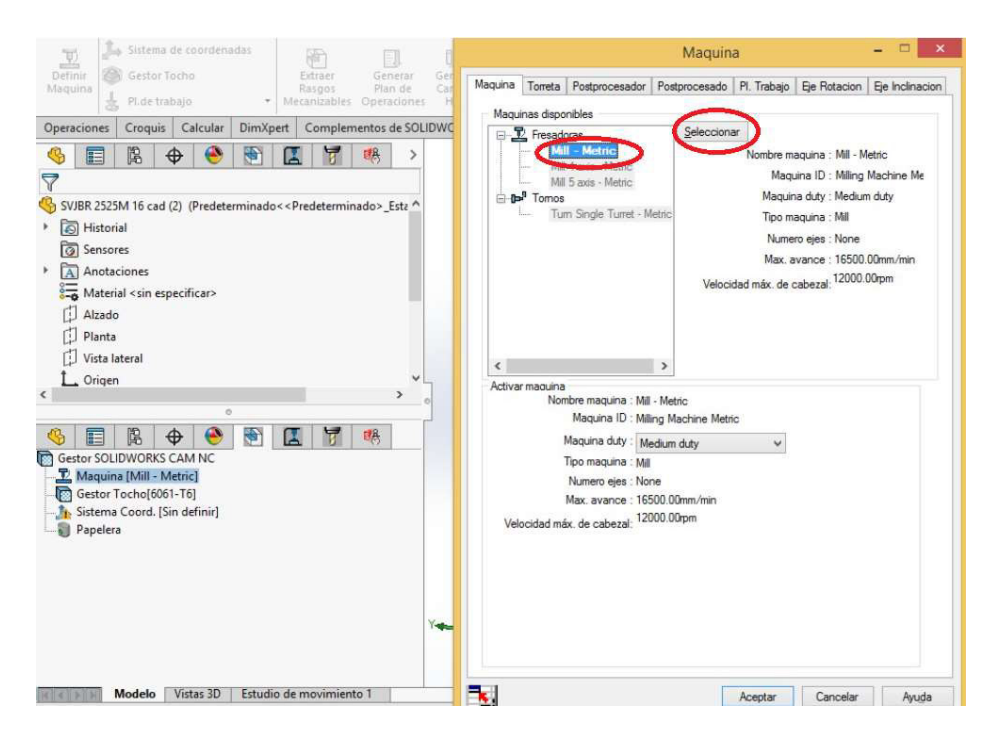

Figura 56. Elección del tipo de máquina Mill Metric.

(Fuente: propia)

Luego en el menú mostrado en la figura 57, en la opción torreta se escoge Tool Crib 2 (Metric), la cual es una opción con herramientas dadas por el sistema, sin embargo, más adelante se define los parámetros de las herramientas que se usarán en el mecanizado.

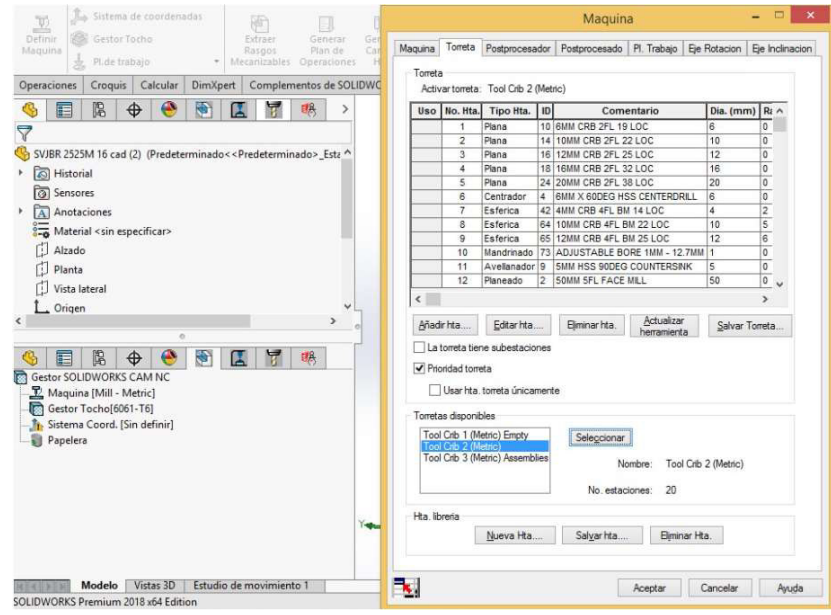

Figura 57. Selección de torreta de herramientas definidas por el programa CAM.

En la pestaña de Postprocesador, mostrada en la figura 58, se elige la opción Mill/Siemens 828D, se da clic en seleccionar y en aceptar para finalizar la configuración de la máquina.

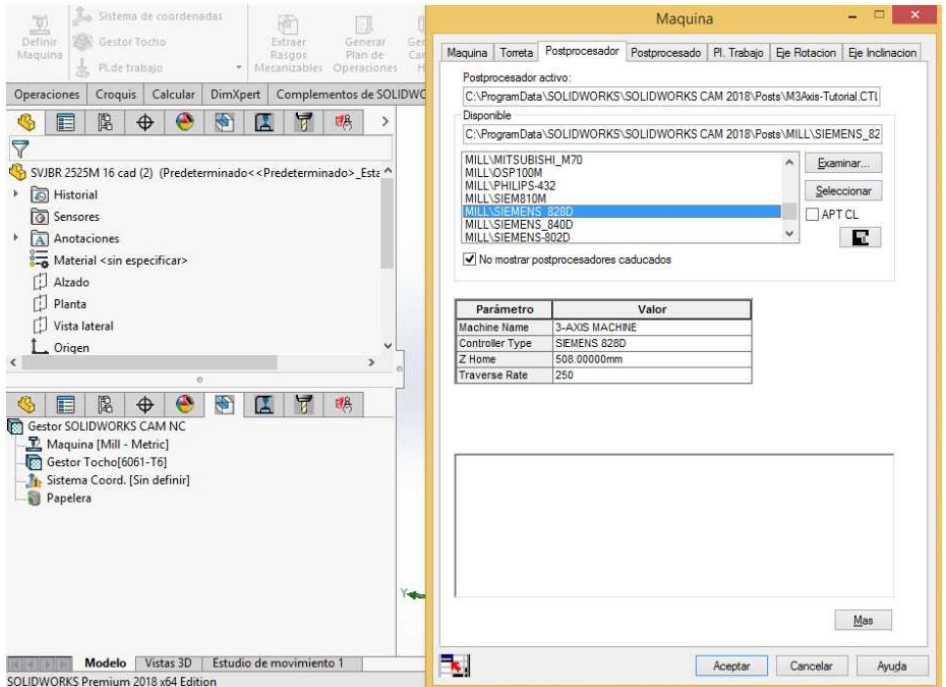

Figura 58. Elección del postprocesador CAM.

(Fuente: propia)

#### 2.3.3 Definición de parámetros de la pieza en bruto

La pieza en bruto a considerar es un acero AISI 1018 con sección cuadrada de 1.5 pulg (38.1 mm) de lado y 200mm de largo.

Para configurar estos parámetros, se da doble clic en tocho, como se muestra en la figura 59. En el menú que se desplaza en la parte izquierda, en la figura 60, se selecciona el material 1018, tipo de tocho de caja limitada y se colocan las cantidades de sobredimensionamiento que tendrá la pieza en bruto en relación con las de la pieza acabada. Las dimensiones de sobre espesor con respecto al eje de coordenadas que se muestra en la figura son las siguientes.

 $X+ = 3.36$  mm

 $X = 3.36$  mm

 $Y+=5$  mm

 $Y - 5$  mm

#### $Z+ = 7.22$  mm

#### $Z - 6$  mm

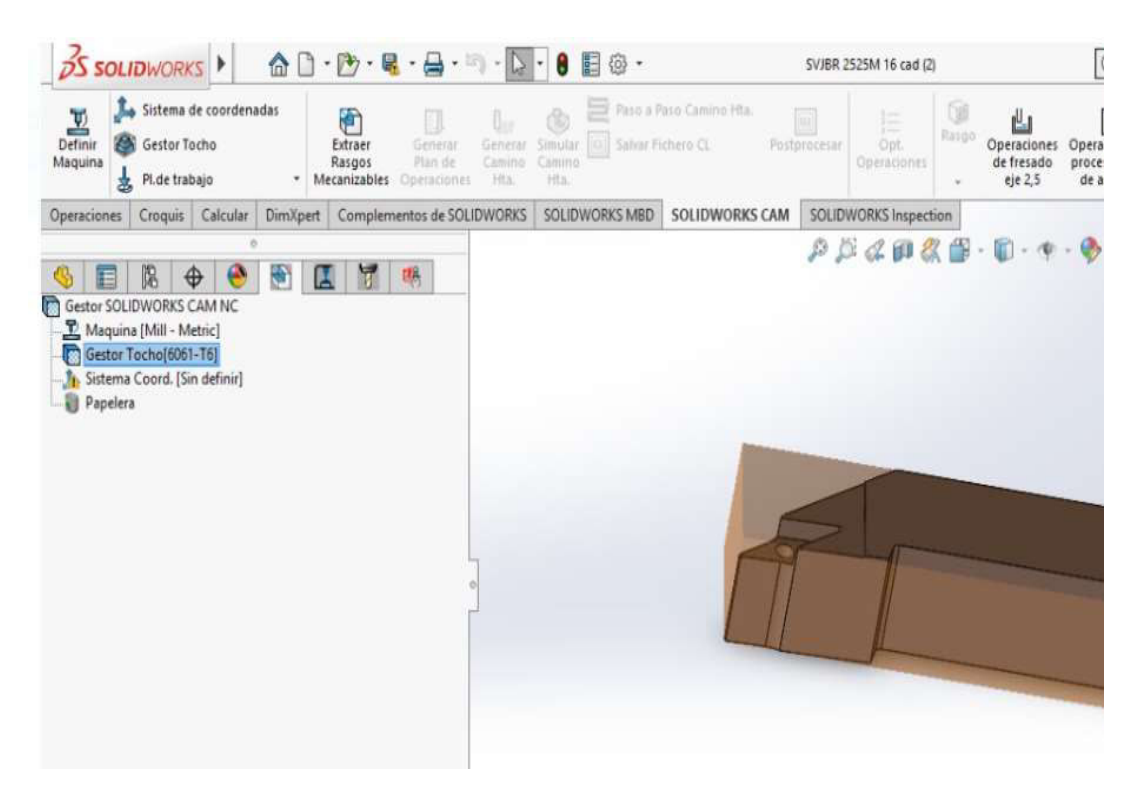

### Figura 59. Elección del menú Gestor Tocho.

(Fuente: propia)

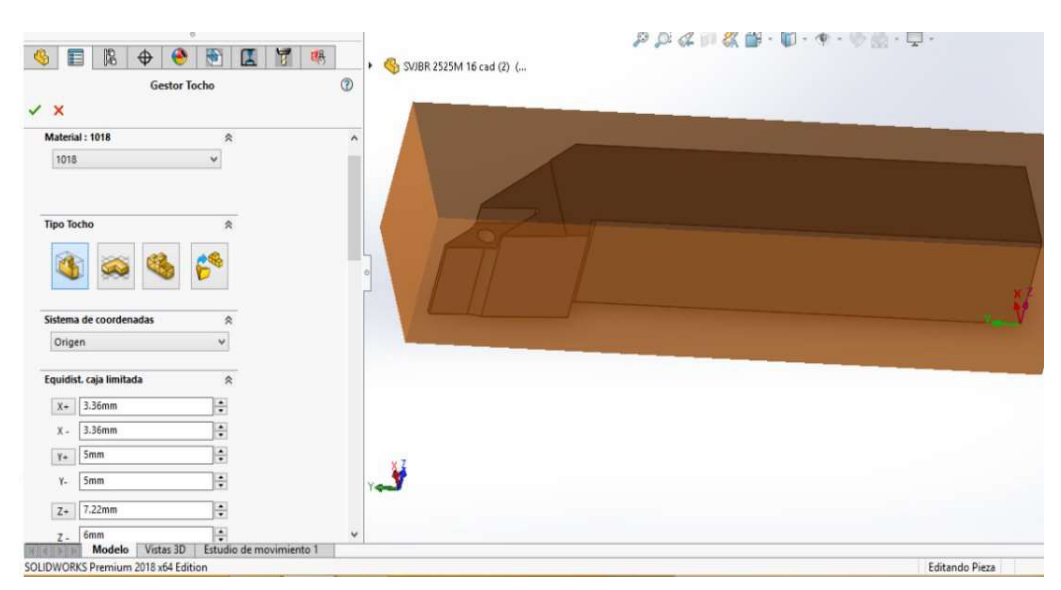

Figura 60. Configuración de sobre espesor del tocho.

## 2.3.4 Definición del sistema de coordenadas

El sistema de coordenadas se define en función de la geometría de la pieza en bruto. Para este caso se escoge una esquina de la pieza en bruto y se selecciona la dirección de los ejes, teniendo en cuenta que el eje Z debe posicionarse verticalmente y con dirección positiva hacia arriba.

Para ello se debe seguir la siguiente secuencia.

Dar doble clic en la opción sistema de coordenadas, como se muestra en la figura 61.

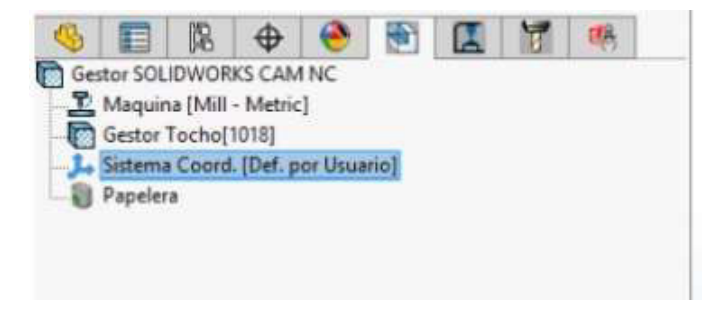

Figura 61. Elección del menú Sistema coordenadas.

(Fuente: propia)

En el menú que se desplaza, mostrado en la figura 62, se debe seleccionar la opción Vértice de caja limitada de tocho y seleccionar una esquina.

Luego se debe seleccionar la dirección de los ejes tocando las aristas de la figura y finalmente aceptando todo el proceso.

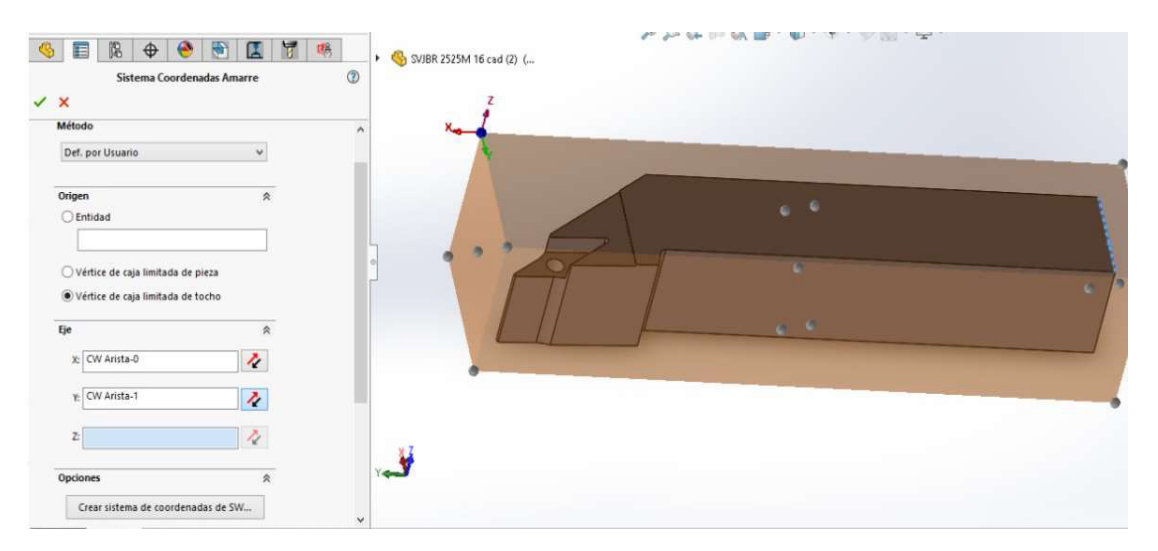

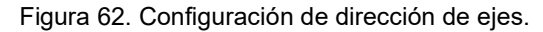

## 2.3.5 Creación del plano de trabajo

La creación del plano de trabajo permite la posterior configuración de las diferentes operaciones que serán necesarias para la obtención de la geometría del portaherramientas.

Para la creación del plano de trabajo se debe dar clic derecho en la opción Gestor de tocho y dar clic en Pl. trabajo fresa, como se observa en la figura 63. Luego, como en la figura 64, se selecciona la cara superior de la geometría del portaherramientas y se da clic en aceptar.

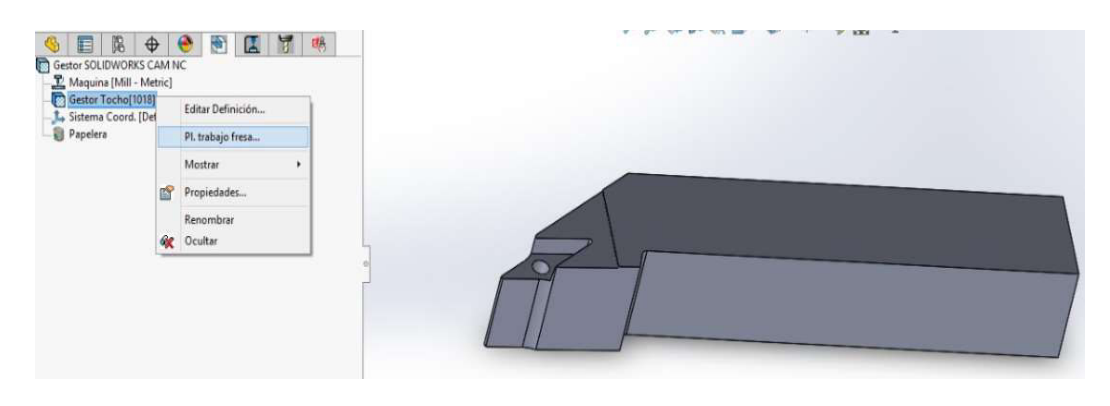

Figura 63. Elección del menú de plano de trabajo de la fresa.

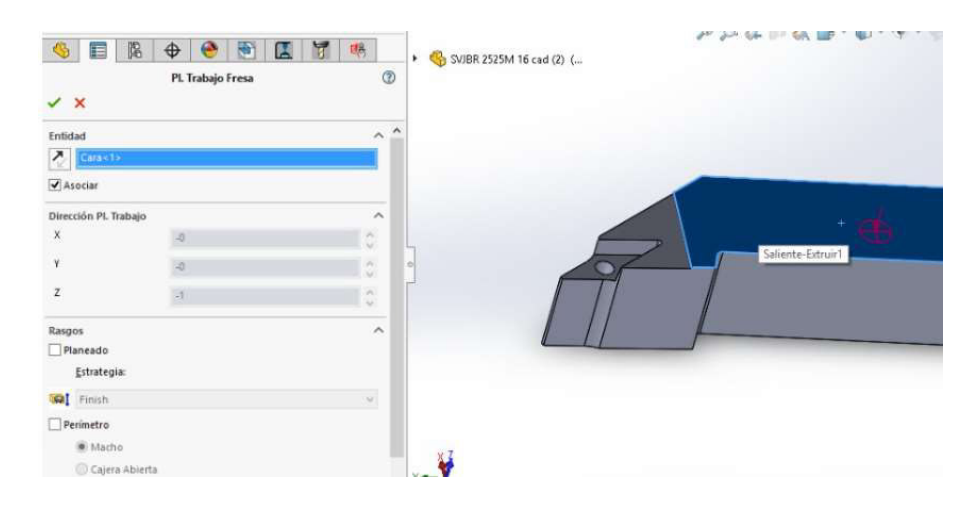

(Fuente: propia)

Figura 64. Elección de cara de plano de trabajo.

(Fuente: propia)

### 2.3.6 Definición de operaciones de mecanizado

El proceso de mecanizado consta de variar operaciones para poder llegar a la geometría final del portaherramientas. Sin embargo, el proceso de configuración de las operaciones es similar, por lo tanto, se presenta un ejemplo de configuración de la operación de planeado que es la operación con la que se empieza el mecanizado del portaherramientas.

Para configurar la operación de planeado se siguen los siguientes pasos.

### Elección de rasgos de operación

Como se ve en la figura 65, para la elección de rasgos, se debe dar clic derecho en Pl. trabajo 1 y seleccionar la opción Rasgo 2.5 ejes.

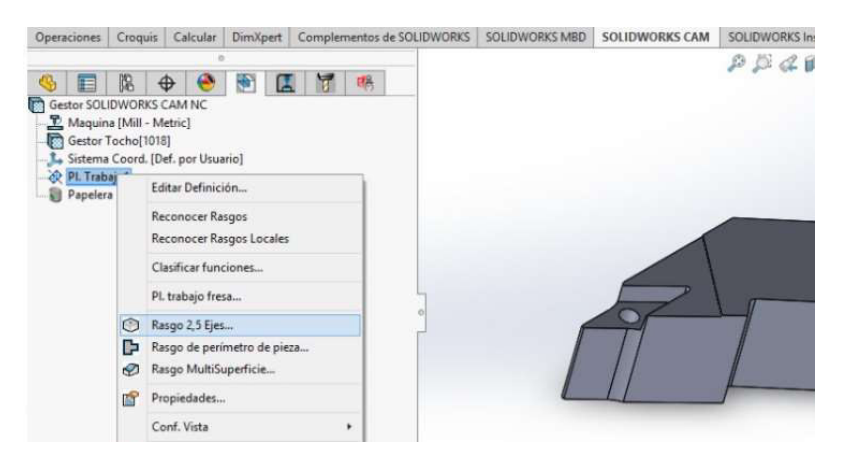

Figura 65. Elección del rasgo de operación.

(Fuente: propia)

Luego, como se muestra en la figura 66, en el menú desplazado en la parte lateral izquierda se escoge el tipo Rasgo planeado y al final del mismo menú, observado en la figura 67, se da clic en el recuadro de entidades seleccionadas y luego se selecciona la superficie que se va a planear. Una vez realizado ese proceso se da clic en Condición final.

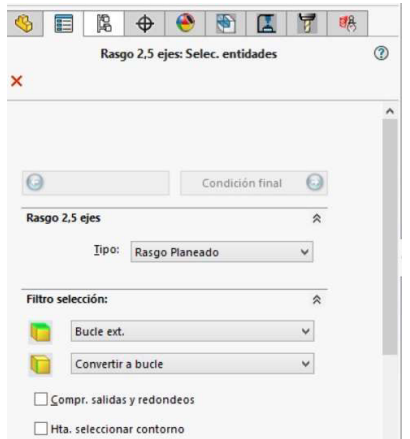

Figura 66. Elección del rasgo de planeado.

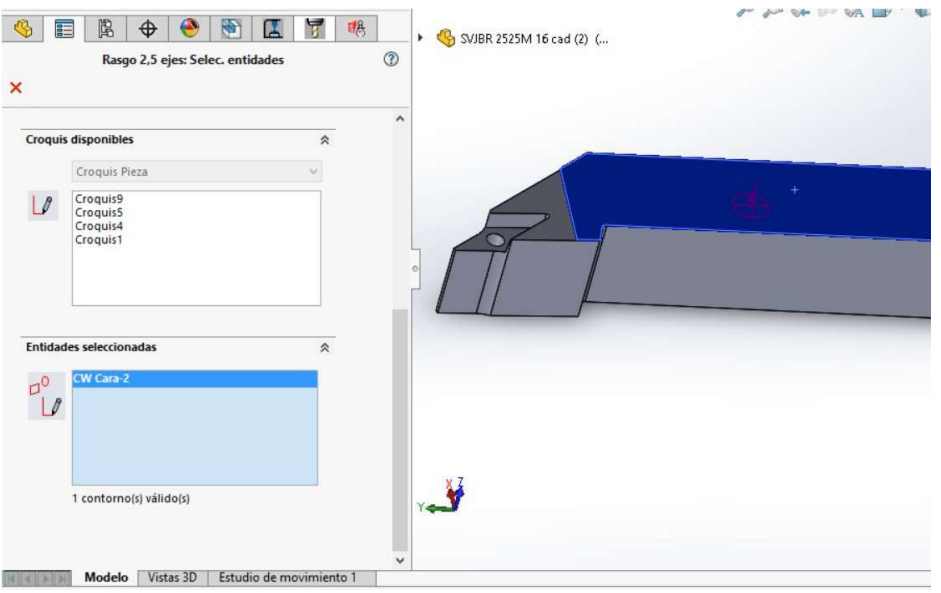

Figura 67. Selección de cara de rasgo de planeado.

(Fuente: propia)

En el menú Condición final, mostrado en la figura 68, se establece los parámetros de que altura va a mecanizar. Para este caso, se selecciona la condición final hasta tocho, es decir, se va a mecanizar desde el tocho hasta la cara seleccionada. Finalmente se da clic en aceptar.

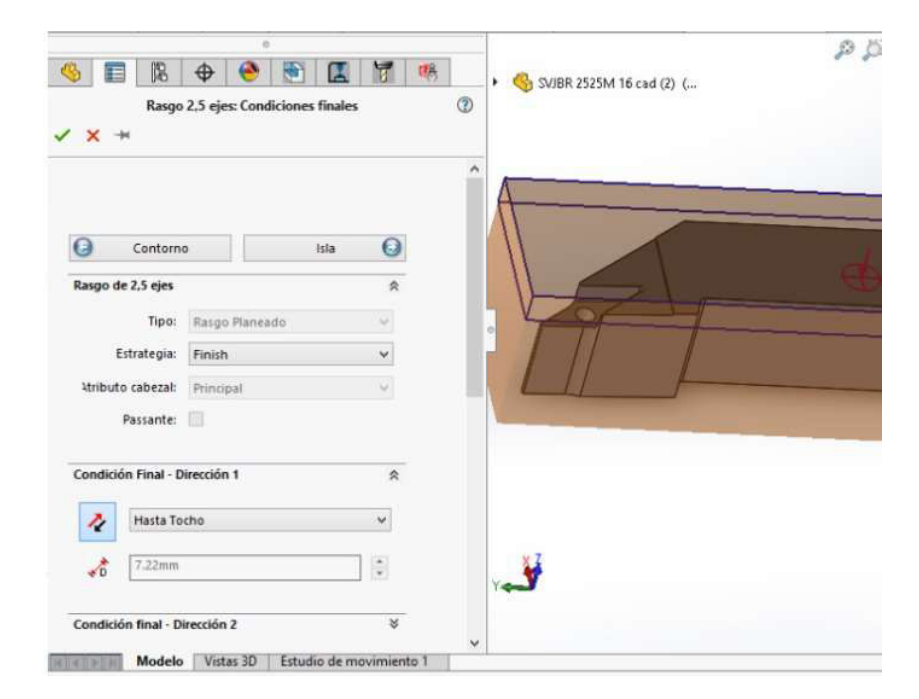

Figura 68. Definición de parámetros de mecanizado de planeado.

Para el caso que se requiera realizar mecanizados con inclinaciones se puede seleccionar, al final del menú de condición final, la opción Salida lateral y colocar el ángulo deseado, como se muestra en la figura 69.

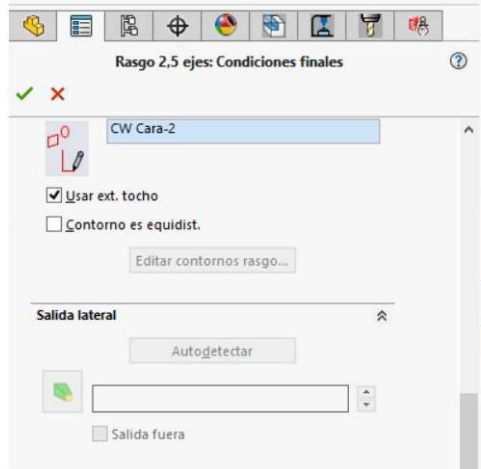

Figura 69. Opción de ángulo de salida para el planeado.

(Fuente: propia)

Luego se debe dar clic derecho en la operación creada, en este caso rasgo planeado y seleccionar la opción Generar plan operaciones que se muestra en la figura 70.

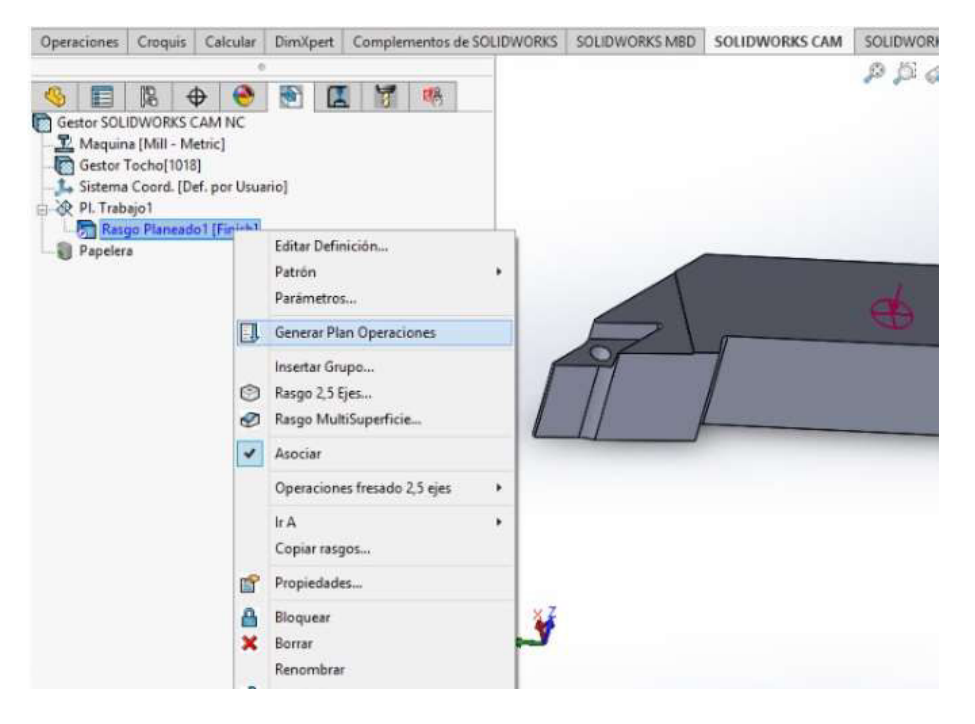

Figura 70. Generación de plan de operaciones.

Una vez realizado el cálculo de la operación, automáticamente el programa se traslada a la pantalla Árbol de operaciones, mostrada en la figura 71.

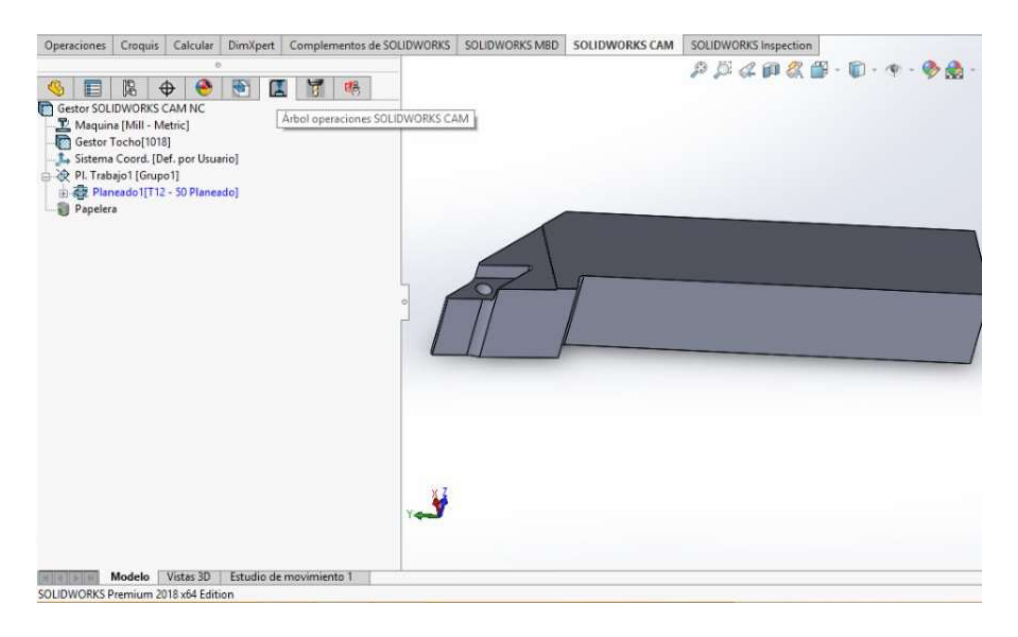

Figura 71. Menú árbol de operaciones CAM.

(Fuente: propia)

### Geometría de la herramienta

Como primer paso se tiene que estar ubicado en el menú del Árbol de operaciones, luego se da clic derecho en la operación y se selecciona la opción Editar definición, como se observa en la figura 72.

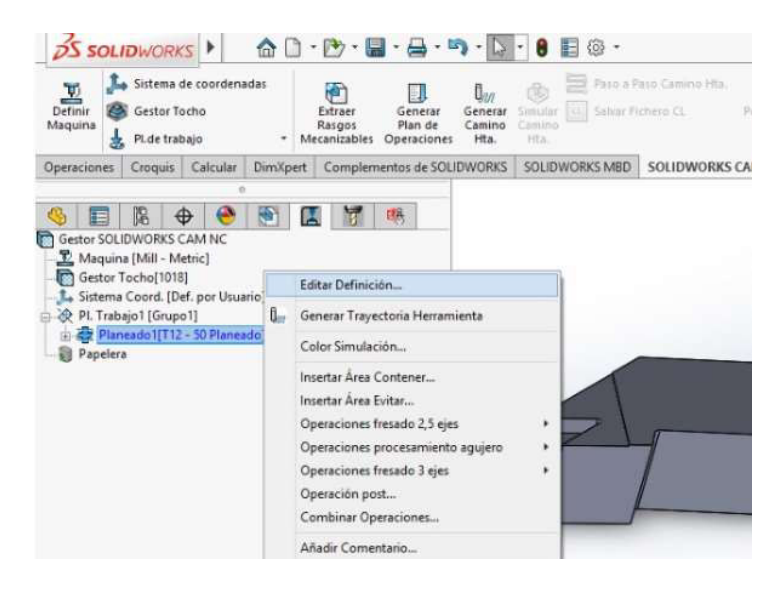

Figura 72. Elección de menú de edición de definición de planeado.

En el menú que se desplaza, mostrado en la figura 73 y llamado parámetros de operación, se da clic en el menú Torreta y se selecciona una fresa plana. Para ello se debe dar clic en la primera columna de la lista de herramientas y luego presionar en la opción seleccionar.

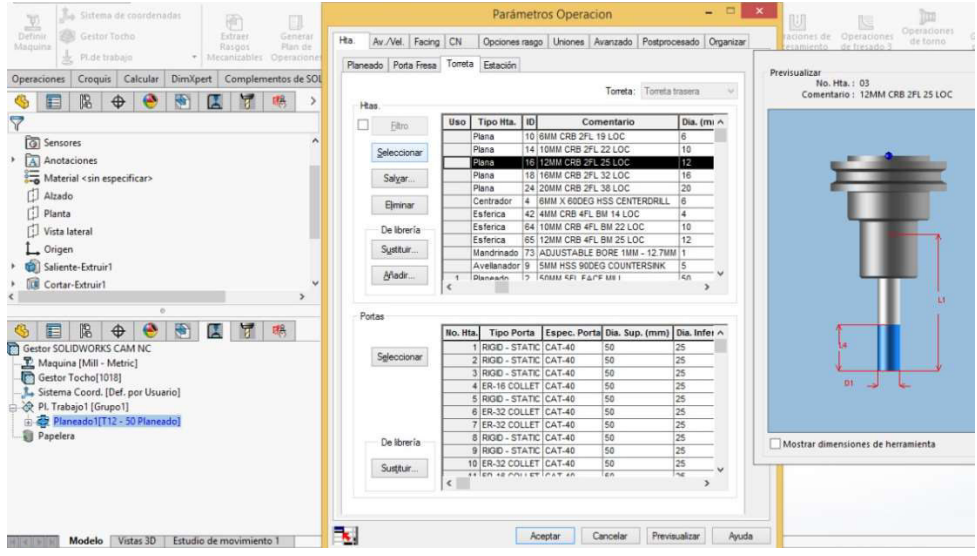

Figura 73. Elección de herramienta de planeado.

(Fuente: propia)

En el aviso emergente que se visualiza en la figura 74 se debe presionar Si, para aceptar el cambio de la herramienta y tener una fresa plana de 16mm para este caso.

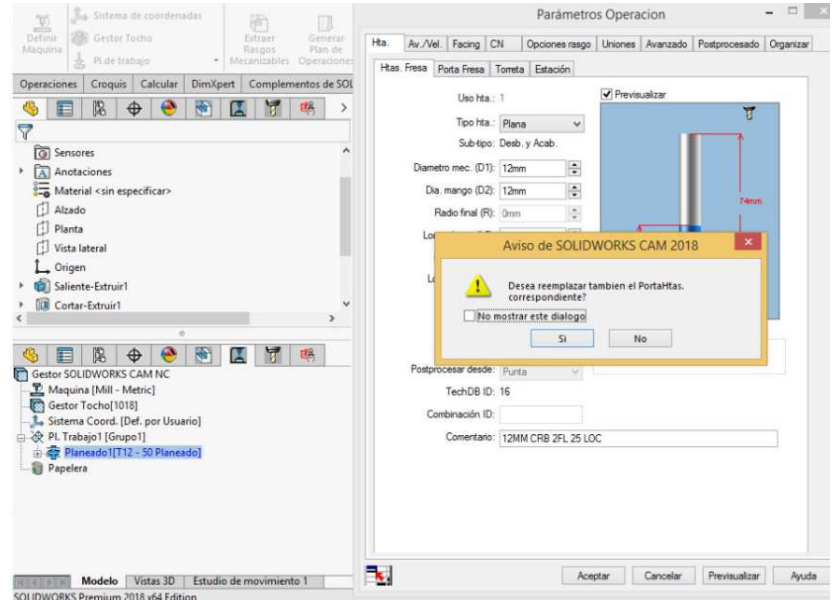

Figura 74. Aviso de confirmación de cambio de herramienta.

En el menú Hrtas. Fresa, mostrado en la figura 75, se coloca los datos: diámetro de la herramienta, longitud L2, longitud L1, número de dientes de la fresa y el nombre de la fresa en el recuadro de comentario. Todos los datos relacionados a la herramienta se encuentran en las hojas de datos del Anexo V.

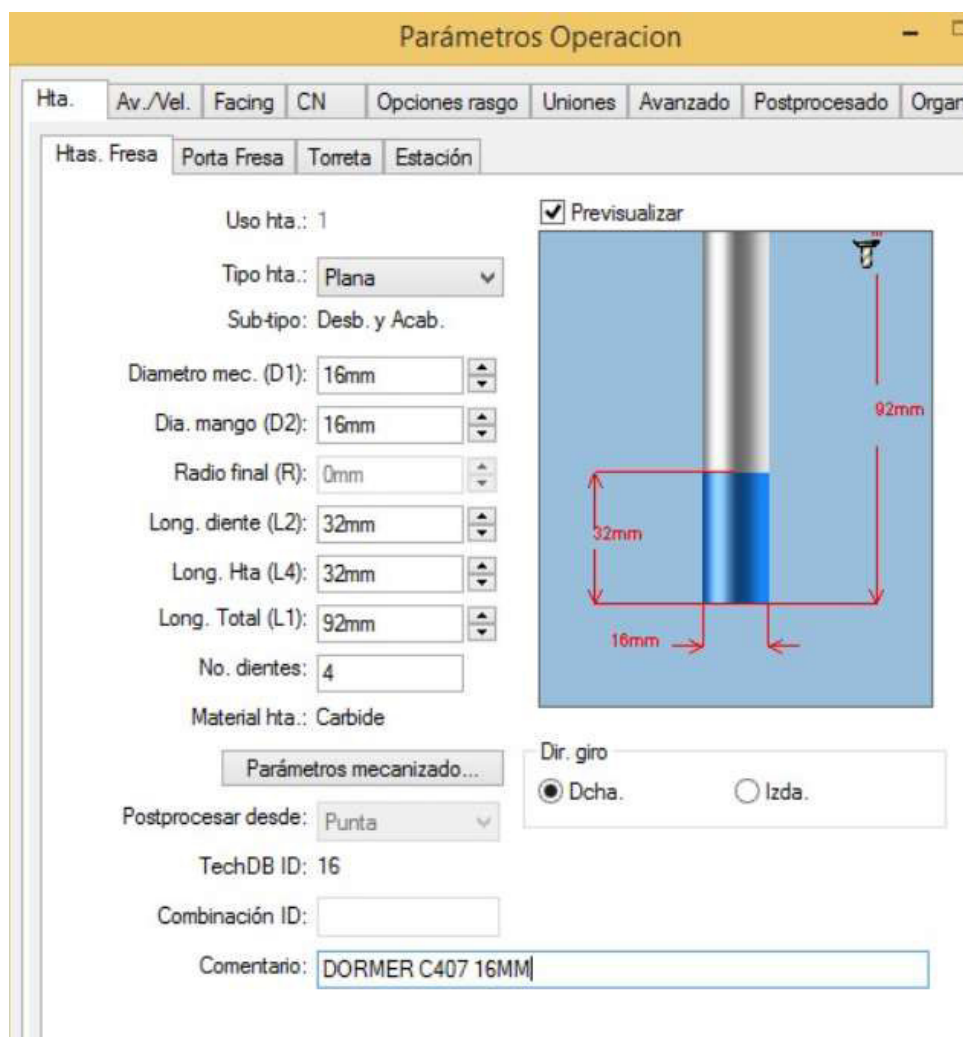

Figura 75. Menú de parámetros geométricos de la herramienta fresa.

(Fuente: propia)

## Avance y velocidad

En el mismo menú Parámetros operación se debe dar clic en la opción Av./Vel. y configurar los parámetros en función de las hojas de datos de las herramientas.

En el menú Av./Vel. mostrado en la figura 76 se debe seleccionar la opción operación en la pestaña Definido por. Luego los parámetros por configurar serán Velocidad de corte (Vc), Av. por diente (fz) y avance XY (Vf).

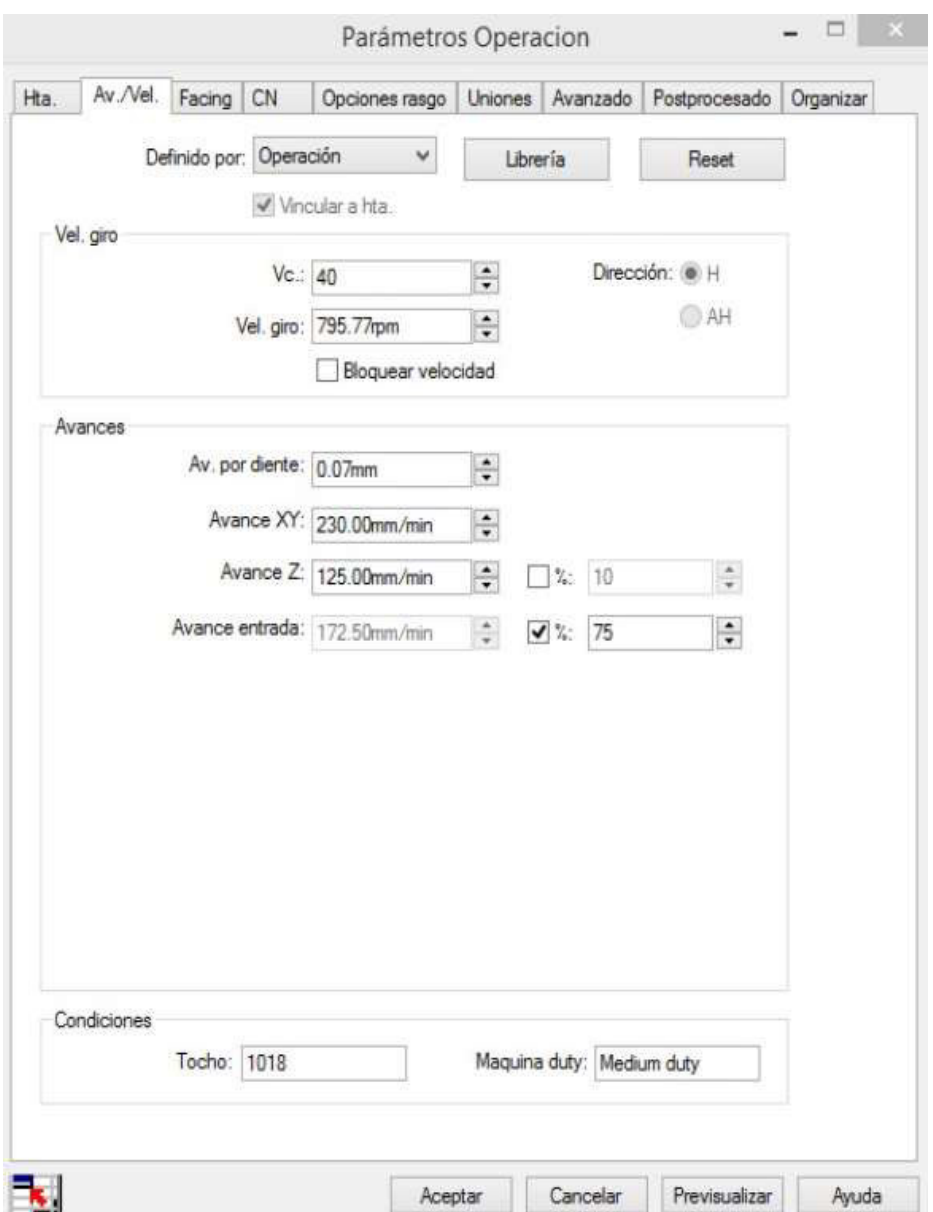

Figura 76. Configuración de parámetros de avance y velocidad de la herramienta.

(Fuente: propia)

#### Parámetros de profundidad de corte y mecanizado

En el mismo menú Parámetros operación, se debe dar clic en la pestaña Facing para poder colocar los parámetros de profundidad de corte y mecanizado. En el menú Facing, mostrado en la figura 77, hay 3 secciones que pueden ser modificadas.

La primera sección es Control Pasada, en esta sección se debe dar clic en el botón con el símbolo % correspondiente a Max. Pasada y se debe colocar el valor del 25% del diámetro

de la fresa, valor que usó anteriormente para obtener la hoja de datos de la herramienta. En este caso ese valor es 4mm.

La segunda sección es Parámetros Profundidad, aquí se colocará la penetración de la herramienta en cada pasada de mecanizado en eje Z. Como recomendación del laboratorio LABINNTECDIMP, el valor en primera pasada es 0.5mm y en Max. Pasada 0.5mm.

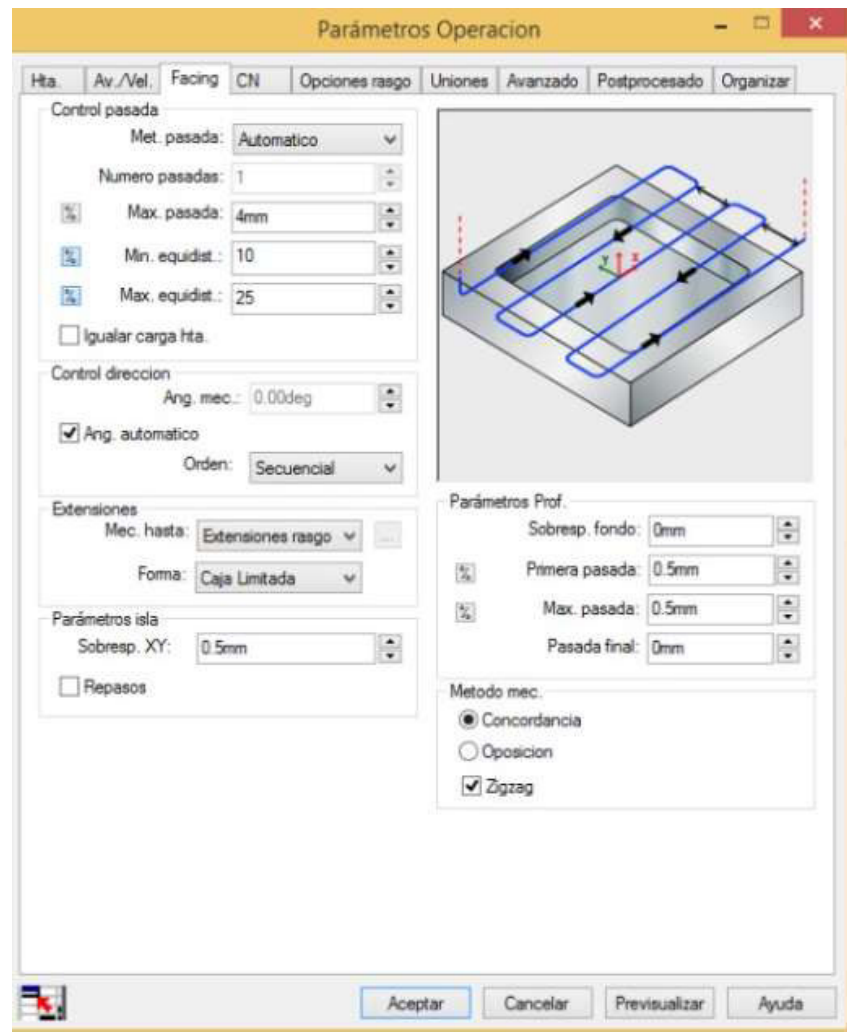

Figura 77. Configuración de parámetros de profundidad de mecanizado en el planeado.

#### (Fuente: propia)

La tercera sección es Mecanizado de restos, en el caso de esta operación no hay esta sección por ser la primera operación del mecanizado, pero sí estará en las siguientes operaciones. Esta sección, mostrada en la figura 78, se configura para eliminar material sobrante que puede no ser mecanizado en la configuración principal. Para ello se selecciona la opción Herramienta previa en la característica Método, en diámetro mecánico

se coloca 4mm correspondiente al 25% del diámetro de la herramienta y en sobre espesor previo se coloca 20mm para garantizar que se mecanice todo el material restante.

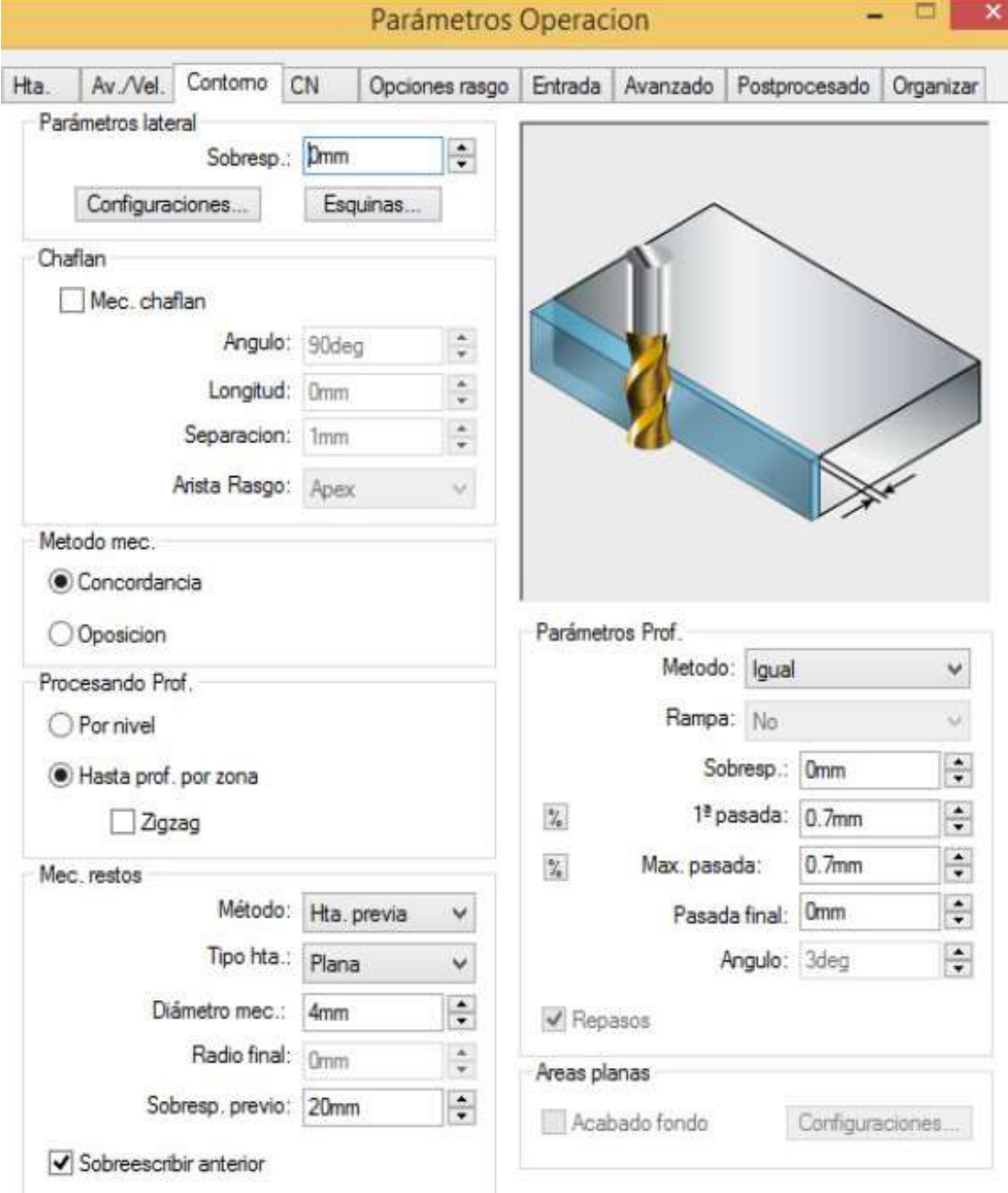

Figura 78. Configuración de parámetros de profundidad de mecanizado en el perfilado.

(Fuente: propia)

Luego de colocar todos los parámetros de la herramienta y mecanizado se da clic en Aceptar. Finalmente se da clic derecho en la operación creada y se selecciona la opción Generar trayectoria herramienta, como se muestra en la figura 79.

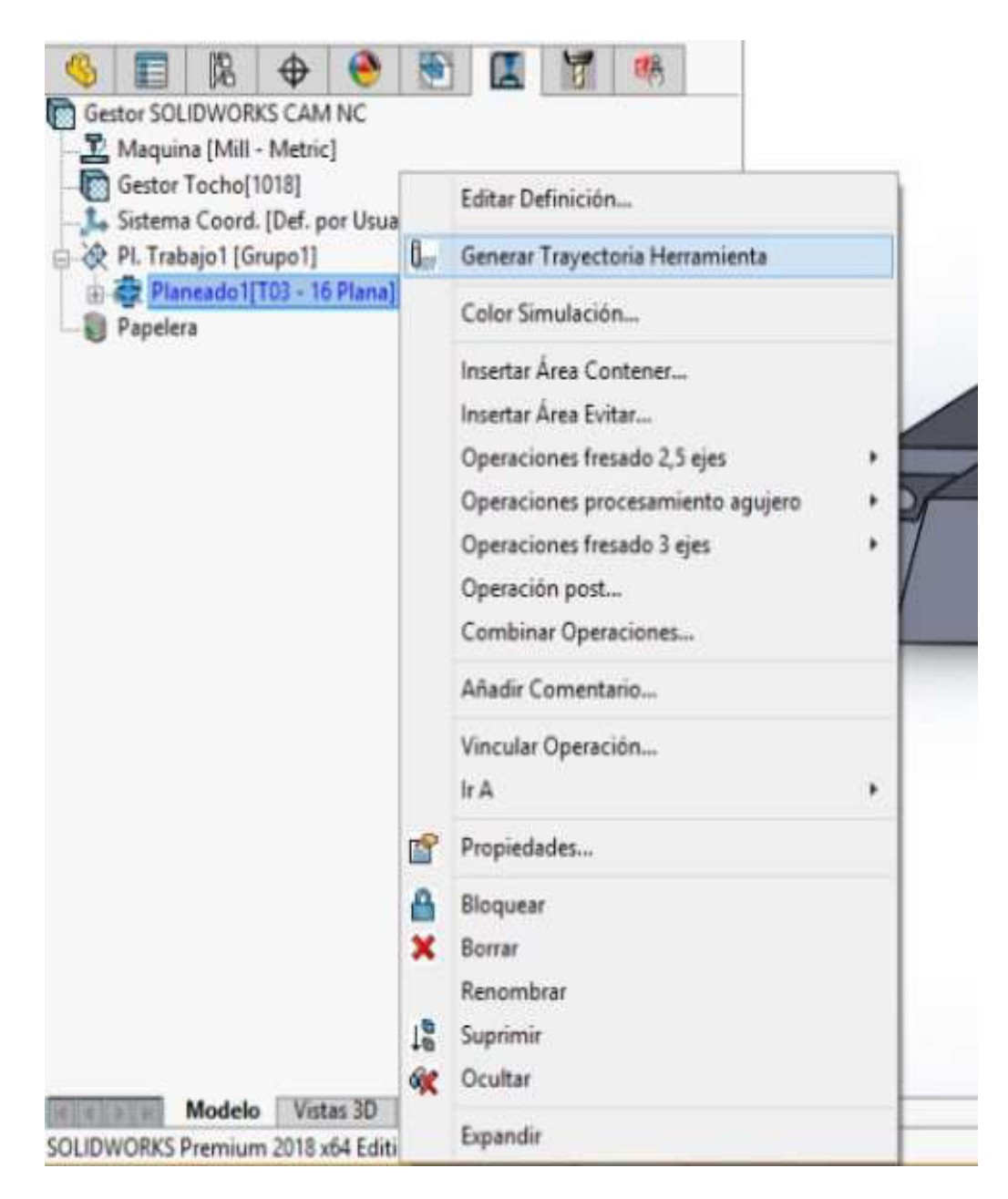

Figura 79. Generación de trayectoria de la herramienta.

(Fuente: propia)

### 2.3.7 Resumen de parámetros de operaciones de mecanizado

La configuración de parámetros para el mecanizado es similar en todas las operaciones, por tal razón no es necesario detallar la configuración de todas las operaciones. Sin embargo, a continuación, se muestra la tabla 12 que es un resumen con los parámetros que sirven para la definición de todo el proceso de mecanizado.

Tabla 12. Resumen de parámetros de operaciones de mecanizado CAM.

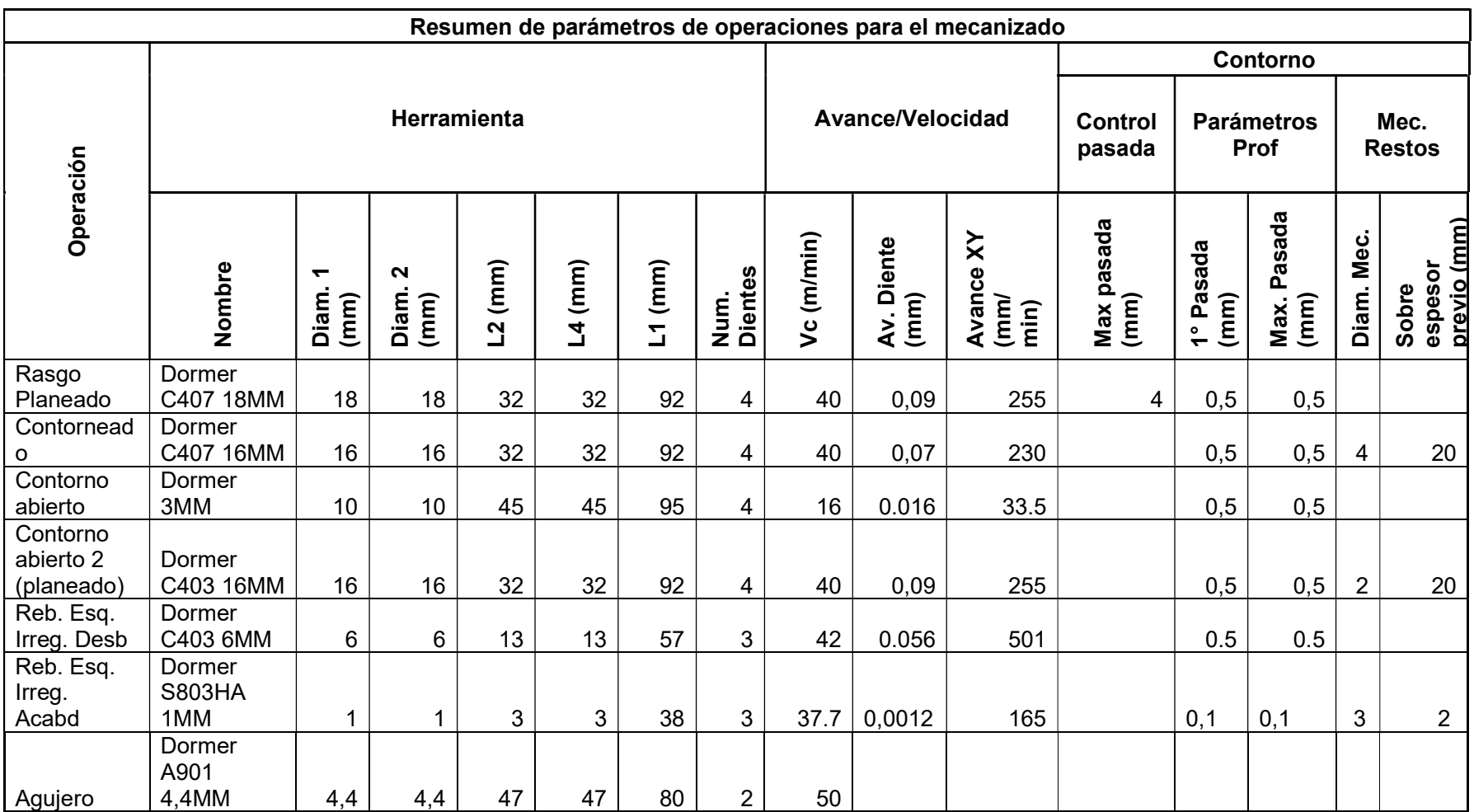

## 2.3.8 Simulación de mecanizado

Una vez finalizada la creación de operaciones de mecanizado se procede a la simulación de mecanizado. Por lo que se debe seguir los siguientes pasos.

Primero se genera la trayectoria de la herramienta, para ello se da clic derecho en el Pl. Trabajo y se selecciona la opción Generar trayectoria de la herramienta, como se muestra en la figura 80.

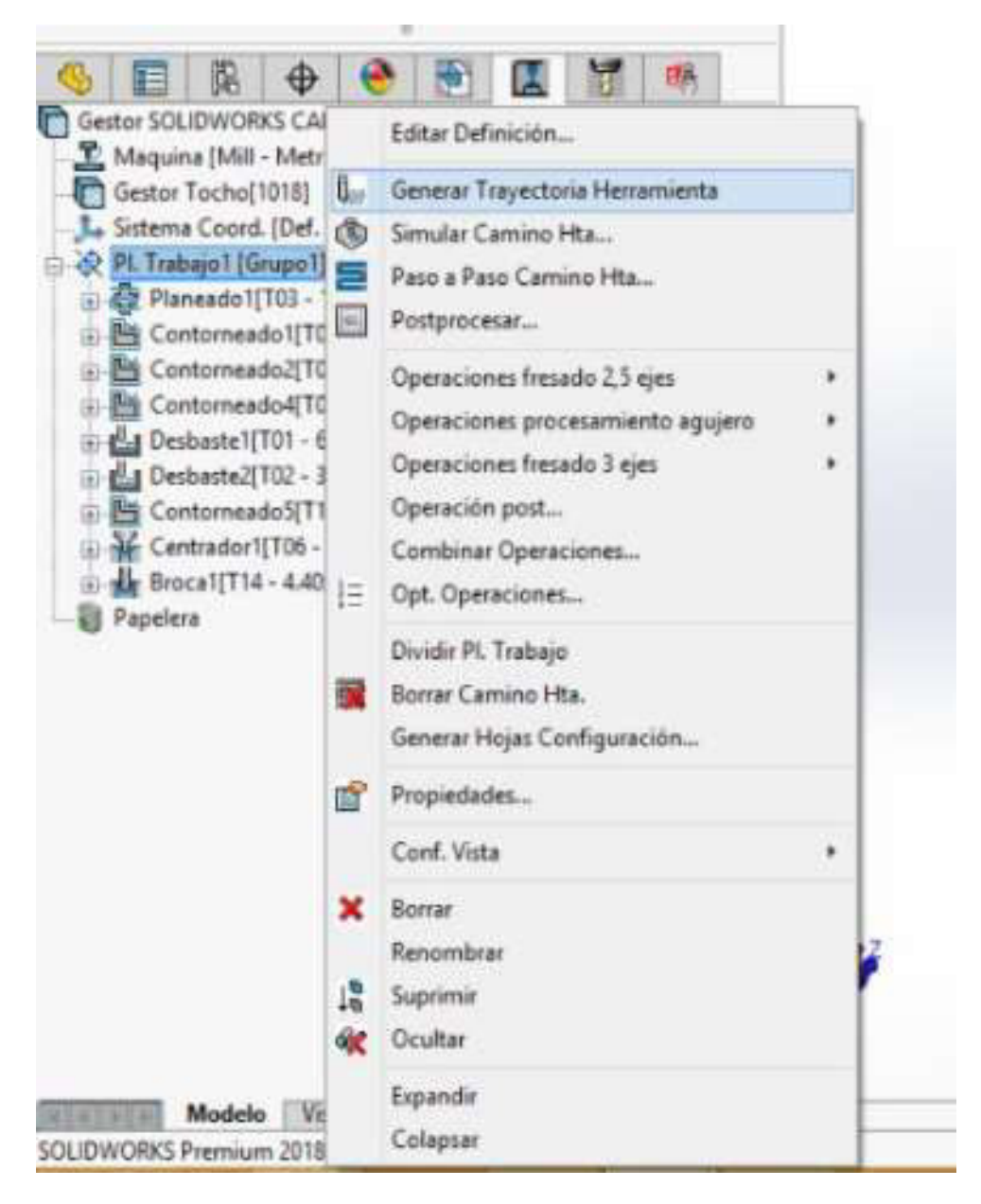

Figura 80. Generación de trayectoria del proceso final de mecanizado.

Luego se da clic derecho en Pl. Trabajo y se selecciona Simular Camino Hta, como se observa en la figura 81.

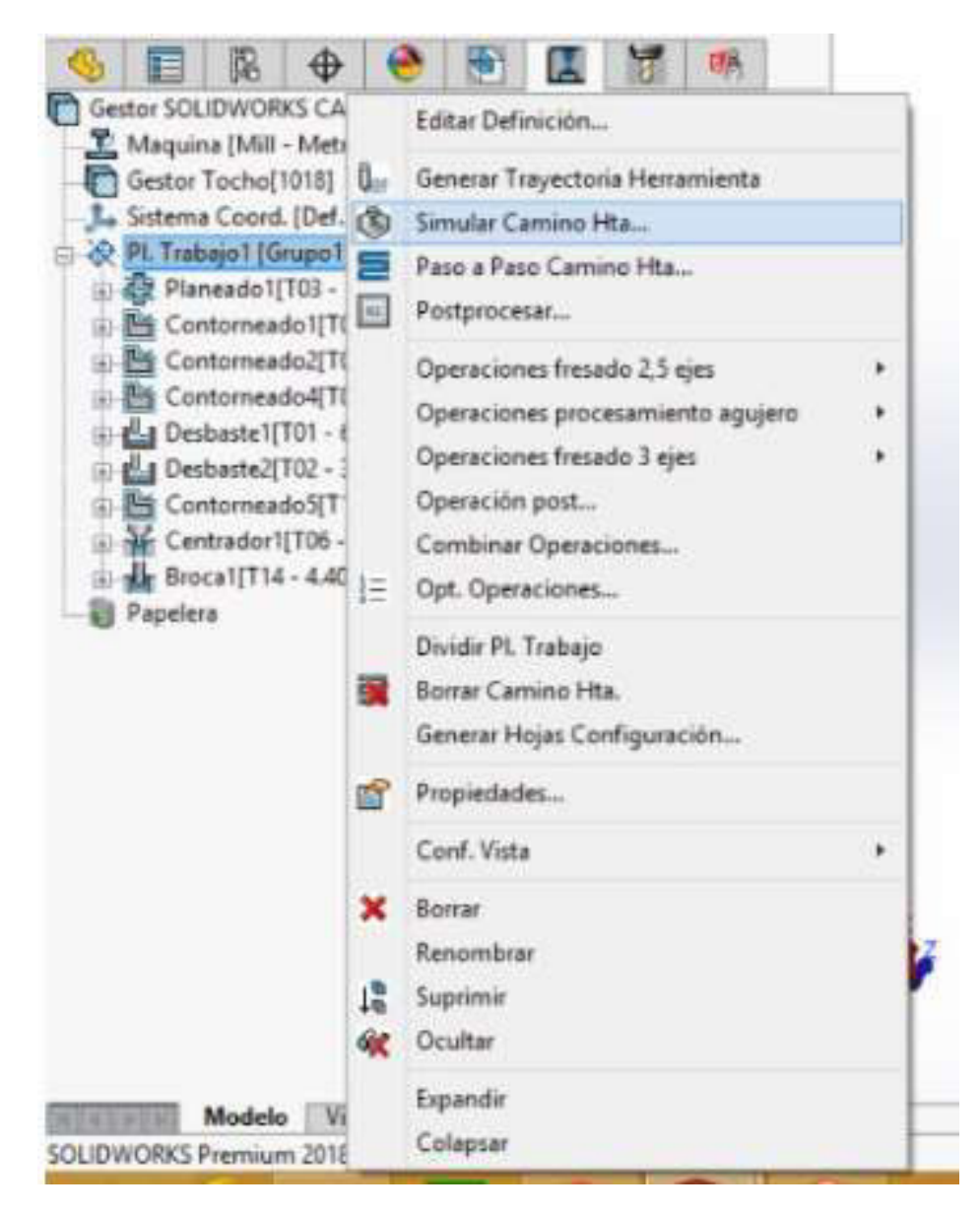

Figura 81. Elección de simulación de mecanizado CAM.

#### (Fuente: propia)

En el menú Simulación Camino Hta, mostrado en la figura 82, se da clic en el botón Play y una vez que termina de simular el mecanizado se presiona la opción Modo Diferencia ubicado en la sección Opciones de visualización. Todo aquello mostrado en color verde significa que el mecanizado ha llegado hasta la geometría realizada en CAD, las superficies en amarillo indican que se ha mecanizado más de lo debido y las superficies en color azul indican exceso de material, como se observa en la figura 83.

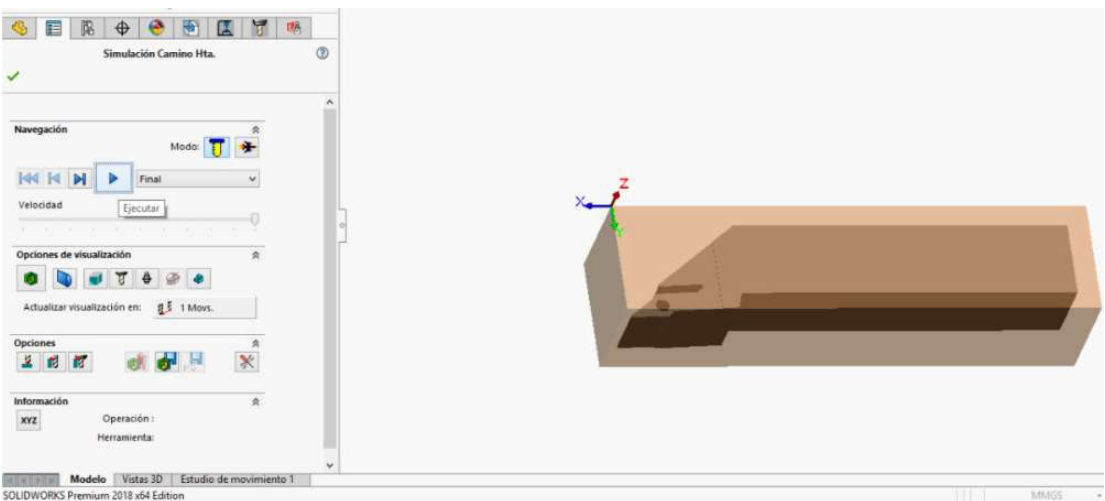

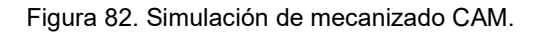

(Fuente: propia)

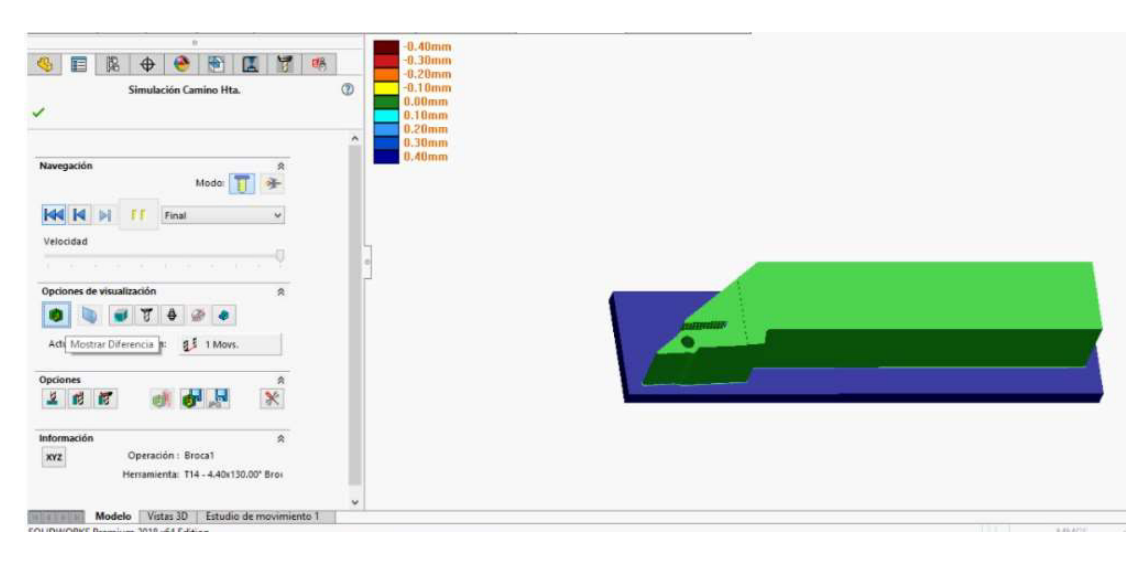

Figura 83. Resultado final de simulación de mecanizado CAM.

(Fuente: propia)

Al terminar la simulación una herramienta útil es la generación de hoja de procesos que se obtiene dando clic derecho en la opción Pl. Trabajo y dando clic en generar hoja de trabajo.

En el menú que se desplaza se puede elegir la carpeta donde se guardará el archivo y si desea generar hojas de datos de las herramientas o no, luego de elegir las opciones detalladas se da clic en aceptar y se obtiene la hoja de procesos que se adjunta en el Anexo VI.

De la hoja de procesos cabe recalcar que se tiene el dato de tiempos de mecanizado CAM de cada proceso y total. Para este caso el tiempo total de mecanizado es 150 minutos.

## 2.3.9 Generación del código G

Para generar el código G es necesario seguir los siguientes pasos.

Primero se debe tener la seguridad de que la simulación de mecanizado no tiene errores por medio de la ayuda del modo diferencia. Luego se debe dar clic derecho en Pl. Trabajo y seleccionar la opción Postprocesar, como se muestra en la figura 84.

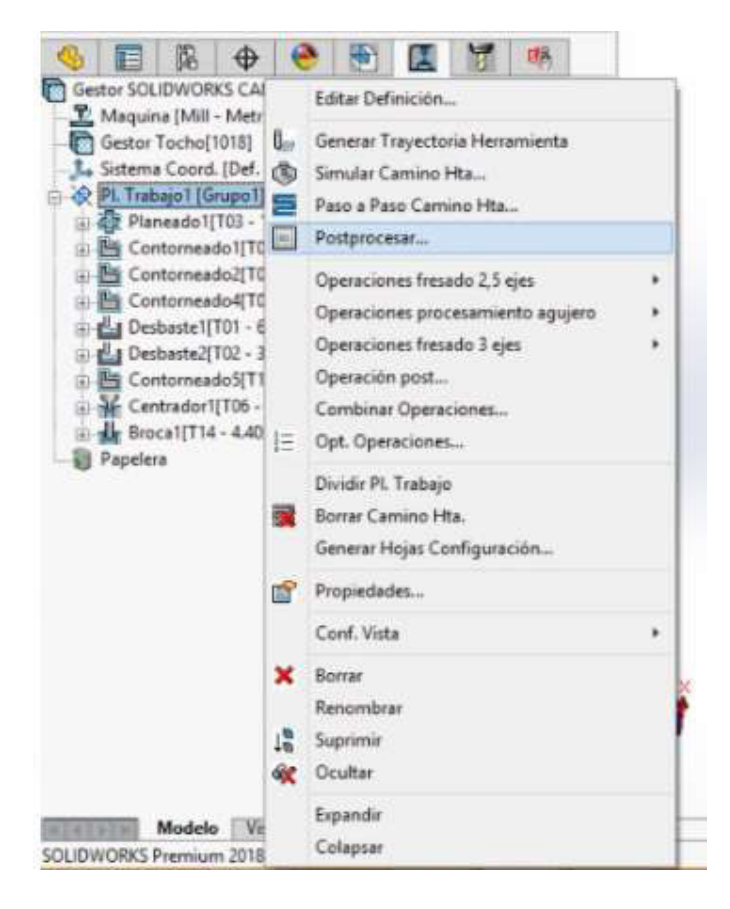

Figura 84. Selección de post procesamiento para generación de código G.

(Fuente: propia)

Luego, como se puede observar en la figura 85, se guarda el archivo como .txt, es decir como blog de notas.

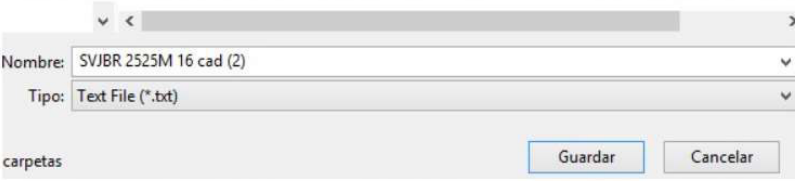

Figura 85. Generación de código G.

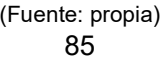

El código generado contiene 6084 líneas de programación, por lo que no se adjunta todo el código, ya que serían alrededor de 200 páginas de anexo. Sin embargo, en el Anexo VII se adjunta la primera y la última página de programación, para representar el código G elaborado.

# 2.4 Simulación de análisis de esfuerzos

La simulación se realiza en el programa Abaqus/Cae, el cual es un programa diseñado específicamente para cálculo por medio de elementos finitos. La edición por usar es la edición estudiantil 2021.

#### 2.4.1 Creación de la geometría

Primero se debe abrir el programa Abaqus/CAE, una vez abierto se da clic en el módulo Part y luego en el ícono Create Part, como se muestra en la figura 86.

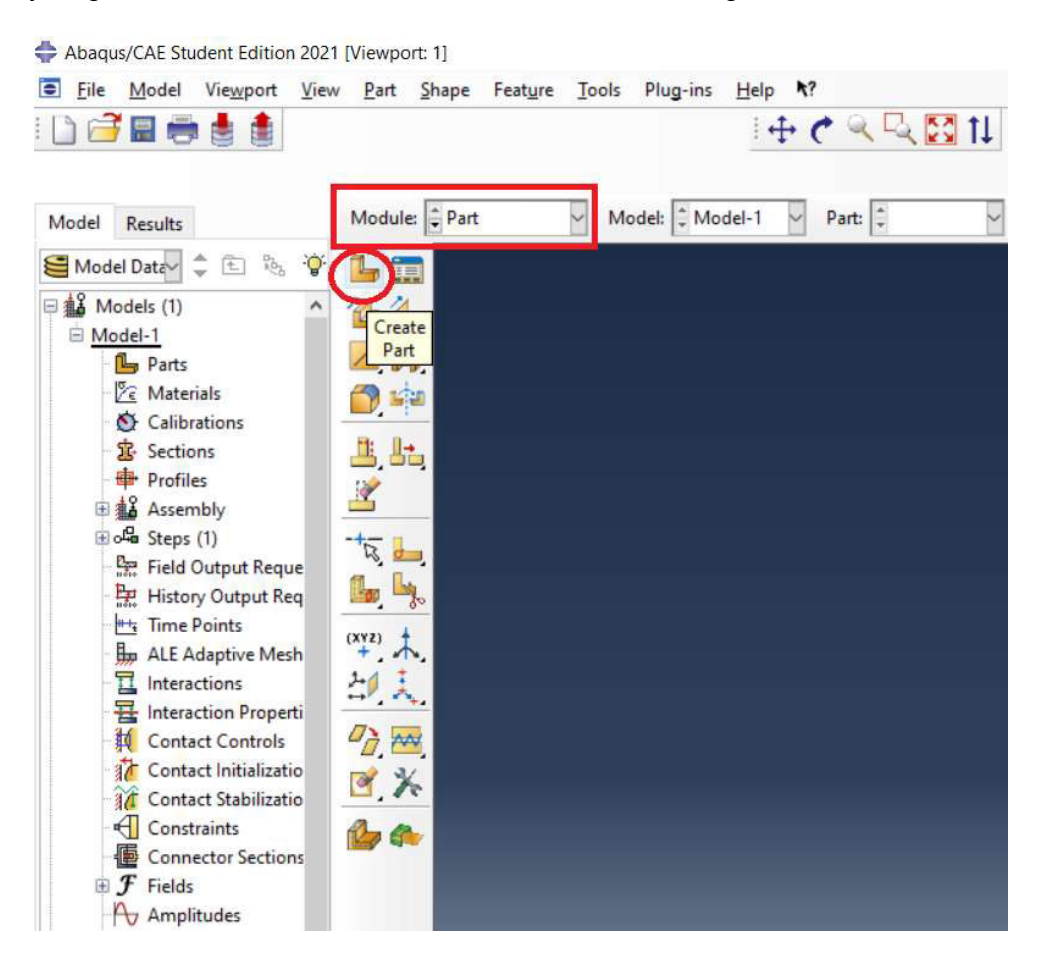

Figura 86. Creación del Part en Abaqus.

En ese momento se desplaza el menú Create Part, donde se puede dar un nombre a la geometría de la pieza, seleccionar el tipo de geometría, seleccionar el tipo de elasticidad del modelo y el tipo general de forma.

Para este caso, como se puede observar en la figura 87, se escogerá un modelo 3D, de tipo deformable, sólido y creado por extrusión.

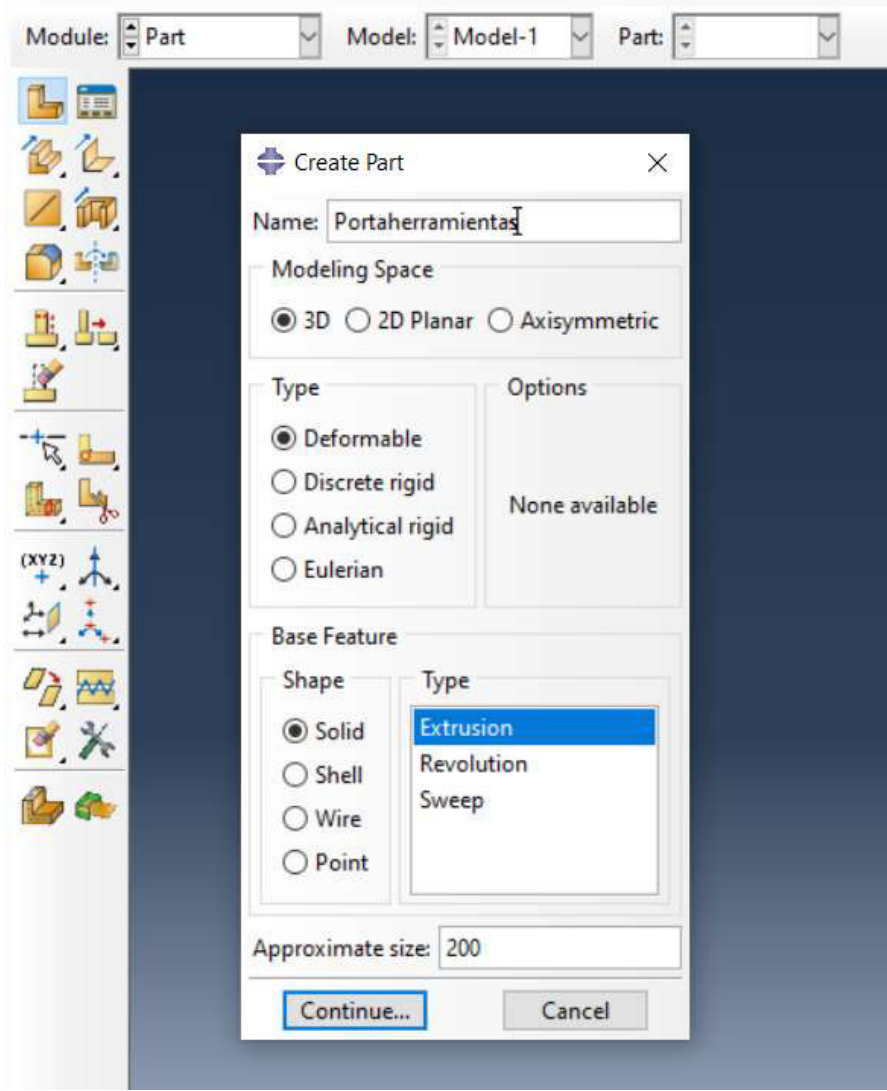

Figura 87. Configuración del módulo part.

(Fuente: propia)

Luego, como se observa en la figura 88, se crea la forma de la geometría de la pieza. Se usa las funciones de dibujo que posee el programa y se define sus dimensiones por medio de cotas. Una vez terminada la geometría se da clic en Done, en la sección inferior del cuadro de diálogo.

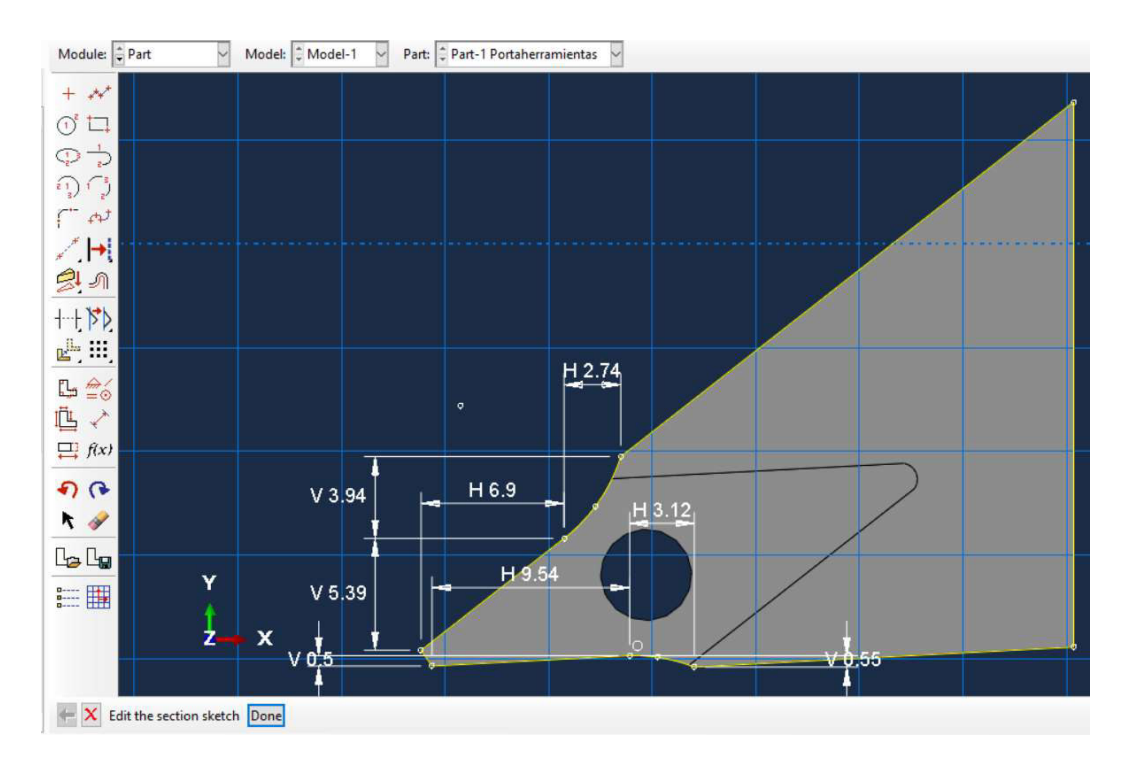

Figura 88. Definición de dimensiones geométricas para modelo de simulación CAE.

(Fuente: propia)

Finalmente se establece el valor de extrusión y se da clic en Ok, como se muestra en la figura 89.

![](_page_103_Picture_65.jpeg)

Figura 89. Configuración de operación de extrusión.

(Fuente: propia)

La geometría se completa con operaciones de corte de extrusión indicando las geometrías de referencia y se obtiene el modelo geométrico final, como en la figura 90.

![](_page_104_Picture_0.jpeg)

Figura 90. Modelo geométrico CAE final. (Fuente: propia)

# 2.4.2 Definición y asignación del material

Para definir un material se debe entrar en el módulo Property y dar clic en la opción Create Material, como lo observable en la figura 91.

![](_page_104_Picture_4.jpeg)

Figura 91. Ingreso al módulo de propiedades de material.

(Fuente: propia)

En el menú que se desplaza, observado en la figura 92 y llamado Edit Material, se da nombre al material del cual se va a definir las propiedades. En el menú de propiedades se escoge Mechanical, Elasticity y Elastic, con eso se define un material con propiedades elásticas.

![](_page_105_Picture_39.jpeg)

Figura 92. Módulo de elección de propiedades de material.

#### (Fuente: propia)

Luego se desplaza espacios para colocar el módulo de elasticidad y módulo de Poisson, como se observa en la figura 93. En el caso del acero 1018, el módulo de elasticidad es 205GPa (2.05e5 N/mm $^2$ ) y el módulo de Poisson es 0.29. Finalmente se da clic en Aceptar para crear el material y salir del menú.

![](_page_105_Picture_40.jpeg)

Figura 93. Edición de propiedades del material.

Una vez creado el material se debe asignar una sección para añadir el material a la geometría. Esto se realiza en el módulo Property y en el menú emergente se da un nombre a la sección, además se selecciona homogeneous para establecer que las propiedades del material creado sean las mismas en toda la sección creada, como se muestra en la figura 94.

![](_page_106_Picture_1.jpeg)

Figura 94. Ingreso al módulo de creación de sección para asignar el material.

(Fuente: propia)

Luego, como se observa en la figura 95, se escoge el material creado previamente para la sección y se da clic en Aceptar para finalizar este proceso.

![](_page_106_Picture_76.jpeg)

Figura 95. Edición de asignación de material en la sección del modelo.

Una vez creada la sección de material se debe asignar esta sección y sus propiedades a la geometría. Para ello se da clic en la opción Assign Section, luego se selecciona la geometría del material y se da clic en Done, como se muestra en la figura 96.

![](_page_107_Figure_1.jpeg)

Figura 96. Asignación de la sección al modelo CAE.

(Fuente: propia)

Inmediatamente se desplaza el menú Edit Section Assigment, mostrado en la figura 97 y se elige la sección creada previamente y se da clic en aceptar.

![](_page_107_Picture_58.jpeg)

Figura 97. Elección de la sección para el modelo CAE.
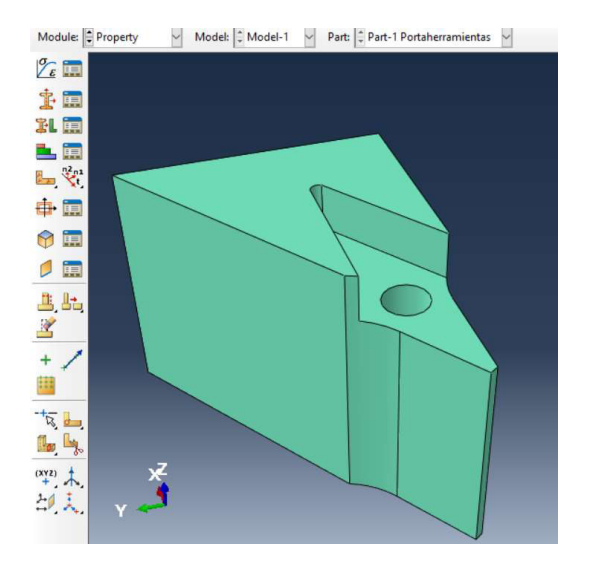

Al final, luego de asignar la sección a la geometría, se muestra el cuerpo en color verde, como en la figura 98, lo que significa que se ha asignado el material.

Figura 98. Modelo CAE con material y sección aplicada.

(Fuente: propia)

#### 2.4.3 Creación de ensamble

La creación y configuración del ensamble se realiza ya que suele haber modelos que es necesario construirlos en diferentes partes y en esta opción se puede unirlos. Sin embargo, en este caso se considera el portaherramientas como un solo sólido. Para configurar el ensamble se debe ingresar en el módulo Assembly y dar clic en la opción Create Instance, como se observa en la figura 99.

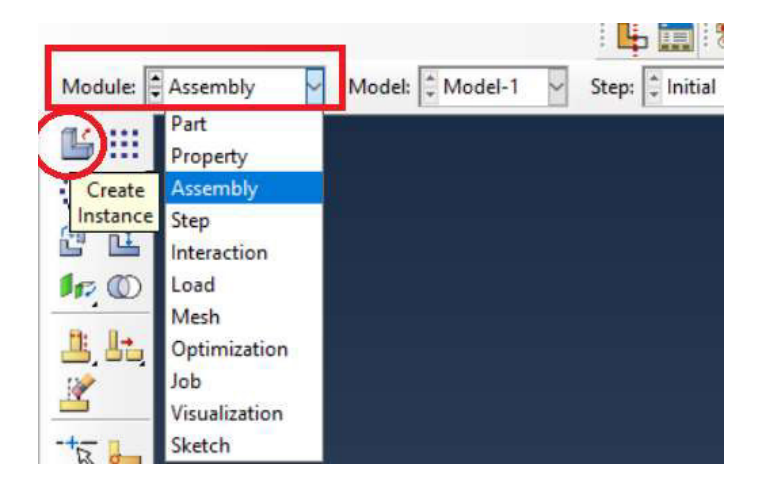

Figura 99. Ingreso al módulo Assembly.

Se desplaza el menú Create Instance, mostrado en la figura 100, donde se selecciona las partes creadas, en este caso solo hay una parte. También se debe elegir el tipo de instance, que puede ser dependiente o independiente, la diferencia entre estas dos opciones es que si se realiza una instancia dependiente no se podrá modificar los nodos del mallado, por otro lado, al escoger una instancia independiente se puede realizar cambios en el número de nodos del mallado aun cuando esta característica consume mayor cantidad de recursos en la simulación. [30] Para este caso, se escoge el tipo independiente para poder realizar cambios al mallado para optimizar los resultados.

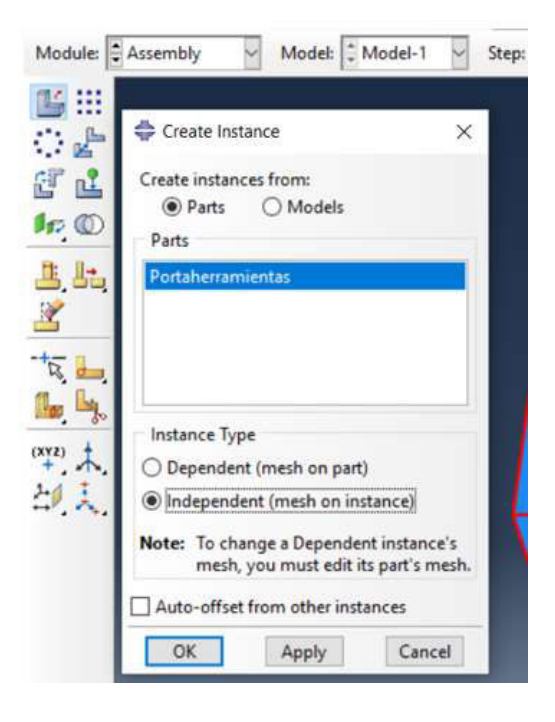

Figura 100. Creación de Instance.

(Fuente: propia)

#### 2.4.4 Configuración de pasos de análisis de la simulación

La creación de pasos consiste en configurar un paso o Step en el cual se definen las condiciones que se tomarán en cuenta para el análisis de elementos finitos. Para el caso en estudio se necesita analizar dos escenarios, el primero lo crea el programa y se llama Step Initial, en el cual se registra las condiciones iniciales del proceso a analizar, en el segundo paso se debe registrar las condiciones para obtener resultados luego de tomar en cuenta las cargas aplicadas.

Para configurar los pasos se debe ingresar en el módulo Step y dar clic en la opción Create Step, como se muestra en la figura 101.

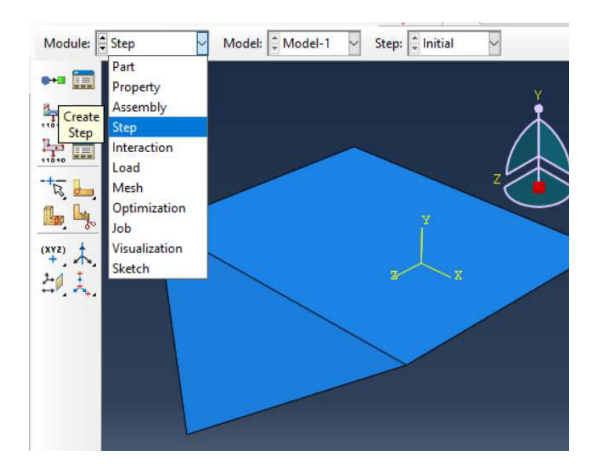

Figura 101. Ingreso al módulo Step.

En el menú emergente, mostrado en la figura 102, Create Step, se puede cambiar el nombre y elegir el tipo de procedimiento. Para este caso se deja el mismo nombre y se elige la opción Static general ya que se realizará un proceso considerando una viga estática. Finalmente se da clic en continuar.

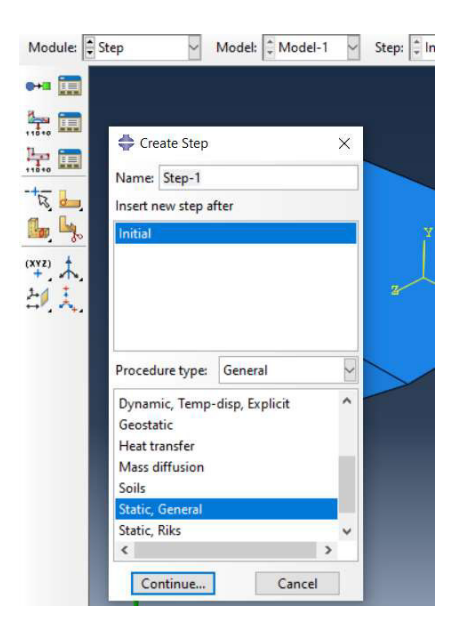

Figura 102. Elección del tipo de análisis en el módulo Step.

(Fuente: propia)

Luego se debe cambiar el incremento para que aumente gradualmente en intervalos de 0.1 a 1. Esto se realiza en la opción Incrementation del menú Edit Step, mostrado en la figura 103. Finalmente se da clic en aceptar para terminar la configuración del Step.

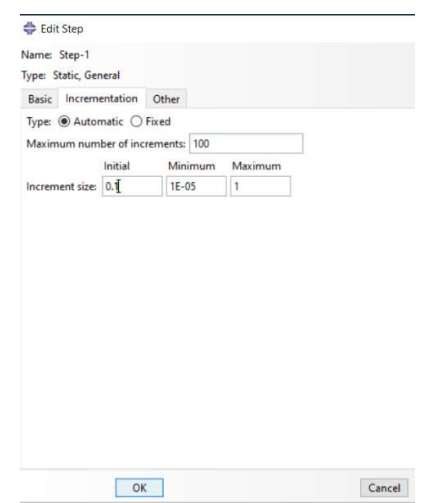

Figura 103. Edición del paso de incrementos en el módulo Step.

## 2.4.5 Configuración de cargas aplicadas

En este proceso se deben configurar las cargas a las que estará sometida la geometría inicial. Estas cargas pueden ser fuerzas externas o condiciones de apoyo. Para el presente caso se configura fuerzas externas y un empotramiento como condición de apoyo.

#### Configuración de condiciones de borde

Primero se debe ingresar en el módulo Load, como se visualiza en la figura 104, luego dar clic en la opción Create Boundary contidion para configurar el empotramiento de la viga.

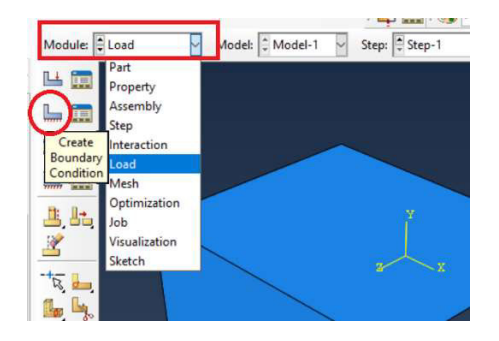

Figura 104. Ingreso al módulo Load.

(Fuente: propia)

En el menú emergente, Create Boundary Condition, mostrado en la figura 105, se da nombre a la condición de borde, se elige el Step o paso, el tipo de proceso y se selecciona el tipo de condición. Para este caso se da nombre de Empotramiento, se selecciona el Step Initial porque en ese paso la viga se encontrará empotrada inicialmente, se selecciona

Mechanical ya que es análisis mecánico y el tipo Symmetry/ antisymmetry/ encastre para señalar que la viga esta inicialmente empotrada en reposo.

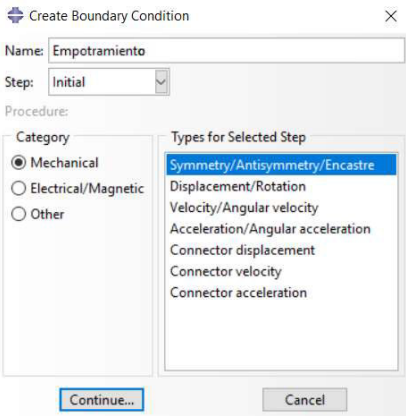

Figura 105. Menú de condiciones de borde y selección de empotramiento.

(Fuente: propia)

En el cuadro de dialogo de la figura 106, en la parte inferior, se indica seleccionar la cara a la cual se aplicará la condición de borde, se debe seleccionar la cara y dar clic en Done.

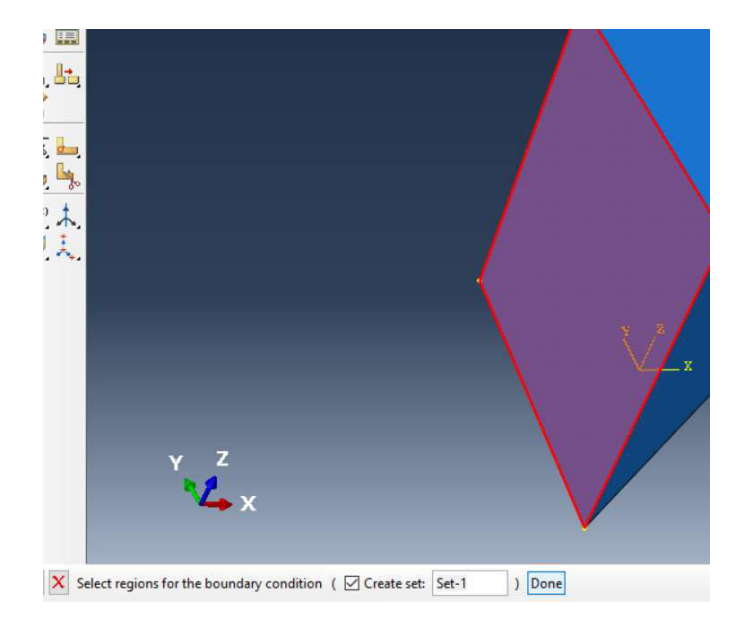

Figura 106. Selección de superficie con condición de empotramiento.

#### (Fuente: propia)

Inmediatamente se desplaza el menú Edit Boundary Condition, mostrado en la figura 107, se debe seleccionar la opción Encastre para establecer que la cara seleccionada previamente no debe moverse ni rotar en ninguna dirección. Finalmente se da clic en Aceptar.

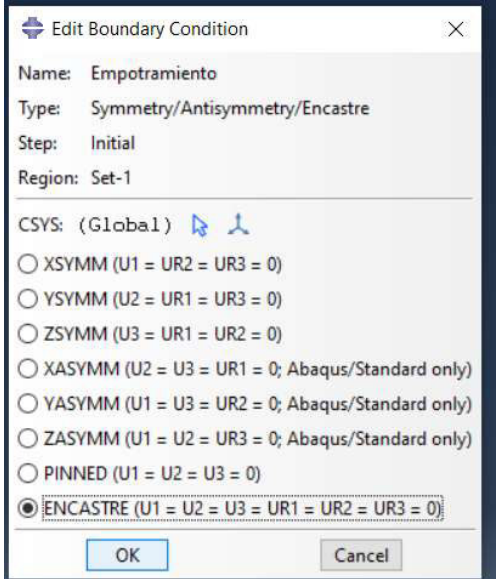

Figura 107. Selección de condiciones de empotramiento.

Una vez que se da clic en aceptar se observa que la geometría muestra flechas en la cara seleccionada, como en la figura 108, indicando los grados de libertad que han sido restringidos.

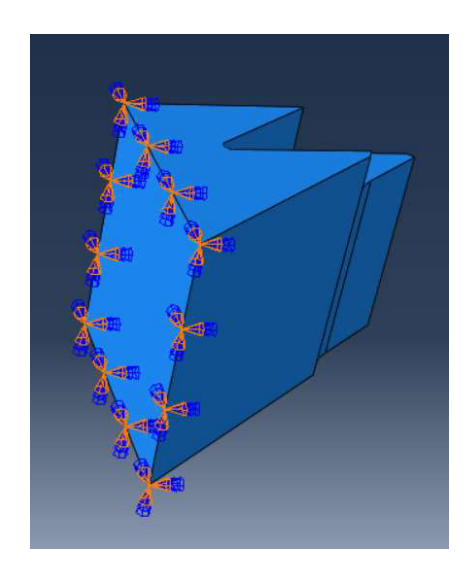

Figura 108. Modelo con condición de empotramiento.

(Fuente: propia)

## Configuración de fuerzas externas

Se debe ingresar al módulo Load y dar clic en Create Load para configurar una fuerza o carga, como se muestra en la figura 109.

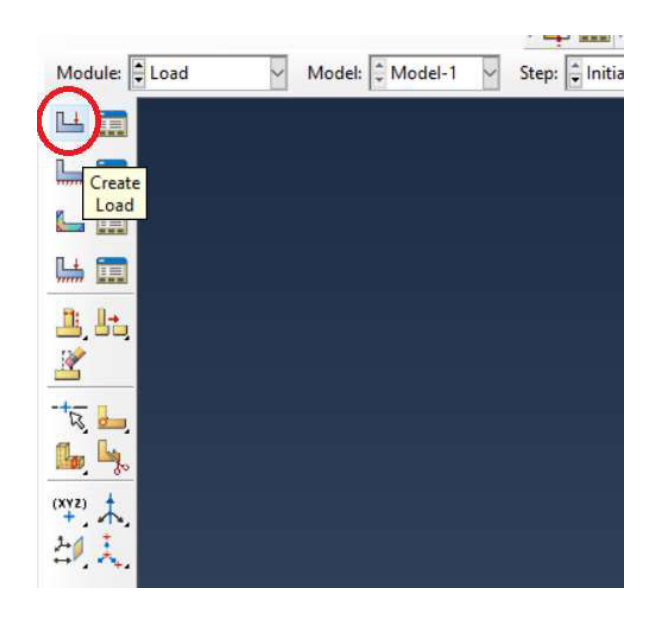

Figura 109. Ingreso al módulo de creación de cargas puntuales.

En el menú emergente, Create Load, mostrado en la figura 110, se configura el nombre de la carga, el Step en el cual se aplicará y el tipo de carga. Para este caso se nombra a la fuerza Fc, se debe colocar en el Step-1 que es el paso configurado previamente, el tipo de categoría es Mechanical y se escoge Pressure ya que la fuerza aplicada a la punta del inserto hará que este último distribuya la fuerza Fc a lo largo de la superficie donde se asienta el mismo, es decir, la fuerza FC se distribuye a lo largo de la superficie donde se ubicará el inserto. Luego se da clic en continuar.

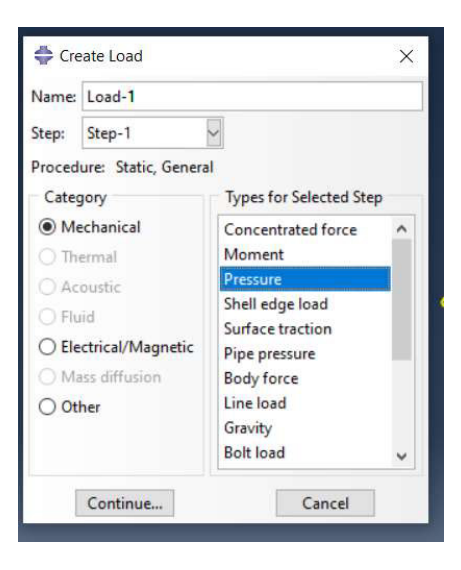

Figura 110. Elección del tipo de carga a aplicar al modelo CAE.

Luego en el cuadro de dialogo de la figura 111 se notifica que se debe elegir la superficie donde se aplicará la carga. Se debe seleccionar la superficie de aplicación de la fuerza y dar clic en Done.

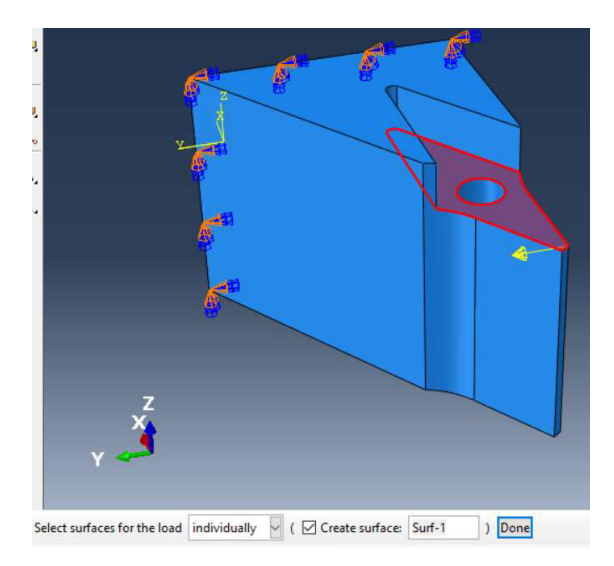

Figura 111. Selección del punto de aplicación de la carga.

(Fuente: propia)

En el menú, Edit Load, mostrado en la figura 112, se coloca el valor de la carga dependiendo del tipo de distribución. Para este caso se escoge una distribución Total Force, que quiere decir que el programa va a distribuir la fuerza total en el área seleccionada. La magnitud corresponde a la fuerza Fc= 715 N. Finalmente se da clic en Aceptar.

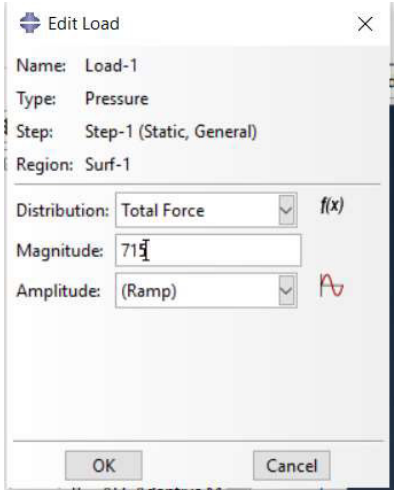

Figura 112. Edición de parámetros de carga.

La segunda fuerza debe configurarse como una Concentrated Force ya que es una fuerza puntual, se debe configurar el valor de la carga tomando en cuenta la dirección de la carga como se observa en la figura 113, en este caso se escoge la dirección CF2 que corresponde al eje Y donde se aplica la fuerza Ft=286 [N].

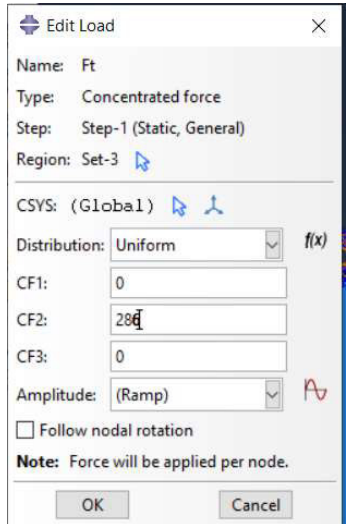

Figura 113. Edición de parámetros de la segunda carga.

(Fuente: propia)

Finalmente se visualiza la geometría con la condición de empotramiento y las cargas externas asignadas, como en la figura 114.

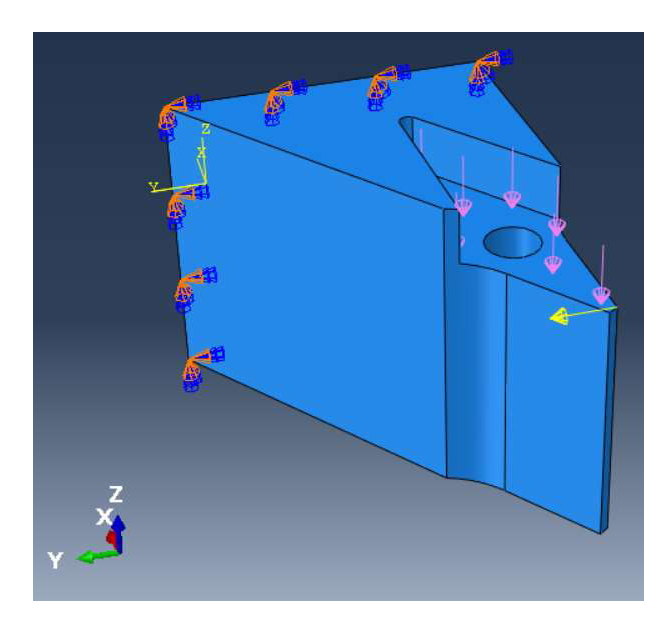

Figura 114. Modelo CAE con cargas aplicadas.

## 2.4.6 Configuración del mallado

Como primer paso se debe ingresar al módulo Mesh, mostrado en las figuras 115 y 116 y dar clic en la opción Controls. Inmediatamente se selecciona la región y se da clic en aceptar.

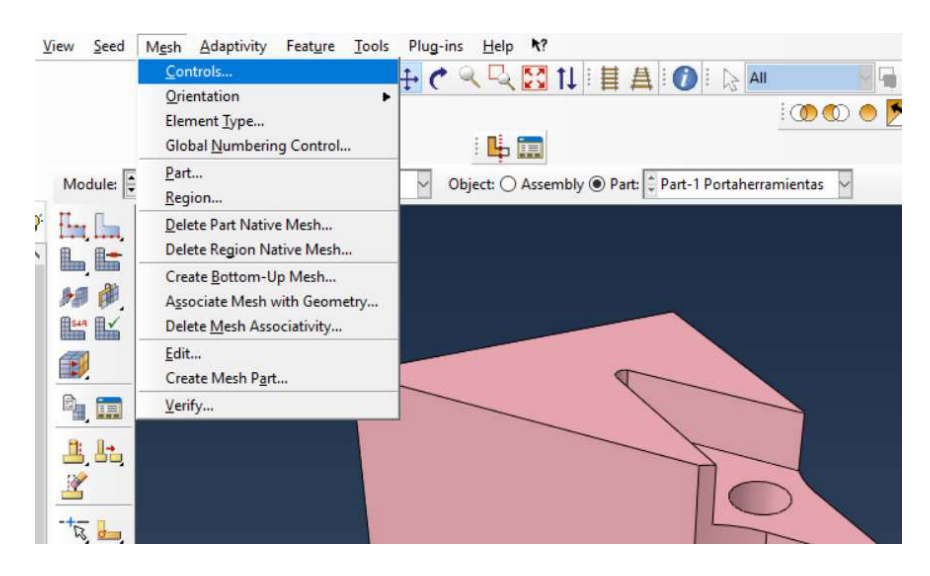

Figura 115. Selección del menú de control de mallado.

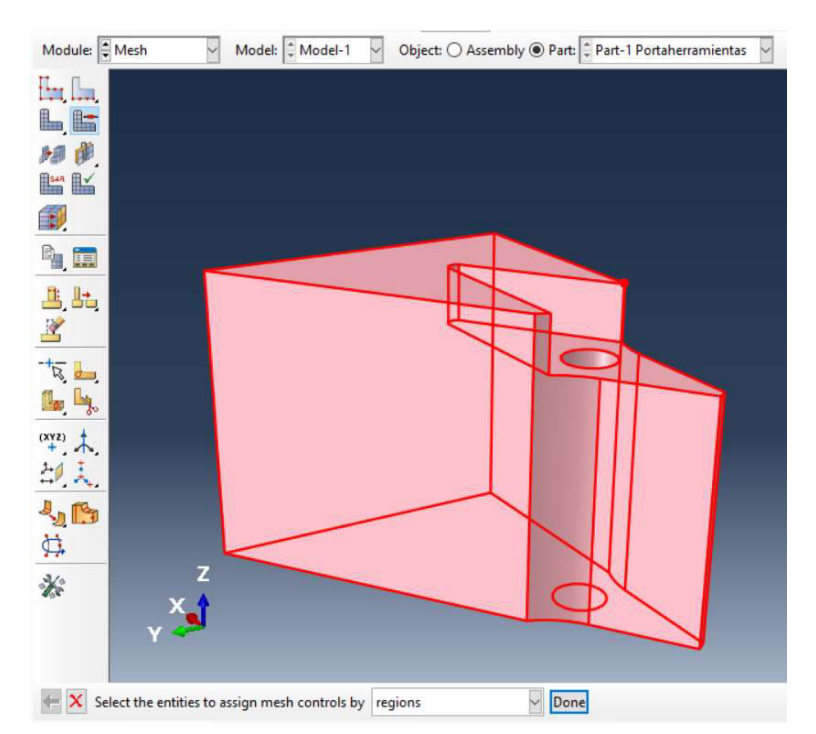

(Fuente: propia)

Figura 116. Selección de geometría para aplicar control de mallado.

Luego se desplaza el menú de control de mallado de la figura 117, se debe elegir la opción Tet y dar clic en aceptar.

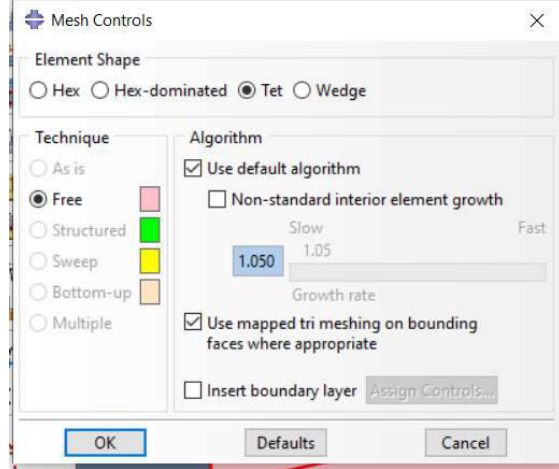

Figura 117. Menú de control de mallado.

(Fuente: propia)

El siguiente paso es la creación del mallado, para esto se debe dar clic en Seed Part Instance y en el menú emergente, Global Seeds, mostrado en la figura 118, se configura la longitud entre nodos del mallado. En approximate global size se coloca el valor 12, en By fraction of global size se coloca 0.25 y se da clic en Apply y en aceptar.

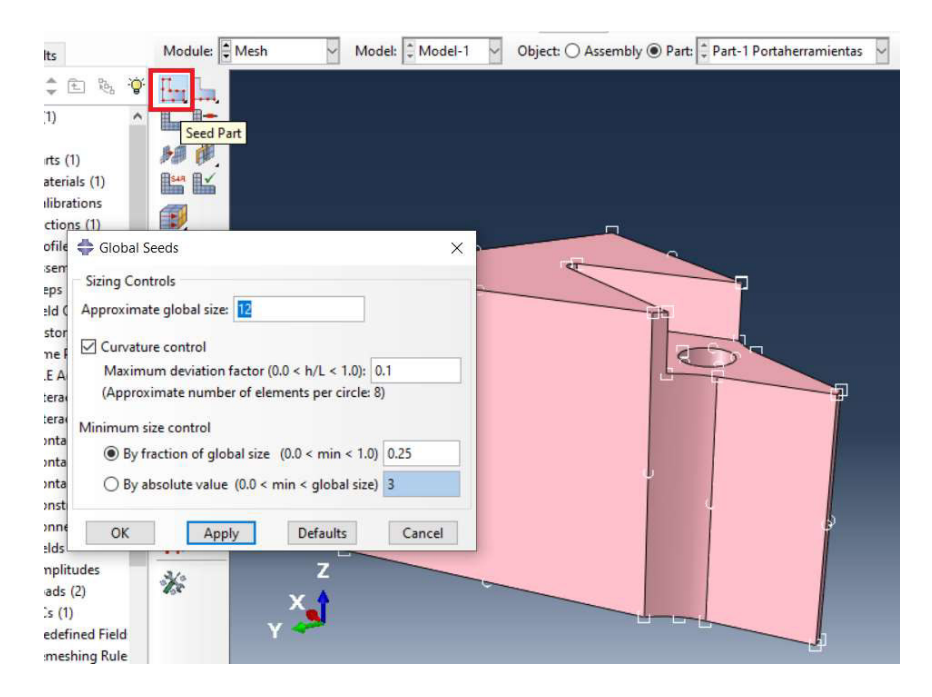

Figura 118. Menú de configuración de nodos.

103 (Fuente: propia)

Luego se asigna la malla a toda la geometría. Esto se consigue dando clic en la opción Mesh Part Instance y luego en el cuadro de diálogo se debe dar clic en Yes, como se muestra en la figura 119.

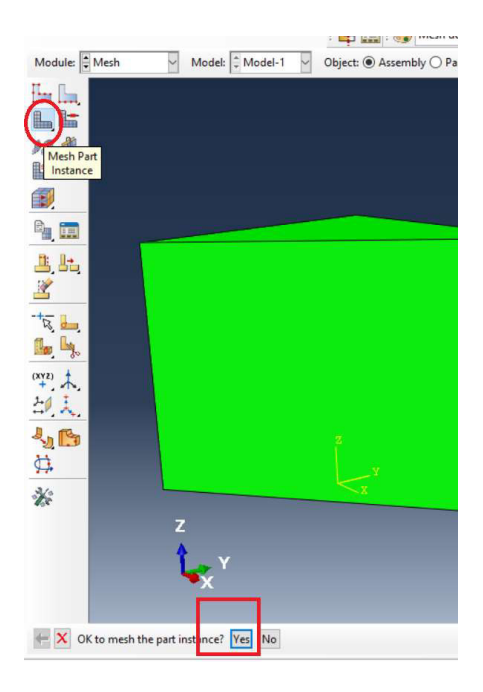

Figura 119. Asignación de malla a la geometría.

(Fuente: propia)

Finalmente se debe asignar el tipo de elemento dando clic en la opción Assign element type, como se observa en la figura 120.

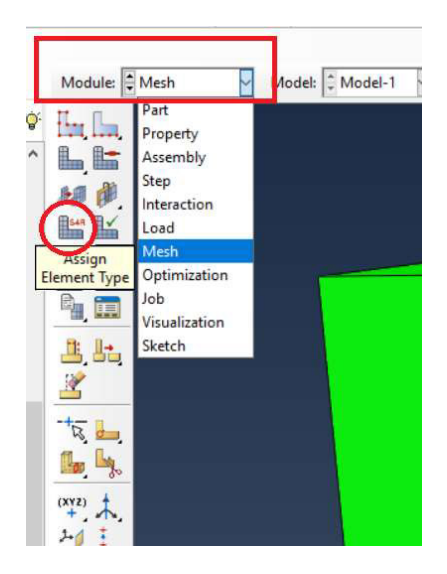

Figura 120. Selección del menú de asignación de tipo de elemento.

El cuadro de dialogo mostrado en la figura 121 indica que se debe seleccionar el elemento. Se selecciona toda la geometría y se da clic en Done.

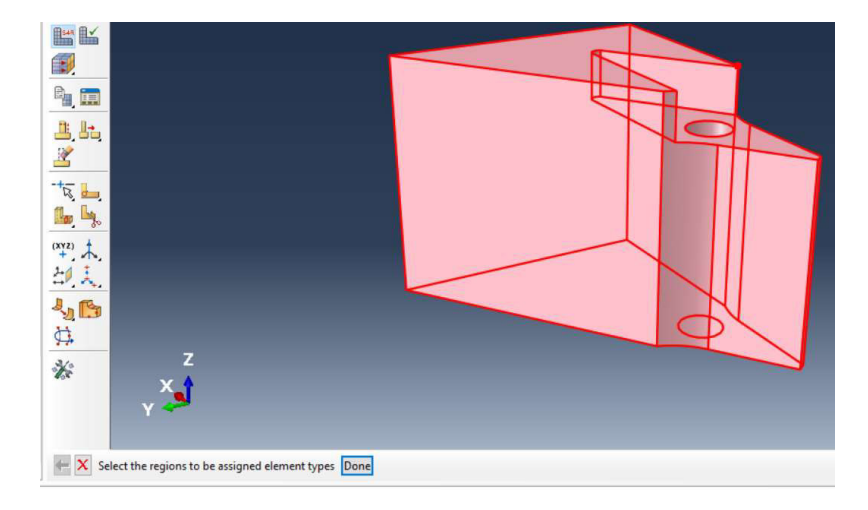

Figura 121. Selección de geometría para asignación de tipo de elemento.

```
(Fuente: propia)
```
En el menú emergente, Element Type, mostrado en la figura 122, se debe tener en cuenta los siguientes parámetros.

En Element library se debe seleccionar Standard, en Family se selecciona 3D Stress, en Geometric order seleccionar Quadratic. Finalmente dar clic en aceptar y se obtiene el mallado mostrado en la figura 123.

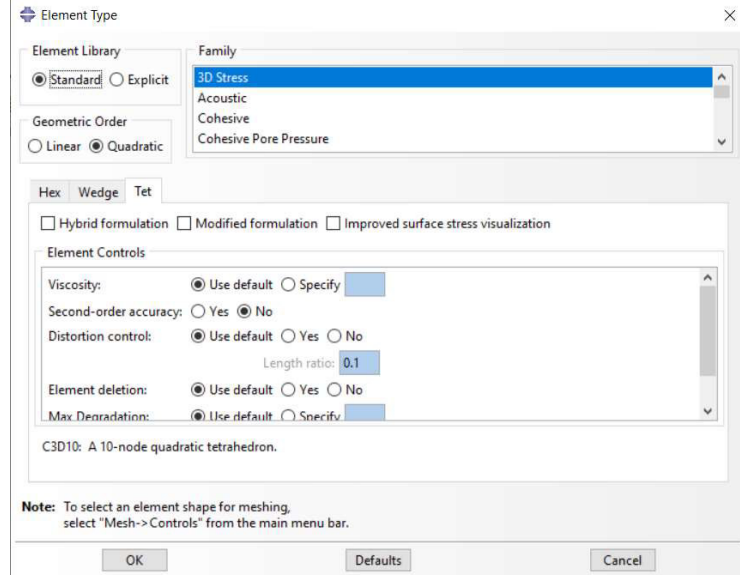

Figura 122. Configuración del menú Element Type.

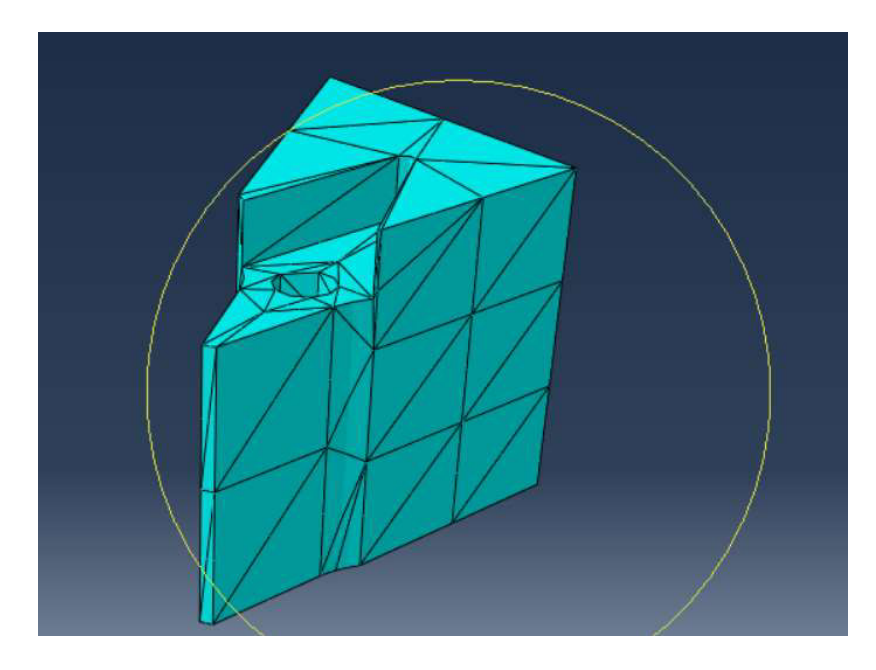

Figura 123. Modelo CAE mallado.

# 2.4.7 Creación del trabajo de análisis de resultados

Este proceso es el que realiza los cálculos del análisis numérico. Primero se debe entrar en el módulo Job y dar clic en la opción Create Job, como se muestra en la figura 124.

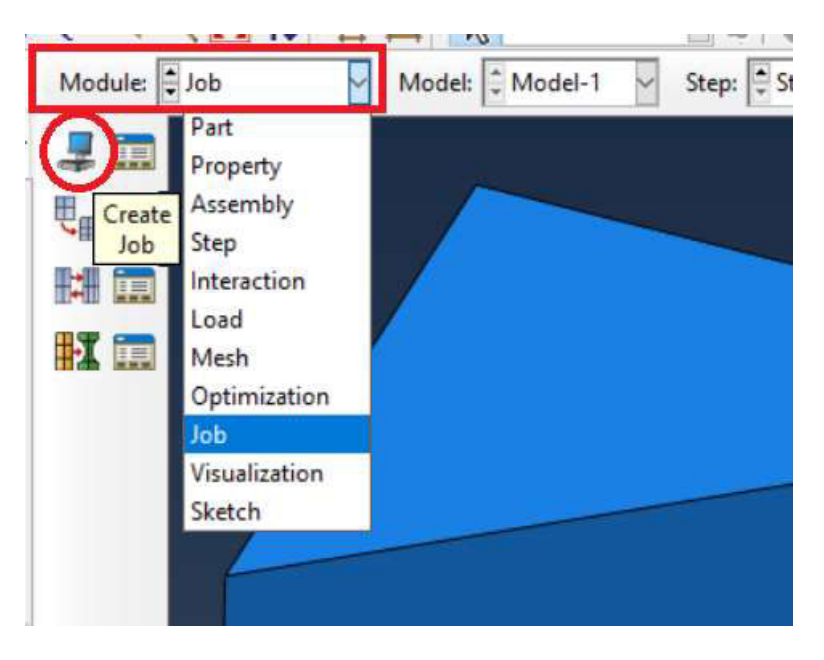

Figura 124. Ingreso al menú Job.

En la ventana emergente, Create job, mostrada en la figura 125, se da nombre al trabajo de cálculo y se da clic en continuar.

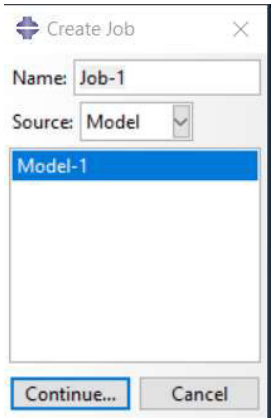

Figura 125. Menú Create job.

(Fuente: propia)

Inmediatamente se desplaza el menú, edit job, mostrado en la figura 126, donde se puede dar una descripción al trabajo. Se debe seleccionar las opciones Full análisis, Background e Immediately.

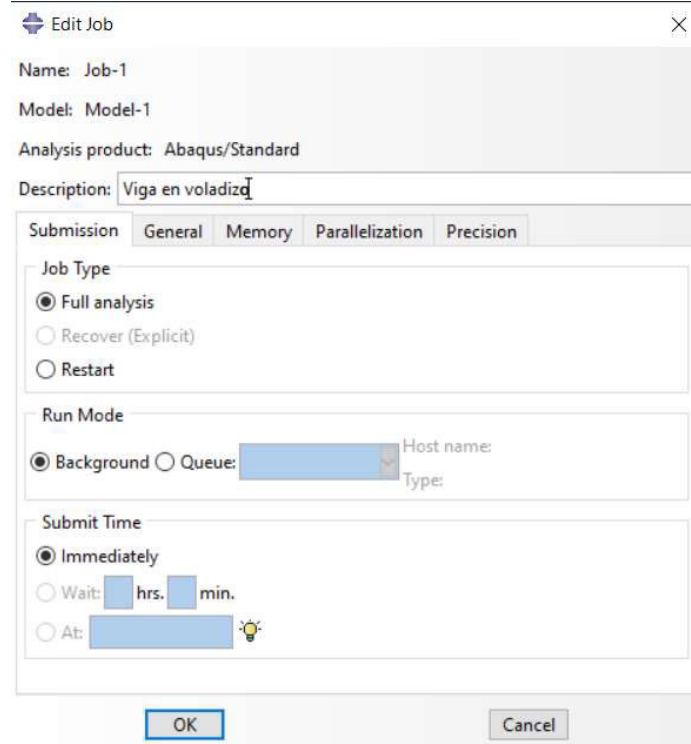

Figura 126. Editor de menú Job.

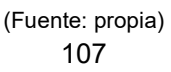

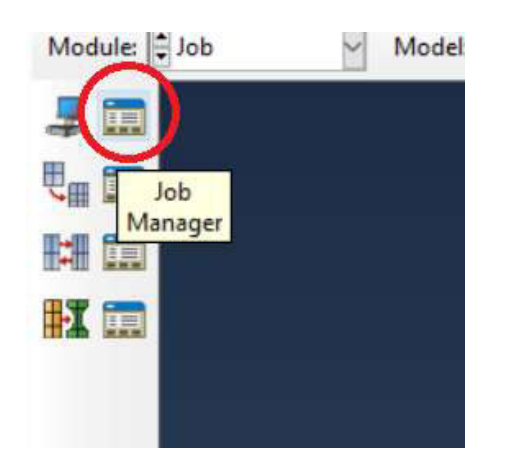

Luego se debe seleccionar la opción Job manager, como se muestra en la figura 127.

Figura 127. Selección del menú Job Manager.

(Fuente: propia)

Inmediatamente se abre el menú Job manager, como en la figura 128, en donde se da clic en Submit para empezar el cálculo y al finalizar se puede dar clic en Results para ingresar al menú de resultados.

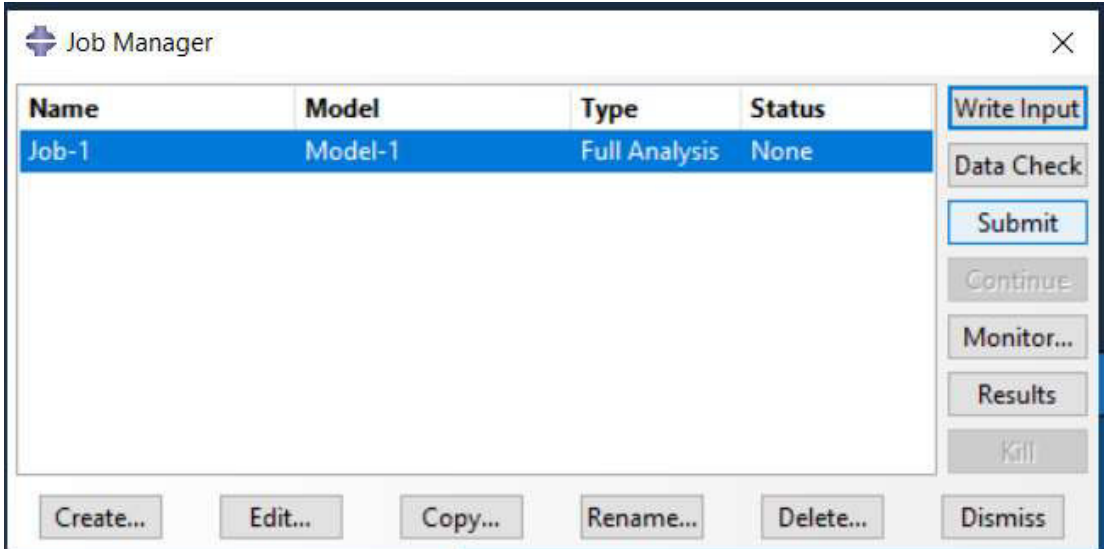

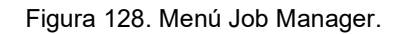

(Fuente: propia)

Para visualizar el avance del análisis se da clic en Monitor. En esta ventana, mostrada en la figura 129, se puede observar errores y alertas que podrían ocurrir durante el análisis. Cuando finalice el proceso se visualizará la hora y fecha de finalización. En ese momento se puede dar clic en Dismiss para salir del menú.

| <b>Step</b>    | Increment                          | Att            | Severe<br><b>Discon</b><br><b>Iter</b> | Equil<br>Iter  | Total<br><b>Iter</b> | <b>Total</b><br><b>Time/Freq</b> | <b>Step</b><br><b>Time/LPF</b> | Time/LPI<br>Inc        |
|----------------|------------------------------------|----------------|----------------------------------------|----------------|----------------------|----------------------------------|--------------------------------|------------------------|
| 1              | 3                                  | 1              | $\theta$                               | 1              | 1                    | 0.35                             | 0.35                           | 0.15                   |
| $\overline{1}$ | $\overline{4}$                     | $\overline{1}$ | $\mathbf{0}$                           | $\overline{1}$ | 1                    | 0.575                            | 0.575                          | 0.225                  |
| 1              | 5                                  | 1              | $\Omega$                               | 1              | 1                    | 0.9125                           | 0.9125                         | 0.3375                 |
| $\overline{1}$ | $6\overline{6}$                    | $\overline{1}$ | $\mathbf{0}$                           | $\overline{1}$ | 1                    | 1                                | 1                              | 0.0875<br>$\checkmark$ |
| $\checkmark$   |                                    |                |                                        |                |                      |                                  |                                | >                      |
| Log            | ! Warnings<br>Errors               |                | Data File<br>Output                    |                | Message File         | <b>Status File</b>               |                                |                        |
|                | Completed: Abaqus/Standard         |                |                                        |                |                      |                                  |                                | $\lambda$              |
|                | Completed: Wed Mar 2 21:14:00 2022 |                |                                        |                |                      |                                  |                                | Ξ<br>$\checkmark$      |
|                |                                    |                |                                        |                |                      |                                  |                                |                        |
| Search Text    |                                    |                |                                        |                |                      |                                  |                                |                        |

Figura 129. Menú Job Monitor.

## 2.4.8 Obtención de resultados de simulación

Los resultados pueden verse inmediatamente luego de dar clic en la opción Results del menú Job Manager. Hay variedad de resultados que pueden elegirse y se puede escoger el tipo de resultado en las pestañas del menú result, por ejemplo, en la figura 130 se observa el caso del esfuerzo de Von Mises.

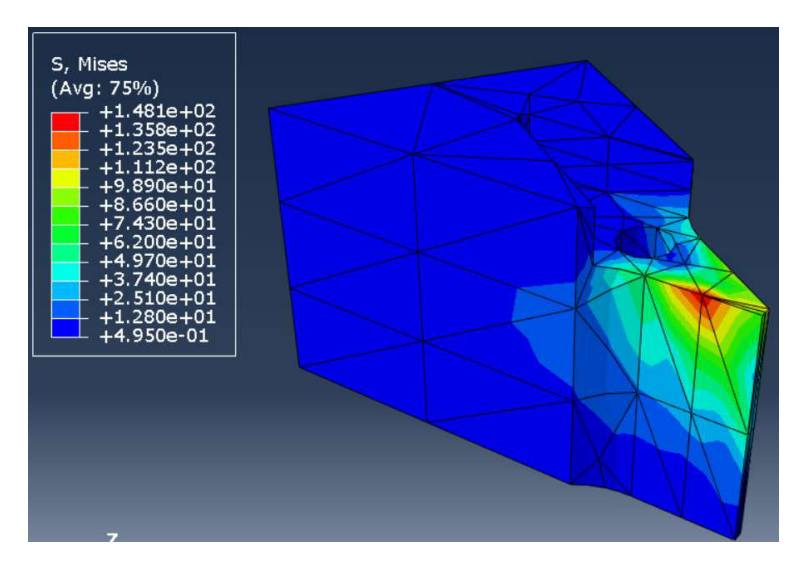

Figura 130. Selección de tipo de resultado a observar.

Para el caso de análisis es importante verificar el esfuerzo de Von Mises en la esquina superior derecha de la superficie empotrada ya que es el valor que se debe comparar con el calculado en el capítulo 2.2. Para ello se debe seguir los siguientes pasos.

Se debe elegir los nodos que se desea analizar, primero se da clic en el menú Options y luego en Common, como se muestra en la figura 131.

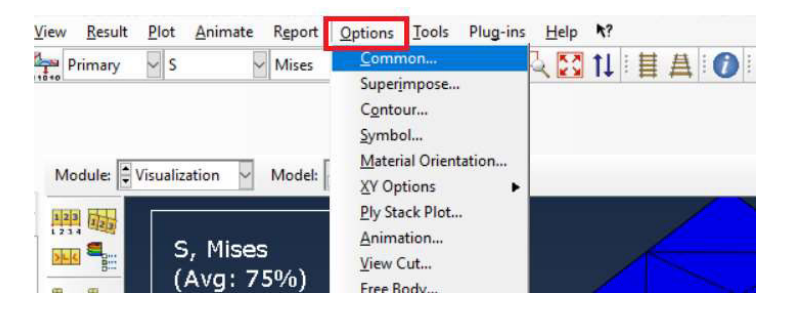

Figura 131. Ingreso al menú de opciones comunes de gráfico.

```
(Fuente: propia)
```
En el menú que se desplaza, Common Plot Options, mostrado en la figura 132, se selecciona Labels y se da clic en Show node symbols, aplicar y aceptar.

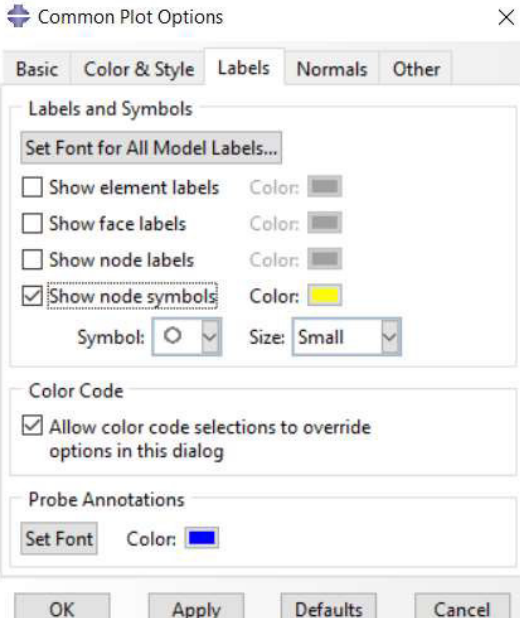

Figura 132. Menú de opciones comunes de gráfico.

(Fuente: propia)

Luego se selecciona la opción Nodes en el cuadro de dialogo de la figura 133, se elige los nodos de los cuales se desea saber los resultados y se da clic en aceptar.

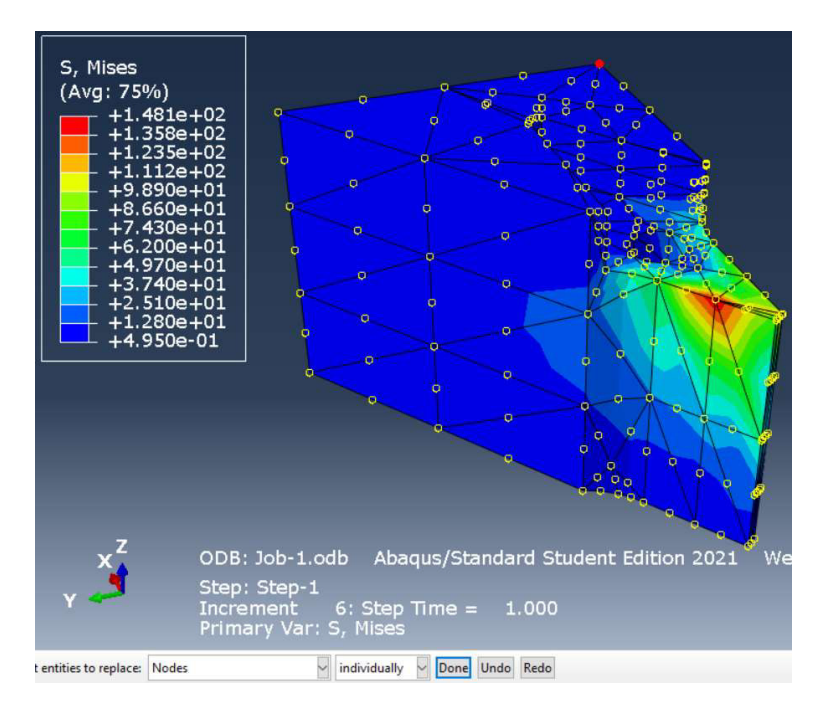

Figura 133. Selección de tipo de entidad y nodos.

Para generar los resultados en los nodos seleccionados se da clic en Results y se elige la opción Field Output, como en la figura 134.

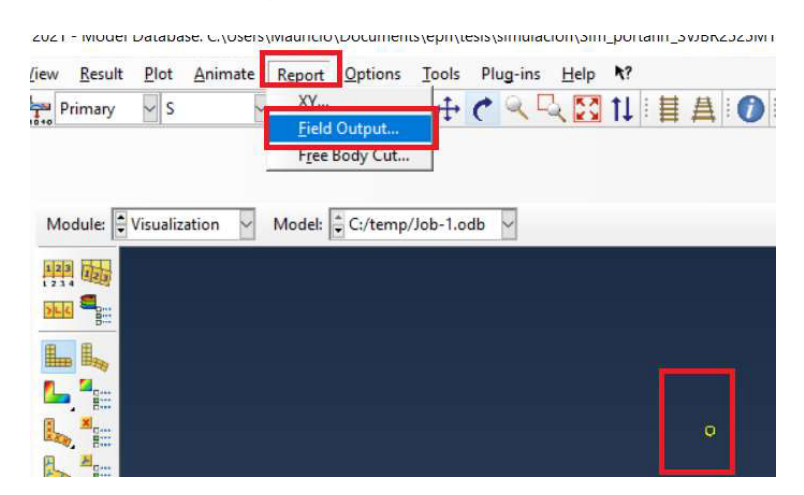

Figura 134. Ingreso al menú Field output.

(Fuente: propia)

En el menú emergente, Report Field Output, mostrado en la figura 135, hay dos partes, en variable se selecciona los resultados que se desea obtener de los nodos seleccionados y se elige la opción Unique nodal en la sección Position, en setup se selecciona las propiedades del formato del documento con los resultados de la simulación.

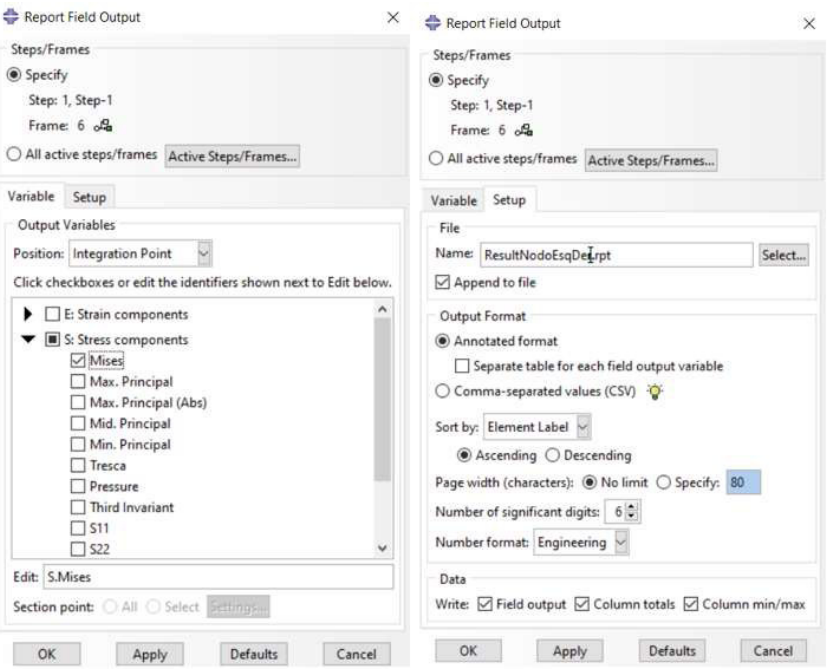

Figura 135. Edición del menú Report Field Output.

```
(Fuente: propia)
```
Finalmente se debe buscar el archivo generado en la carpeta de documentos recientes en el computador y abrir el archivo como bloc de notas. Al abrir el archivo se genera un reporte como el mostrado en la figura 136.

```
Source 1
ODB: C:/temp/Job-1.odb
  Step: Step-1
  Frame: Increment 6: Step Time = 1.000
Loc 1 : Nodal values from source 1
Output sorted by column "Node Label".
Field Output reported at nodes for part: Part-1 Portaherramientas-1
  Computation algorithm: EXTRAPOLATE_COMPUTE_AVERAGE
  Averaged at nodes
  Averaging regions: ODB_REGIONS
    Node Label
                   S.Mises
                    @Loc 1
26 12.8816
```
Figura 136. Documento con resultados de análisis de nodos seleccionados.

Los resultados obtenidos están en las unidades con las que se configuró las fuerzas y la geometría, es decir, estarán en Newtons y milímetros.

El esfuerzo de Von Mises resultante en el nodo de la esquina superior derecha de la superficie empotrada es 1.288 N/mm $^2$  equivalente a 1.288x10 $^7$  N/m $^2$ .

## 2.4.9 Obtención de factores de seguridad con resultados de simulación

Por medio de la simulación se obtiene los resultados de los esfuerzos en el portaherramientas, sin embargo, el factor de seguridad es un indicador necesario para el análisis de falla del portaherramientas. Para la obtención del factor de seguridad se extrae los resultados de la simulación de los nodos que contienen los esfuerzos más altos, mostrados en las figuras 137 y 138, esos valores se usan en la ecuación 17 correspondiente al cálculo de factor de seguridad por la teoría de falla de Von Mises.

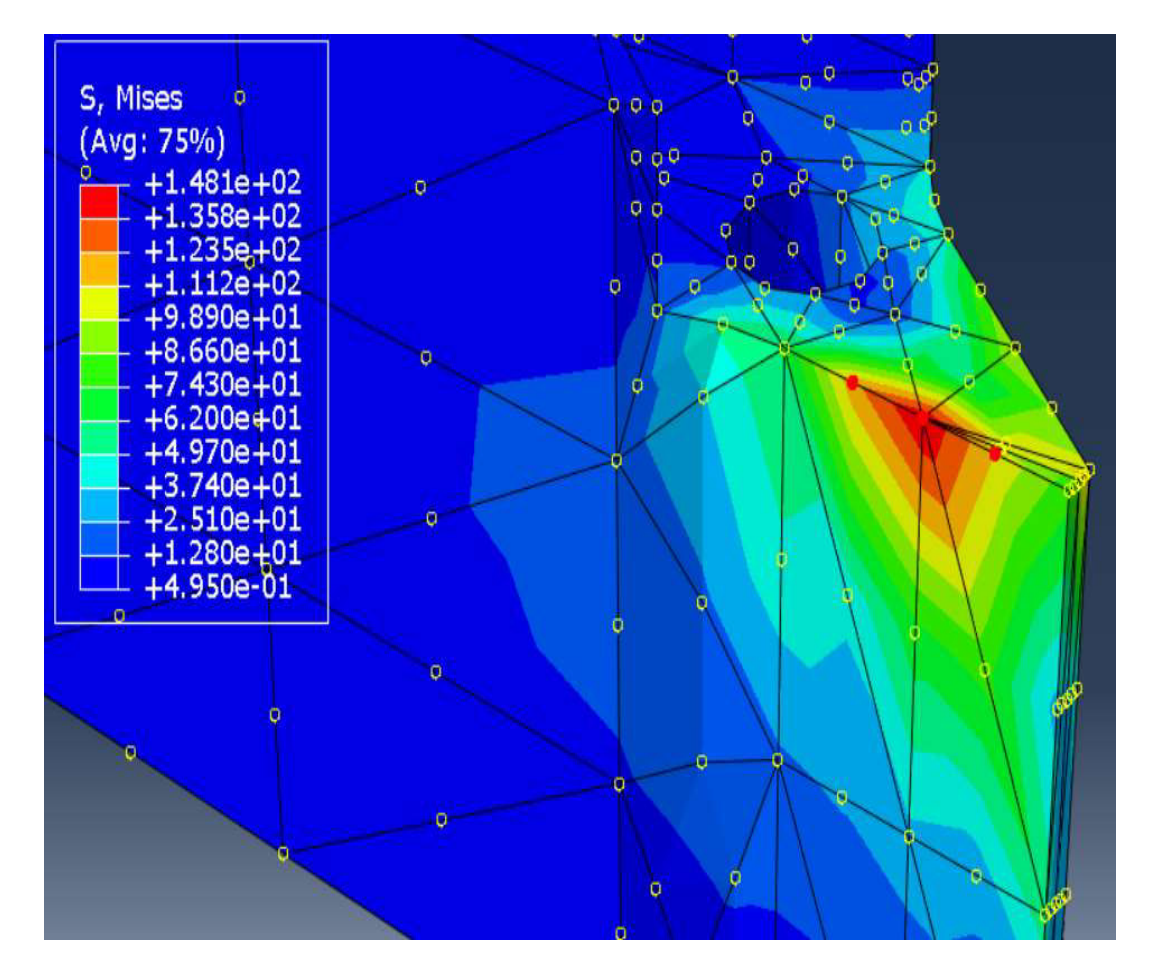

Figura 137. Selección de puntos con los mayores esfuerzos en la simulación.

ReportepuntoscríticosFS: Bloc de notas Archivo Edición Formato Ver Ayuda Field Output Report, written Wed Mar 30 09:34:14 2022 Source 1 ----------ODB: C:/temp/Job-1.odb Step: Step-1 Frame: Increment 6: Step Time = 1.000 Loc 1 : Nodal values from source 1 Output sorted by column "Node Label". Field Output reported at nodes for part: Part-1 Portaherramientas-1 Computation algorithm: EXTRAPOLATE\_COMPUTE\_AVERAGE Averaged at nodes Averaging regions: ODB REGIONS Node Label S.Mises  $@Loc 1$ 41 148.105<br>574 120.131 898 111.194

Figura 138. Resultados de esfuerzos en los puntos críticos de la simulación.

(Fuente: propia)

Con los valores obtenidos se calcula el factor de seguridad, como se muestra en el siguiente ejemplo y en la tabla 13.

$$
n = \frac{2.2x10^8}{1.48x10^8} = 1.49
$$

Tabla 13. Factores de seguridad de puntos críticos de la simulación.

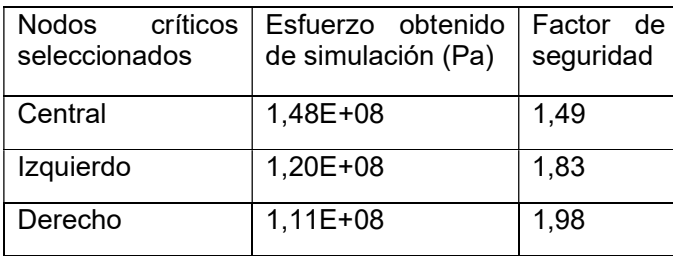

Analizando los valores de la tabla 13 se verifica que incluso en los puntos críticos de la simulación el factor de seguridad es mayor a 1, lo que implica que el diseño del portaherramientas no fallará.

#### 2.4.10 Simulación de esfuerzos aplicando cargas máximas

En el caso de estudio se tomó en cuenta una profundidad de corte de 1mm para el cálculo de la fuerza de corte, sin embargo, es apropiado analizar el caso crítico en caso de que se tenga la profundidad máxima permitida para el inserto del portaherramientas elegido. Es decir, en caso de tener una penetración de 3.2mm se tendría las siguientes fuerzas actuantes en el portaherramientas.

Fc=3168 [N]

Ft=1267.2 [N]

Fr=633.6 [N]

Con los valores máximos de las fuerzas se realiza la simulación de esfuerzos y se obtiene los resultados mostrados en la figura 139, con un esfuerzo máximo de 6.562x10 $^{\rm 8}$  [N/m $^{\rm 2}$ ]

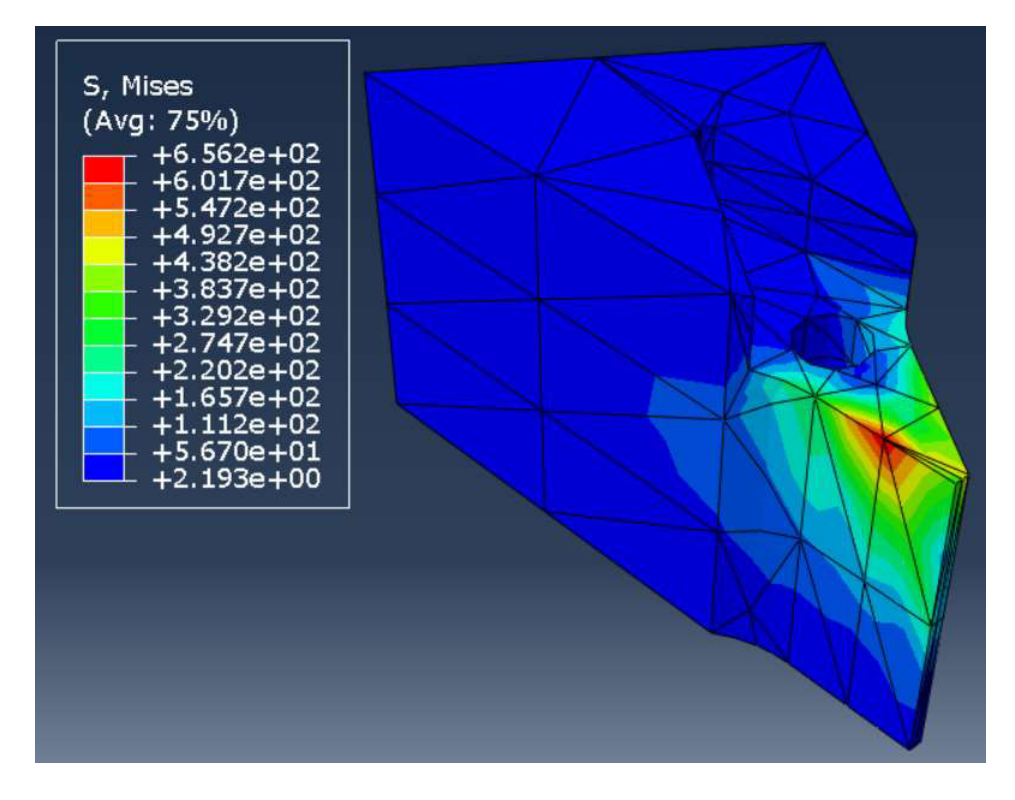

Figura 139. Simulación de esfuerzos con cargas máximas.

### 2.4.11 Obtención de factores de seguridad para acero AISI 8620

El Acero AISI 1018 y el acero AISI 8620 tienen el mismo coeficiente de Poisson y el mismo módulo de elasticidad, por tal razón la simulación de esfuerzos será la misma para ambos materiales. Sin embargo, al calcular los factores de seguridad si existe diferencia, ya que se emplea la resistencia a la fluencia que varía en ambos aceros. De esta manera, para el acero AISI 8620 se tiene los factores de seguridad mostrados en la tabla 14 para el nodo con el mayor esfuerzo, considerando los casos de estudio con una penetración de 1mm y con la penetración máxima permitida de 3.2mm, donde el límite de resistencia a la fluencia es 6.83x10<sup>8</sup> N/m<sup>2</sup>. [12]

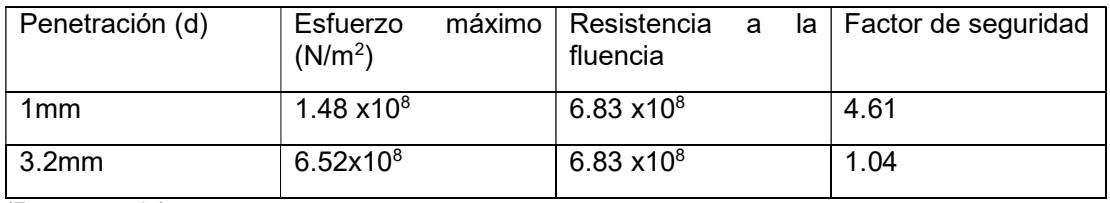

Tabla 14. Factores de seguridad críticos para el acero AISI 8620

(Fuente: propia)

Es decir, al usar el acero AISI 8620 en el caso crítico de una penetración máxima permitida de 3.2mm, el portaherramientas elaborado podrá soportar la carga y no fallará.

#### 2.4.12 Simulación de esfuerzos máximos aplicables en acero AISI 1018

En la figura 137 se muestra los resultados de simulación para el caso del acero AISI 1018 aplicando cargas con una profundidad de 1 mm que es el valor asumido para el caso de estudio y en la figura 139 se muestra los resultados para la simulación de esfuerzos considerando la máxima penetración que permite el inserto según Sandvik. Sin embargo, es importante considerar el máximo esfuerzo que puede soportar el portaherramientas en caso de realizarlo con acero AISI 1018, para ello se considera un factor de seguridad igual a 1, es decir, el esfuerzo debe ser igual o menor a la resistencia a la fluencia del material para que el portaherramientas diseñado no falle. En la figura 140 se muestra los resultados de simulación para el caso en que el esfuerzo máximo simulado es igual a la resistencia a la fluencia del acero AISI 1018, cuyo valor es 2.2x10 $^8$  N/m $^2$ .

Con los resultados de la figura 140 se puede ver que el esfuerzo máximo en el portaherramientas será 2. 2x10 $^8$  N/m $^2$ . Este valor se obtuvo aplicando las cargas Fc=1068N y Ft=427N, cargas que fueron calculadas considerando una penetración de 1.34mm. Es decir, para el caso en que se use un acero AISI 1018 como material para el portaherramientas, la penetración máxima permitida será de 1.34mm.

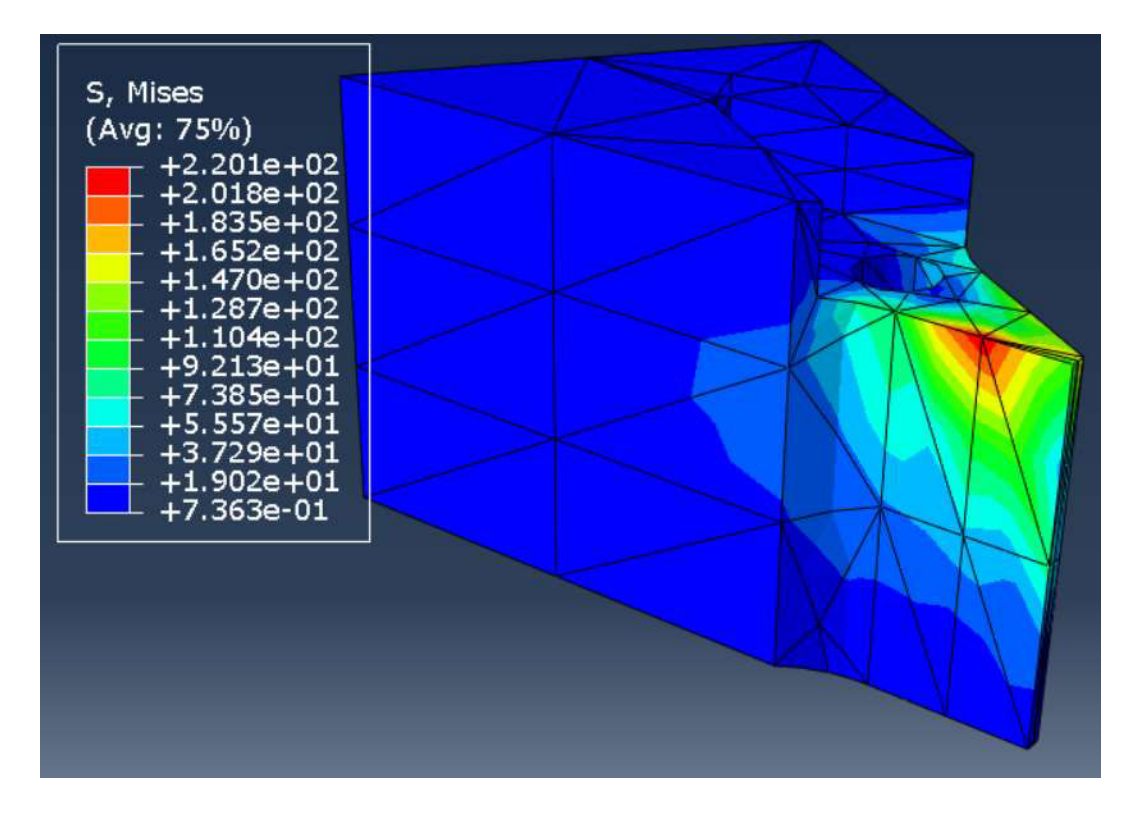

Figura 140. Simulación de esfuerzos máximos usando acero AISI 1018.

# 2.5 Elaboración de planos

El plano del portaherramientas se realiza en base al modelo CAD generado, teniendo en cuenta el sistema de disposición de vistas europeo, el cual está establecido como norma en el código INEN de dibujo técnico-mecánico.

El plano se presenta en un formato A3, para tener una adecuada visualización de cotas y detalles y se lo puede apreciar en el Anexo VIII.

# 2.6 Cálculo de costos de producción

Para el cálculo del costo de producción se toma en cuenta el valor de la materia prima y los demás costos descritos en el capítulo 1 se ven absorbidos por el costo de servicio de mecanizado CNC que provee el LABINNTECDIMP.

El servicio de mecanizado en el centro de mecanizado ROMI D800 se calcula con la siguiente ecuación.

 $Valor$  mecanizado = 15.23 + 0.36240  $*$  T

#### Donde:

T: tiempo de mecanizado en minutos

El tiempo de mecanizado se obtiene de la simulación de mecanizado, para este caso el tiempo es 150 minutos.

Dentro del servicio de mecanizado CNC se incluyen costos de energía, agua, mantenimiento, depreciación, amortización, costo de mano de obra directa, control de calidad, refrigerante.

Costos de combustible y envase no se aplican ya que la máquina no funciona con combustible y no se necesitan envases para empacar el producto terminado.

La mano de obra indirecta puede entenderse como el personal responsable del diseño CAD y CAM. Para este caso, se multiplica el valor por hora de diseño por el número de horas dedicadas al modelado CAD y CAM.

Para el cálculo de costo por hora se considera mensualmente 22 días laborales y 8 horas diarias de trabajo.

El costo por hora de diseño es 5.11 USD/hora, tomando en cuenta el salario mensual de un ingeniero mecánico con conocimientos en programas de diseño de 900 USD. [31]

El tiempo empleado para el diseño CAD y CAM es aproximadamente 16 horas.

Por lo tanto, el costo de mano de obra indirecta por concepto de diseño es 81.76 USD, aproximándolo a 82 USD.

Adicional al mecanizado en el centro de mecanizado ROMI D800, se debe realizar el roscado del agujero donde se colocará el inserto, este procedimiento se considera como una operación manual por medio de machuelo. El costo correspondiente a esta operación se toma en cuenta como una hora de trabajo de mano de obra directa, considerando que el costo por hora de un operario de taller se calcula de la misma manera que el cálculo por hora de diseño y con un sueldo base de 700 USD, se obtiene un valor de 4 USD/hora.

Por otro lado, el costo de fabricación del portaherramientas se calcula de la siguiente manera.

 $CF = \text{CMPD} + \text{valor de mecanizado} + \text{mecanizado manual}$ 

Donde:

CF: costo de fabricación

CMPD: costo de materia prima directa incluido el valor de IVA

Como ejemplo comparativo se considera dos casos en función del material del portaherramientas.

Para el primer caso el material es el acero AISI 1018 con un costo de 7.59 USD sin IVA.

$$
CF = (7.59 * 1.12) + [15.23 + 0.36240 * 150] + 4
$$

 $CF = 82.1$  USD

Como segundo caso se considera el acero AISI 8620 con un costo de10.50 USD sin IVA

$$
CF = (10.50 * 1.12) + [15.23 + 0.36240 * 150] + 4
$$

$$
CF = 85.35 \text{ USD}
$$

Se debe entender que el costo de fabricación representa el costo necesario para elaborar una pieza, por tal motivo en este caso no se incluye el costo por mano de obra indirecta. El costo de mano de obra indirecta se debe incluir en el caso que se calcule el costo para una producción con más de un elemento, ya que entonces este costo puede cargarse a todas las piezas elaboradas, sin embargo, el cargar el costo de mano de obra indirecta a

una sola pieza daría un costo irreal del elemento.

Otro aspecto por considerar es la compra del kit de ensamblaje del inserto al portaherramientas representado en la figura 141.

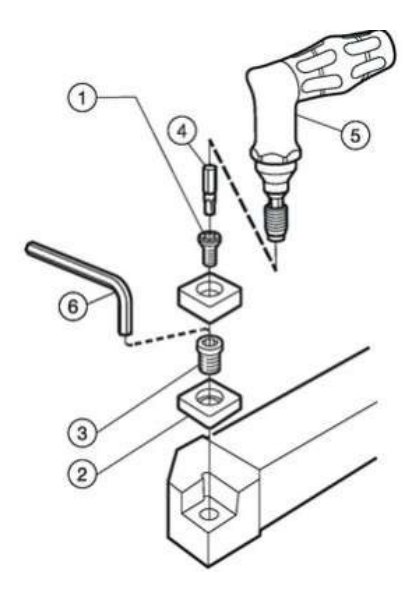

Figura 141. Representación de accesorios de acople del inserto y portaherramientas.

(Fuente: [7])

Este kit depende del portaherramientas elegido. Para el caso del portaherramientas SVJBR 2525M 16 el kit consta de los tornillos de acople, la placa base de soporte del inserto y una llave especial para ajustar los tornillos. El costo del kit es 43.72 USD, valor que se observa en la cotización mostrada en el Anexo IX. Este es un costo adicional en caso de ser necesario comprar el kit de acople, cabe recalcar que el kit se vende por separado, es decir, si se desea comprar el portaherramientas el kit no está incluido en la compra. Los tornillos son de grado 8.8 por lo que pueden soportar un límite de 8x10 $^8$ N/m $^2$ , valor inferior a los obtenidos por simulaciones por lo que no habrá problemas al usarlos. [32]

# 3 RESULTADOS Y DISCUSIÓN

# 3.1 Geometría resultante

A continuación, se presenta los resultados obtenidos de la comparación entre la geometría CAM modelada en SolidWorks y la geometría obtenida por escaneo 3D. En la figura 142 se presenta los resultados de volumen común para ambas geometrías y en la figura 143 se observa las diferencias existentes entre los modelos de ambas geometrías. Finalmente se observa la tabla 15 con los resultados de las propiedades físicas de ambas geometrías.

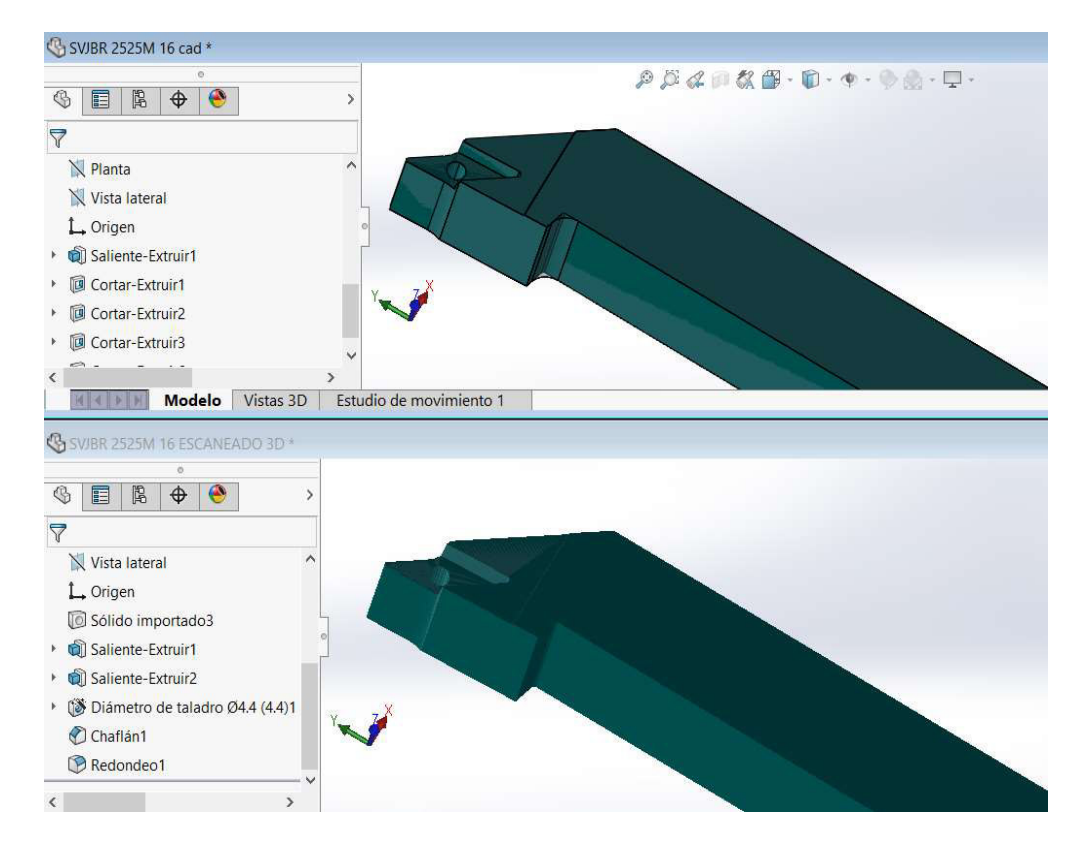

Figura 142. Volumen en común de geometría CAD y geometría por escaneo 3D.

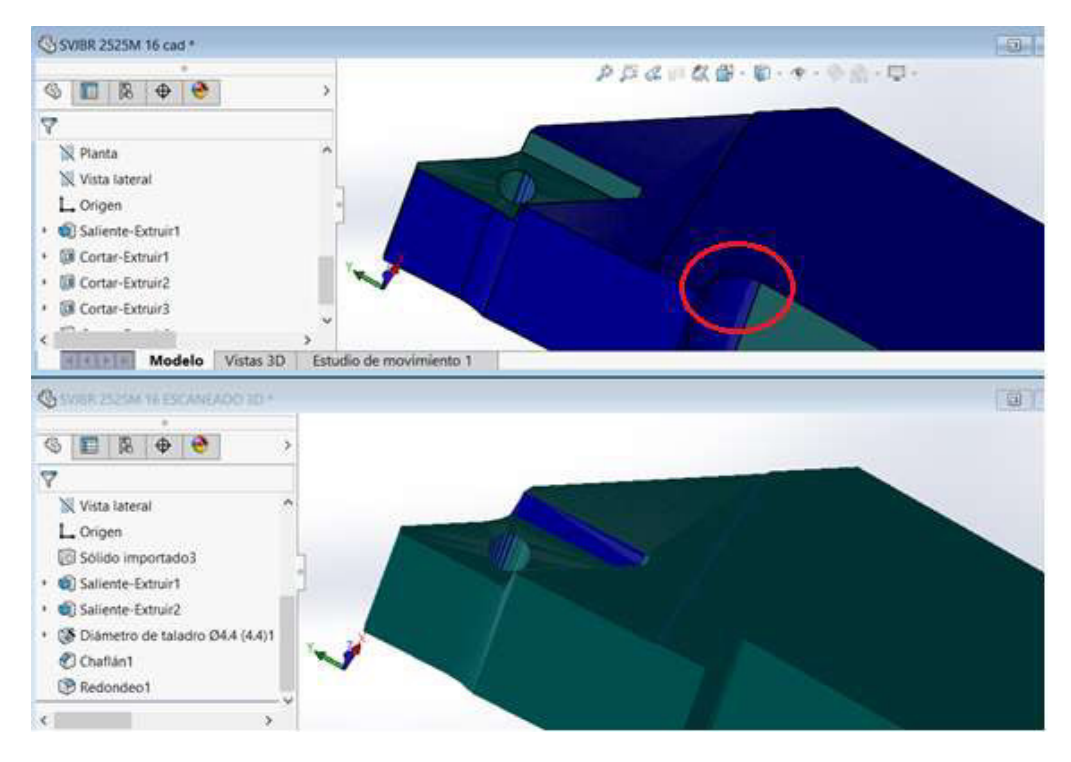

Figura 143. Diferencia en volumen de geometría CAD y geometría de escaneo 3D.

Tabla 15. Resumen comparativo de la geometría CAD y la obtenida por escaneo 3D.

| Parámetro                        | SVJBR 2525M 16 cad | SVJBR 2525M 16 ESCANEADO 3D |  |
|----------------------------------|--------------------|-----------------------------|--|
| Propiedades de archivo - General |                    |                             |  |
| Tamaño (KB)                      | 111                | 109                         |  |
| Creado el                        | 23/11/2021 8:10:55 | 24/2/2022 8:45:31           |  |
| Guardado el                      | 24/2/2022 7:59:33  | 24/2/2022 8:49:19           |  |
| Propiedades de pieza             |                    |                             |  |
| Número de caras (sólido)         | 21                 | 27                          |  |
| Propiedades físicas              | 83.13 gram         | 82.88 gram                  |  |
| Volumen                          | 83129.51mm^3       | 82875.8mm^3                 |  |
| Coordenada X (Centro de masa)    | $11.21$ mm         | 11.19mm                     |  |
| Coordenada Y (Centro de masa)    | 67.3mm             | 67.28mm                     |  |
| Coordenada Z (Centro de masa)    | 12.36mm            | 12.37mm                     |  |
| Número de operaciones            | 18                 | 16                          |  |

(Fuente: propia)

# 3.2 Resultados de cálculos de diseño

Aquí se muestra la tabla 16 con los resultados de los principales valores calculados en el capítulo 2.2.

Donde:

X: posición desde el lado izquierdo de la viga empotrada en el eje x.

Mz: momento flector en z

My: momento flector en y

T: momento torsor

σ: esfuerzo debido a momentos flectores

τ: esfuerzo debido a momento torsor

σ ' : esfuerzo de Von Misses

n: factor de seguridad

Tabla 16. Resultados del diseño del portaherramientas con acero AISI 1018.

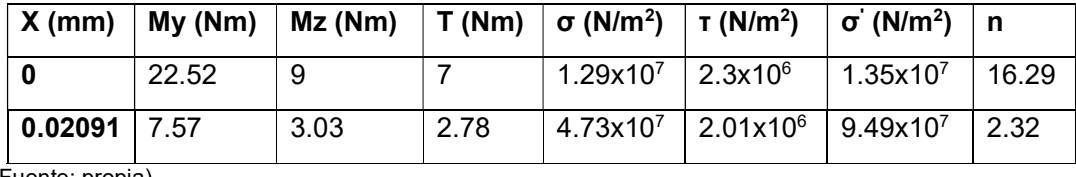

(Fuente: propia)

En la tabla 16 se puede apreciar los valores correspondientes a momentos, esfuerzos y factores de seguridad de las 2 secciones evaluadas en el capítulo 2.2 para el portaherramientas considerando el acero AISI 1018. Donde se evidencia que ambos factores de seguridad son mayores a 1 por lo que el elemento no fallará en las secciones críticas analizadas.

## 3.3 Resultados de simulación

Dentro de los resultados de simulación se detalla dos tipos de simulación, la primera corresponde a la simulación de esfuerzos y la segunda a la simulación de mecanizado CAM.

#### 3.3.1 Resultados de simulación de esfuerzos

El software Abaqus/CAE permite obtener varios tipos de resultado de acuerdo con la necesidad del usuario. Sin embargo, para el caso de estudio los resultados relevantes son la simulación de esfuerzos y el factor de seguridad. Cabe recalcar que el porcentaje de error permitido entre la simulación y los resultados calculados debe ser menor al 25%, este valor tiene correspondencia al 75% que se muestra en la gráfica de la simulación. [30]

En la simulación de esfuerzos de Von Mises mostrada en la figura 144 se observa que el mínimo esfuerzo en el cuerpo es 4.95 x10 $^5$  N/m $^2$  y el máximo esfuerzo es 1.48 x10 $^8$  N/m $^2$ . En la figura 145 correspondiente al valor del esfuerzo de Von Mises en la esquina derecha superior de la superficie empotrada es 1.288x10<sup>7</sup> N/m<sup>2</sup>. Donde las figuras 144 y 145 corresponden a esfuerzos calculados con cargas aplicadas a 1mm de profundidad durante el torneado.

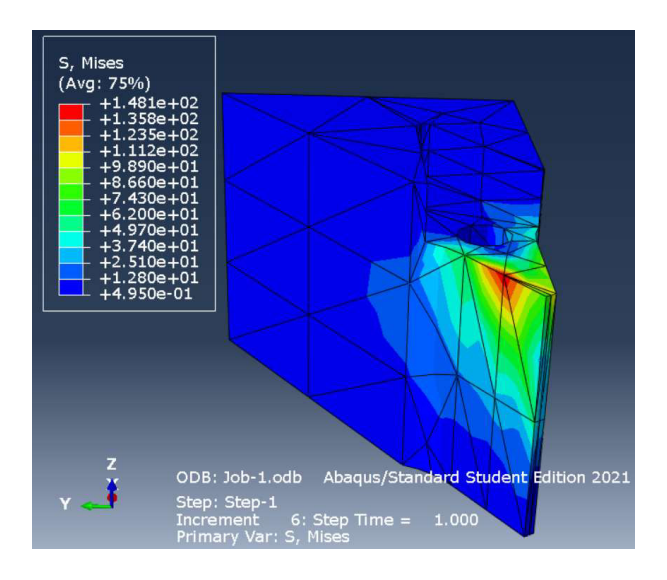

Figura 144. Simulación de esfuerzos de Von Mises con carga a 1mm de profundidad.

(Fuente: propia)

Val\_esq: Bloc de notas Archivo Edición Formato Ver Ayuda Source 1 ODB: C:/temp/Job-1.odb Step: Step-1 Frame: Increment 6: Step Time =  $1.000$ Loc 1 : Nodal values from source 1 Output sorted by column "Node Label". Field Output reported at nodes for part: Part-1 Portaherramientas-1 Computation algorithm: EXTRAPOLATE COMPUTE AVERAGE Averaged at nodes Averaging regions: ODB\_REGIONS Node Label S.Mises  $@Loc 1$ --------26 12.8816

Figura 145. Resultado de simulación en esquina superior derecha del empotramiento.

Otro aspecto a tener en cuenta es la deformación resultante en la simulación de esfuerzos. La simulación de la figura 146 muestra que hay un valor máximo de deformación de 0.014mm en la esquina de aplicación de cargas.

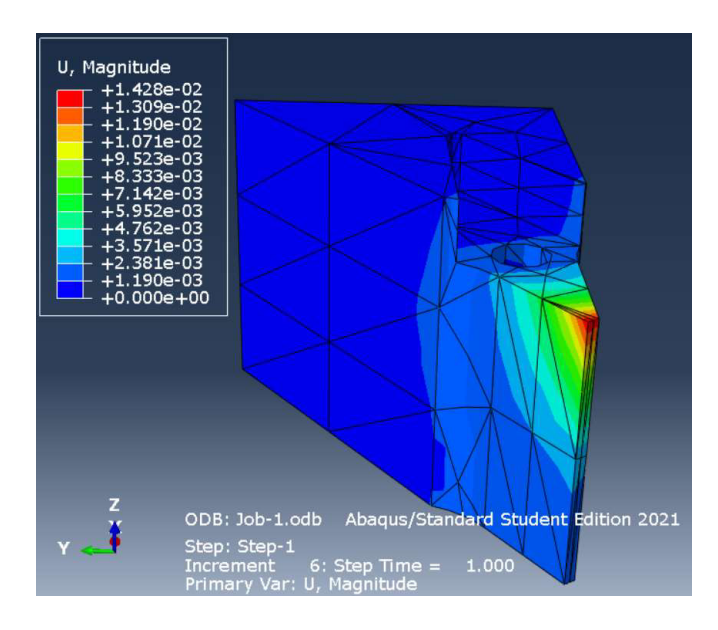

Figura 146. Deformación en la simulación con carga a 1mm de profundidad.

(Fuente: propia)

En el caso de la aplicación de cargas con la profundidad máxima permitida en el inserto durante el torneado correspondiente a 3.2mm, la simulación de esfuerzos es la mostrada en la figura 147.

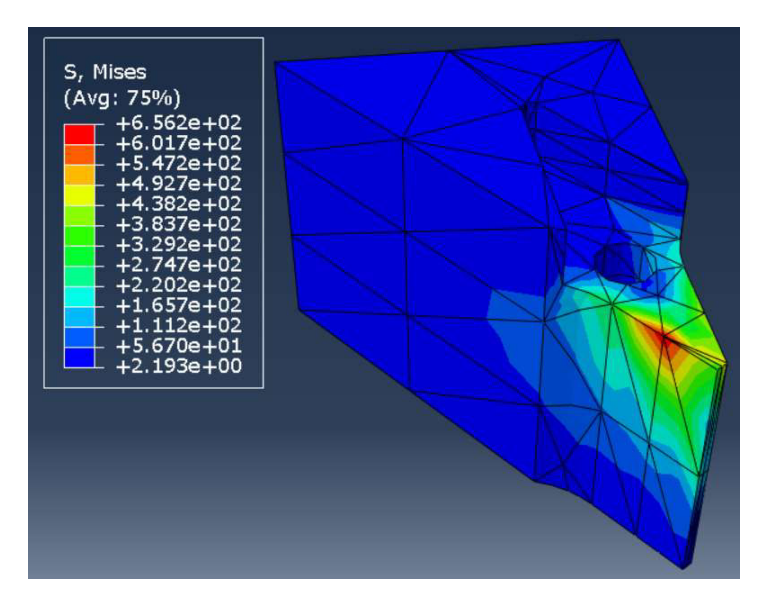

Figura 147. Simulación de esfuerzos considerando cargas con profundidad máxima.

Para el torneado con una profundidad de 1.34mm, las cargas aplicadas generan los resultados que se ven en la simulación de la figura 148.

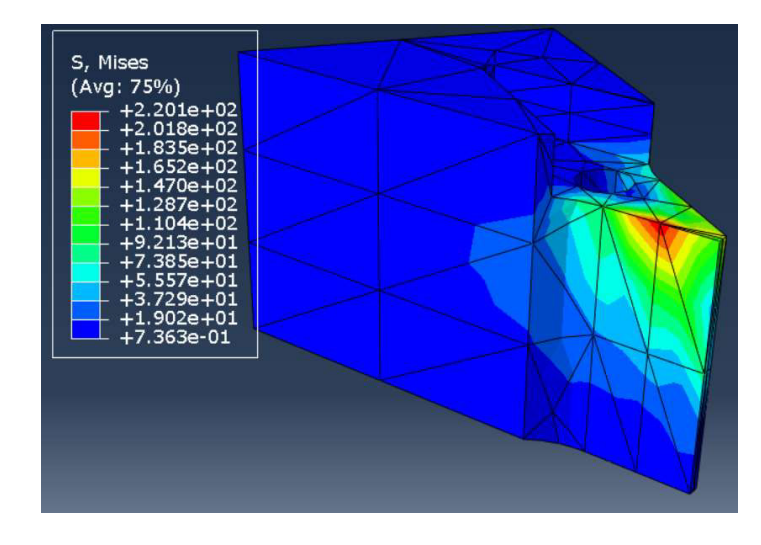

Figura 148. Simulación de esfuerzos para un torneado con 1.34mm de profundidad.

(Fuente: propia)

En manera de resumen se muestra la tabla 17 que indica el factor de seguridad considerando el uso del acero AISI 1018 para la profundidad de 1mm asumida en los cálculos de diseño y a 1.34mm que es la profundidad máxima que soportaría el portaherramientas elaborado con este acero.

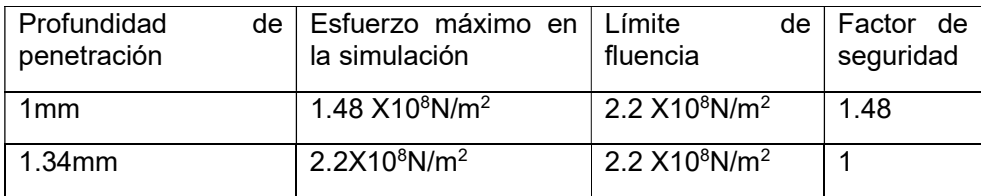

Tabla 17. Factor de seguridad para simulación con acero AISI 1018.

(Fuente: propia)

En la tabla 18 se muestra los factores de seguridad al considerar el uso del acero AISI 8620 para la profundidad asumida de diseño de 1mm y para la profundidad máxima permitida según el catálogo de Sandvik.

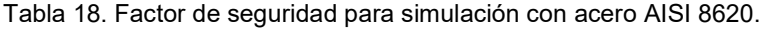

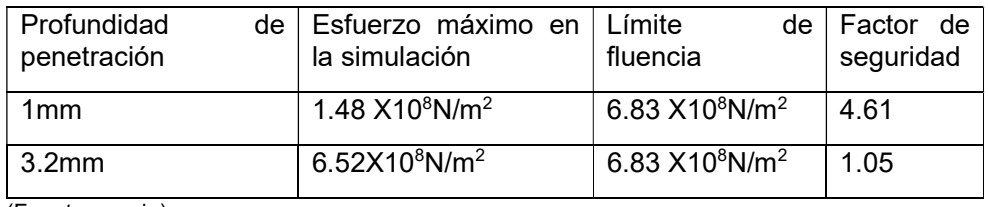

## 3.3.2 Resultados de simulación de mecanizado CAM

La simulación de mecanizado permite visualizar si se obtendrá o no la geometría deseada por las operaciones programadas. Para ello se toma como ayuda la escala de colores de las figuras 149, 150, 151 y 152 la cual indica la diferencia entre la geometría obtenida por la simulación y el modelo CAM utilizado.

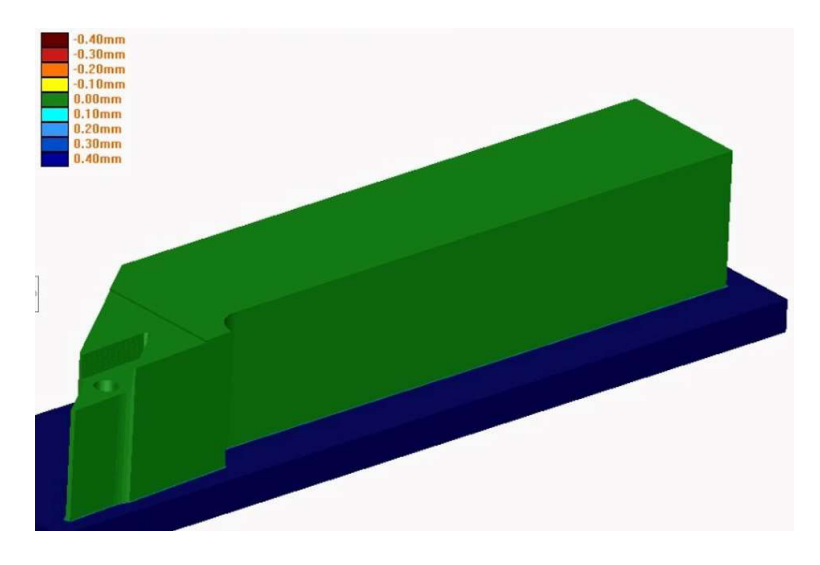

Figura 149. Primera vista de la simulación de mecanizado CAM.

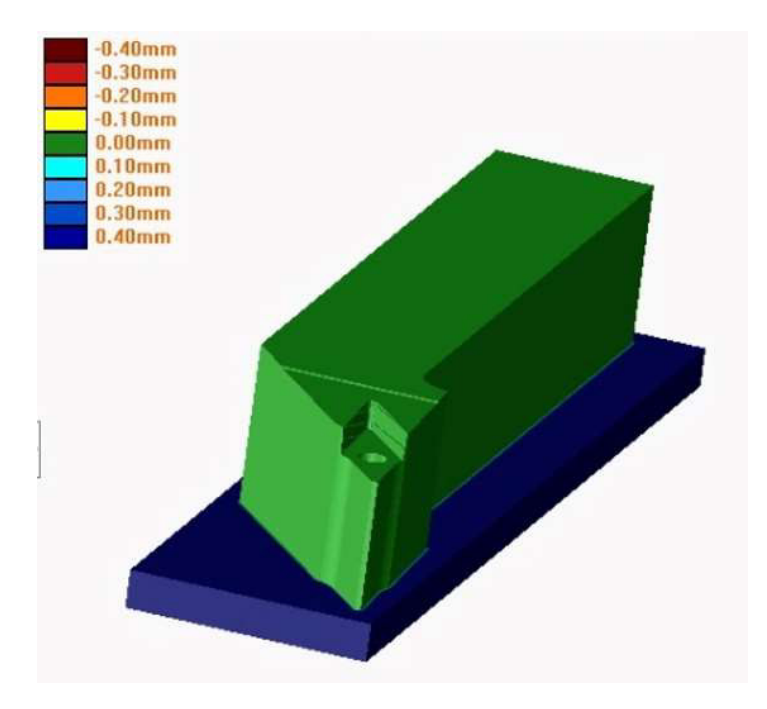

(Fuente: propia)

Figura 150. Segunda vista de la simulación de mecanizado CAM.

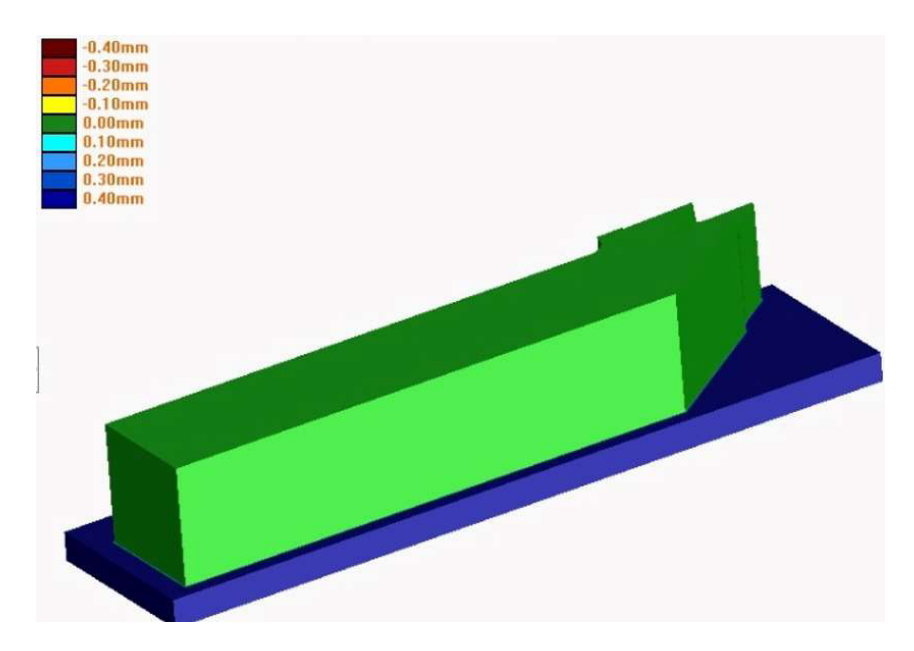

Figura 151. Tercera vista de la simulación de mecanizado CAM.

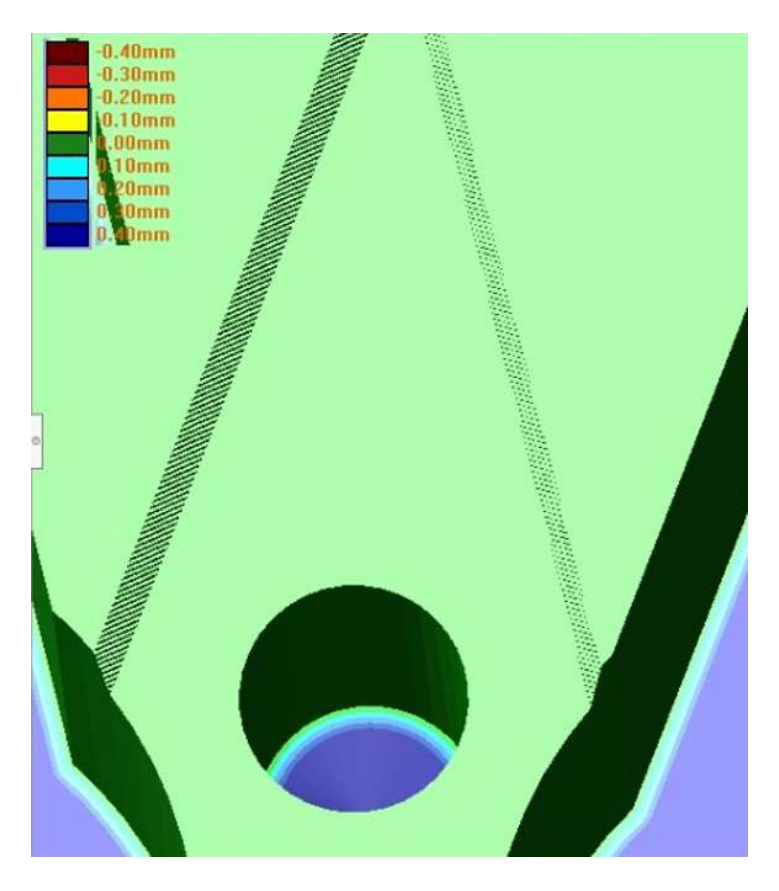

Figura 152. Cuarta vista de la simulación de mecanizado CAM.

## 3.4 Discusión de resultados 3.4.1 Discusión de resultados de la obtención de la geometría

En la figura 143 es posible visualizar de color azul el material que le sobra a la geometría CAD realizada en comparación a la geometría obtenida por escaneo 3D. Cabe recalcar que las superficies en color azul tienen espesor de 0.02mm, valor causado por el desplazamiento existente entre los puntos de comparación de las geometrías que se puede observar en la tabla 15 al analizar las coordenadas en los ejes X y Y. Adicionalmente, existe variación geométrica en el redondeo señalado en la circunferencia roja de la figura 143, esa variación no influye en el diseño mecánico del portaherramientas, sin embargo, es necesario que la geometría CAD realizada tenga el redondeo para facilitar el mecanizado, ya que si se desea realizar la geometría con el detalle recto obtenido por el escaneo 3D las fresas siempre darían un acabado redondeado. Finalmente, el redondeo es de 10mm de diámetro ya que es el mínimo diámetro de una fresa DORMER con la capacidad de mecanizar 30mm de profundidad.

De la tabla 11 y 15 se obtiene que el porcentaje de error de volumen y masa entre la geometría CAD realizada y la geometría obtenida por escaneo 3D es 0.3% respectivamente. El porcentaje de error calculado se asocia a la diferencia volumétrica creada al cambiar el redondeo señalado en la figura 143.

### 3.4.2 Discusión de resultados de cálculos de diseño y simulación

Es importante verificar que la simulación realizada esté en concordancia con los resultados calculados manualmente para garantizar que los resultados de la simulación puedan brindar información relevante en el diseño del portaherramientas.

Para validar la simulación es posible comparar los resultados obtenidos por simulación y por medio de cálculos en un mismo punto. En este caso se comparan los resultados de la esquina superior derecha de la superficie empotrada, para la simulación el esfuerzo de Von Mises es 1.288x10<sup>7</sup> [N/m²] y para el cálculo manual el esfuerzo de Von Mises es 1.35 x10<sup>7</sup> [N/m<sup>2</sup> ]. Los resultados tienen un margen de error de 4.6%, tomando en cuenta que el error relativo se calcula al dividir la diferencia entre el valor exacto y aproximado para el valor exacto.

$$
\%error = \frac{1.288x10^7 - 1.35x10^7}{1.35x10^7}x100
$$

 $\%$ *error* = 4.6\%
El porcentaje de error obtenido se encuentra dentro del rango permitido de 25% que indica el programa Abaqus en la paleta de resultados que es visible en la figura 144. Por lo tanto, los resultados de la simulación son válidos. [30]

Una vez que se tiene la certeza de los resultados de la simulación se puede decir que el portaherramientas no tendrá problemas de diseño para el caso en que la profundidad de penetración es 1mm. Ya que como se observa en la figura 144, el mayor esfuerzo es 1.48x10<sup>8</sup> [N/m<sup>2</sup>], valor que es inferior al límite permitido de 2.2x10<sup>8</sup> [N/m<sup>2</sup>] para el acero AISI 1018.

De la figura 147 se aprecia que el esfuerzo máximo en la simulación es 6.56 x10<sup>8</sup> [N/m<sup>2</sup>], este valor corresponde a la profundidad máxima indicada por Sandvik, valor que es mayor al límite permitido para el acero AISI 1018, es decir, en caso de construir el portaherramientas con este material, el portaherramientas no soportará las cargas cuando se aplique la profundidad máxima de 3.2mm.

En la figura 148 se muestra que el esfuerzo máximo de la simulación es 2.2 x10<sup>8</sup> [N/m<sup>2</sup>], valor correspondiente al caso en que la profundidad de penetración del inserto sea 1.34mm. Este valor es similar al límite permitido para el acero AISI 1018, es decir, si se desea construir el portaherramientas con este acero, se podrá usar máximo una penetración de 1.34mm y se tendrá la certeza de que no habrá falla. Sin embargo, si se sobrepasa dicha profundidad, entonces el portaherramientas fallará.

Por otro lado, usar el acero AISI 8620 se garantizaría que el portaherramientas no falle ya que el límite de fluencia permitido de este material es 6.83 x10 $^8$  [N/m $^2$ ] valor que es mayor al del esfuerzo máximo mostrado en la simulación de la figura 147 correspondiente al caso donde se aplica la mayor profundidad indicada por Sandvik.

### 3.4.3 Discusión de resultados de la simulación de mecanizado CAM

La simulación de mecanizado CAM muestra si se alcanza o no la geometría deseada por medio de las operaciones programadas para el proceso de mecanizado. En las figuras 149, 150, 151 y 152 es posible visualizar que la escala de colores indica con color verde que el mecanizado no tiene sobre espesor ni que se ha mecanizado más de la cuenta, el color amarillo y colores rojizos indican que se ha mecanizado demasiado, es decir, faltará material en el objeto mecanizado en comparación con la geometría deseada, por otro lado, la escala de color azul indica que hay material residual en el objeto mecanizado.

Con la ayuda de la escala de colores se evidencia que el mecanizado llega a la geometría deseada ya que toda la geometría del portaherramientas es de color verde. Adicionalmente, la simulación de mecanizado permite estimar el tiempo de mecanizado, el cual se aprecia en el Anexo VI y tiene un valor de 150 minutos, equivalente a 2 horas y 30 minutos.

### 3.5 Análisis de costos

El análisis de costos es una comparación entre los costos que se asociarán al diseño y mecanizado del portaherramientas seleccionado frente al precio de este que se puede encontrar en el mercado.

#### Costos de producción del portaherramientas

El costo de producción del portaherramientas asumiendo como material base el acero AISI 1018 es 82.1 USD.

Por otro lado, si se considera el uso de acero AISI 8620 para construir el portaherramientas, el costo de producción sería de 85.35 USD.

#### Costo del portaherramientas en el mercado

El costo del portaherramientas SVJBL 2525 M 16 es 316.69 USD, valor que se obtiene de la cotización que se adjunta en el Anexo X. Además, en caso de no tener existencias en stock el tiempo de espera de la importación es 15 días a partir del abono del 50% del costo.

#### Comparación de costos

El costo de fabricación del portaherramientas en el laboratorio LABINNTECDIMP es alrededor de 45 USD, inferior a 316.69 USD que es el costo en el mercado.

En caso de incluir el costo de diseño CAD/CAM al costo de fabricación, el portaherramientas tendría un valor de 152 USD, costo que continúa siendo inferior al costo en caso de compra.

## 4 CONCLUSIONES Y TRABAJO A FUTURO

### 4.1 Conclusiones

- Este estudio muestra que es posible realizar un portaherramientas para torno CNC usando el centro de mecanizado CNC ROMI D800 del laboratorio LABINNTECDIMP.

- El portaherramientas seleccionado es SVJBR 2525M 16, del catálogo Sandvik, escogido por el alcance geométrico que posee el ángulo de 35° de su inserto al momento de mecanizar. Por lo cual es uno de los insertos más utilizados, especialmente en operaciones de afinado y de alcanzar detalles pequeños en piezas torneadas.
- El material con el cual se sugiere el mecanizado del portaherramientas es el acero AISI 1018, el cual posee propiedades mecánicas aptas para la construcción de portaherramientas y es de fácil adquisición en el mercado local. Además, está dentro del grupo de materiales adecuados para la fabricación de portaherramientas. Este acero se recomienda para el uso con una penetración máxima de 1.34mm para garantizar que no falle.
- El acero AISI 8620 es un material apropiado para la construcción del portaherramientas ya que puede soportar la penetración máxima de 3.2mm indicada por Sandvik, adicionalmente es el material al cual corresponde un valor similar al encontrado en el ensayo de dureza, sin embargo, por su difícil adquisición en el mercado local no se lo considera como una opción principal.
- Las dimensiones base del portaherramientas se obtuvieron al realizar un escaneo 3D al portaherramientas que posee el LABINNTECDIMP. Lo cual es de gran ayuda, sobre todo al crear la nube de puntos y en base a ello generar un modelo 3D, de donde se puede obtener las dimensiones y entidades para la creación del CAM para posteriormente realizar el mecanizado en el equipo CNC.
- El modelo CAD del portaherramientas diseñado tiene un porcentaje de similitud del 99.7% en comparación al modelo obtenido por escaneo 3D. La diferencia en la similitud se debe a esquinas que fueron reemplazadas por redondeos para simplificar el mecanizado.
- Las cargas que actúan sobre el portaherramientas son fuerzas de torneado que se asumen como cargas estáticas, ya que no varían su magnitud ni dirección cuando la herramienta y la pieza a mecanizar están en contacto durante el mecanizado.
- Las fuerzas de torneado son 3, sin embargo, se consideran solo la fuerza de corte y la fuerza de empuje para simplificar el análisis de fuerzas como lo sugieren muchos actores en sus estudios de fuerzas durante el torneado. Adicionalmente cabe mencionar que la carga radial tiene la magnitud más baja según lo han determinado estudios experimentales.
- El análisis de esfuerzos se realizó en 2 secciones las cuales podrían tener el mayor esfuerzo, sin embargo, el diseño del portaherramientas no falla en las secciones analizadas según los cálculos realizados. Estas secciones corresponden a la

sección con mayor momento flector y la sección con concentrador de esfuerzo debido a la presencia del agujero donde se aloja el perno que une el inserto y el portaherramientas.

- La simulación de esfuerzos se valida al comprobar que en el punto de análisis de la esquina superior derecha de la sección empotrada el esfuerzo calculado y el esfuerzo obtenido por simulación tienen un 4.6 % de error que es inferior al 25% de error permitido según la indicado en la simulación de esfuerzos de la figura 144.
- La simulación de esfuerzos permite concluir que el portaherramientas no tendrá problemas de diseño para la profundidad de 1mm asumida ya que el esfuerzo máximo al que estará sometido es inferior al límite permitido, dando como resultado un factor de seguridad en su punto más crítico de 1.49.
- La profundidad máxima permitida que soportará el portaherramientas al construirlo con acero AISI 1018 es 1.34mm, mientras que al usar acero AISI 8620 para su construcción la profundidad máxima sería 3.2mm que es la indicada por Sandvik en los catálogos del inserto correspondiente al portaherramientas SVJBR 2525M 16.
- La simulación de mecanizado muestra que las operaciones programadas en SolidCAM si logran tener como resultado la geometría del portaherramientas diseñado. Llegando el perfil de la herramienta a no generar diferencias con el modelo 3D en las partes funcionales del portaherramientas.
- La simulación de mecanizado CAM permite obtener el código G, el cual debe ingresarse en el centro de mecanizado ROMI D800 para mecanizar el portaherramientas diseñado.
- El costo de fabricación del portaherramientas SVJBR 2525M 16 en el LABINNTECDIMP de la EPN y con acero AISI 1018 es 82.1 USD, mientras que con acero AISI 8620 es 85.35 USD.
- Fabricar el portaherramientas es más económico que comprarlo, además es posible fabricarlo en un día, tiempo que es inferior en comparación a los 15 días mínimos de espera en caso de tener que importarlo.
- Una vez que el programa ha sido validado, es posible construir portaherramientas en serie, si fuere el caso.

## 4.2 Trabajo a futuro

- El estudio realizado da apertura a proyectos que incluyan el mecanizado del portaherramientas SVBJR 2525M 16 y el análisis de su comportamiento al ensamblarlo con su inserto y usarlo en el mecanizado en el torno CNC Romi C420.

- Es posible usar este proyecto como base teórica para realizar el diseño de otros portaherramientas que son de uso frecuente en el laboratorio LABINNTECDIMP.
- Se puede realizar la simulación y análisis de esfuerzos del comportamiento del portaherramientas y los insertos que son compatibles con el mismo, teniendo en cuenta las propiedades de cada inserto de acuerdo con el catálogo Sandvik, ya que existe más de un inserto que puede acoplarse al portaherramientas diseñado.

# 5 REFERENCIAS BIBLIOGRÁFICAS

- [1] W. E.J., Desarrollo de máquinas-herramienta y sistemas de manufactura asistidos por computador, Bogotá: SENA, 1989.
- [2] S. Kalpkjian, Manufactura. ingeniería y tecnología, México: Pearson , 2008.
- [3] F. D. d. Castillo, «Programación automática de máquinas CNC,» Agosto 2008. [En línea]. Available: http://olimpia.cuautitlan2.unam.mx/pagina\_ingenieria/mecanica/mat/mat\_mec/m4/m aster\_cam.pdf. [Último acceso: 07 Enero 2021].
- [4] M. P. Groover, Fundamentos de manufactura moderna, México D.F.: McGraw-Hill, 2007.
- [5] D. Ayala, Diseño y simulación de una sierra circular de banco y fabricación de componentes seleccionados en torno de control numérico computarizado (CNC) modelo C420, Quito, 2017.
- [6] ROMI, «Programing and operation manual Romi D Line,» 2017. [En línea]. Available: http://cncmanual.com/romi/. [Último acceso: 05 03 2021].
- [7] Sandvik, «Herramienta para torneado SVJBR 2525M 16,» 2021. [En línea]. Available: https://www.sandvik.coromant.com/eses/products/pages/productdetails.aspx?c=SVJBR%202525M%2016.
- [8] B. T. Pantoja, «Diseño de un dinamómetro para medir fuerzas de corte, para el maquinado de acero inoxidable austenítico 304, utilizando galgas extensométricas, para el torno Hardinge, Cobra, CNC de la Universidad de las Americas Puebla,» 16 Diciembre 2004. [En línea]. Available: http://catarina.udlap.mx/u\_dl\_a/tales/documentos/lim/tron\_p\_b/capitulo1.pdf.
- [9] J. Gere, Mecánica de materiales, México: Cengage Learning, 2009.
- [10] T. Mott, Resistencia de materiales, México: Pearson , 2009.
- [11] R. Budynas y K. Nisbett, Diseño en ingenieria mecánica de Shigley, México: McGrawHill, 2008.
- [12] F. Beer, R. Johnston , J. DeWolf y D. Mazurek, Mecánica de materiales, México: McGrawHill, 2010.
- [13] J. C. Pacheco Vega y A. J. Espinosa Toro, «Aplicación de la tecnología CNC en la modelación y fabricación de portaherramientas utilizados en los tornos convencionales del taller básico de la ESPOCH,» 2016. [En línea]. Available: http://dspace.espoch.edu.ec/bitstream/123456789/5821/1/85T00405.pdf.
- [14] I. Bohman, «Catálogo 2021 Ivan Bohman,» 2021. [En línea]. Available: https://online.fliphtml5.com/ojjdv/nmot/#p=1.
- [15] Waldunsteel, «Acero AISI 1018,» 2021. [En línea]. Available: https://waldunsteel.com/es/products/1018-steel/.
- [16] Waldunsteel, «Acero aleado AISI 8620,» 2021. [En línea]. Available: https://waldunsteel.com/es/products/aisi-8620-alloy-steel/.
- [17] M. D. Bolagay Aguirre y D. C. Robayo Tipan, «Immplementacion de practicas para la obtencion de elementos de maquinas en el centro de mecanizado con contril numerico computarizado de la facultad de ingenieria mecanica,» 2011. [En línea]. Available: https://bibdigital.epn.edu.ec/bitstream/15000/4042/1/CD-3795.pdf.
- [18] ROMI, «Centros de mecanizado Serie D,» 2021. [En línea]. Available: https://www.romi.com/en/produtos/romi-d-series/.
- [19] G. Baca, Evaluación de proyectos, México: McGraw Hill, 2010.
- [20] S. Coromant, «Formación Manual Tecnología de mecanizado de metal,» 2021. [En línea]. Available: https://tinyurl.com/bdzy726y.
- [21] Sandvik, «Como elegir la plaquita de torneado correcta,» 2021. [En línea]. Available: https://www.sandvik.coromant.com/es-es/knowledge/general-turning/pages/how-tochoose-correct-turning-insert.aspx.
- [22] Dirección de gestión de empresas, Dirección de operaciones, Madrid: Vértice, 2007.
- [23] E. Jiménes López, A. Luna, L. García, V. Martínez, G. Luna, J. Delfín y L. Arellano, «La ingeniería inversa como metodología para potenciar la enseñanza de la

metrología,  $\frac{1}{2010}$  Cotubre 2010. [En línea]. Available: https://www.cenam.mx/sm2010/info/carteles/sm2010-c11.pdf.

- [24] E. Jiménez, M. Acosta , J. Delfín, B. Velásquez y S. Ontiveros, «El método del diseño y de la ingeniería inversa en el desarrollo de planos de fabricación: una contribución a la enseñanza de la ingeniería mecánica,» de Memorias del XXIII congreso internacional anual de la SOMim, Cuernavaca, 2017.
- [25] J. Valverde, «Desarrollo de metodologías enfocadas a aplicaciones de ingeniería inversa para reproducir objetos mediante escaneado 3D, sistemas CAD/CAM y prototipado rápido.,» Julio 2019. [En línea]. Available: https://bibdigital.epn.edu.ec/handle/15000/20357.
- [26] Sandvik, «Como lograr una buena calidad del componente en torneado,» 2022. [En línea]. Available: https://www.sandvik.coromant.com/es-es/knowledge/generalturning/pages/how-to-achieve-good-component-quality-in-turning.aspx.
- [27] A. Rivera, «Rediseño e implementación de un dinamómetro tridimensional para análisis de fuerzas en el proceso de torneado,» 2003. [En línea]. Available: https://repositorio.uniandes.edu.co/bitstream/handle/1992/15882/u239935.pdf?seq uence=1.
- [28] DORMER, «Recomendaciones de herramientas,» 2021. [En línea]. Available: http://selector.dormertools.com/web/esp/es-es/mm/tool-recommendation.
- [29] Sandvik, «Fresado hacia abajo o fresado hacia arriba,» 2021. [En línea]. Available: https://www.sandvik.coromant.com/es-es/knowledge/milling/pages/up-milling-vsdown-milling.aspx.
- [30] L. Fuentes, «El método de los elementos finitos aplicado al cálculo de pequeñas estructuras. Pre y post procesado,» 2011. [En línea]. Available: http://hdl.handle.net/10366/120532.
- [31] EPN, «Ingeniería mecánica o mecatrónica,» 2022. [En línea]. Available: https://www.epn.edu.ec/ingenieria-mecanica-o-mecatronica/.
- [32] Tormetal, «Propiedades mecánicas de tornillos,» 2022. [En línea]. Available: https://tormetal.com/wp-content/uploads/2017/03/6-TMT-CAT-FIX-AP-Tecnico-Propiedades-Mecanicas.pdf.